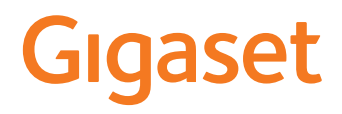

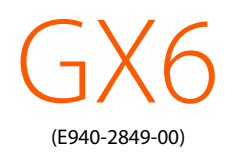

Aktuální verzi návodu k obsluze najdete zde [www.gigaset.com/manuals](https://www.gigaset.com/manuals)

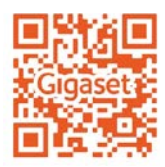

×

# Obsah

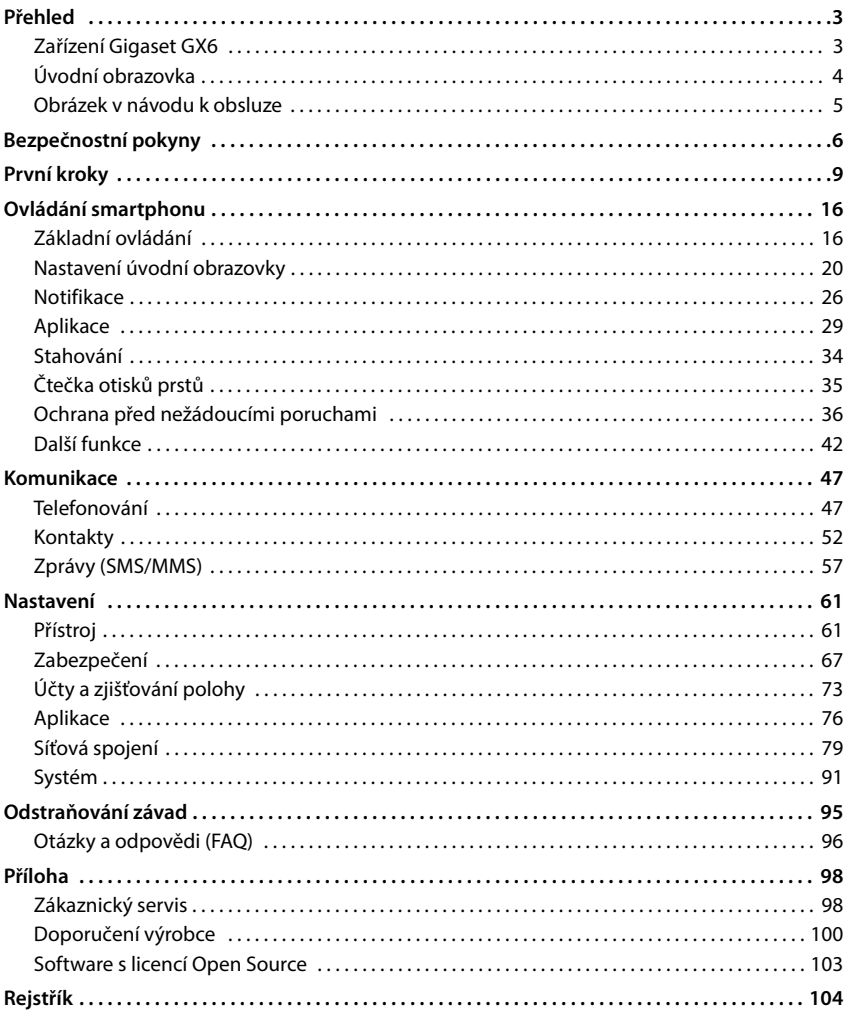

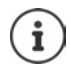

Ne všechny funkce popsané v tomto návodu k obsluze jsou dostupné ve všech zemích a u všech provozovatelů sítě.

# **Přehled**

<span id="page-2-1"></span><span id="page-2-0"></span>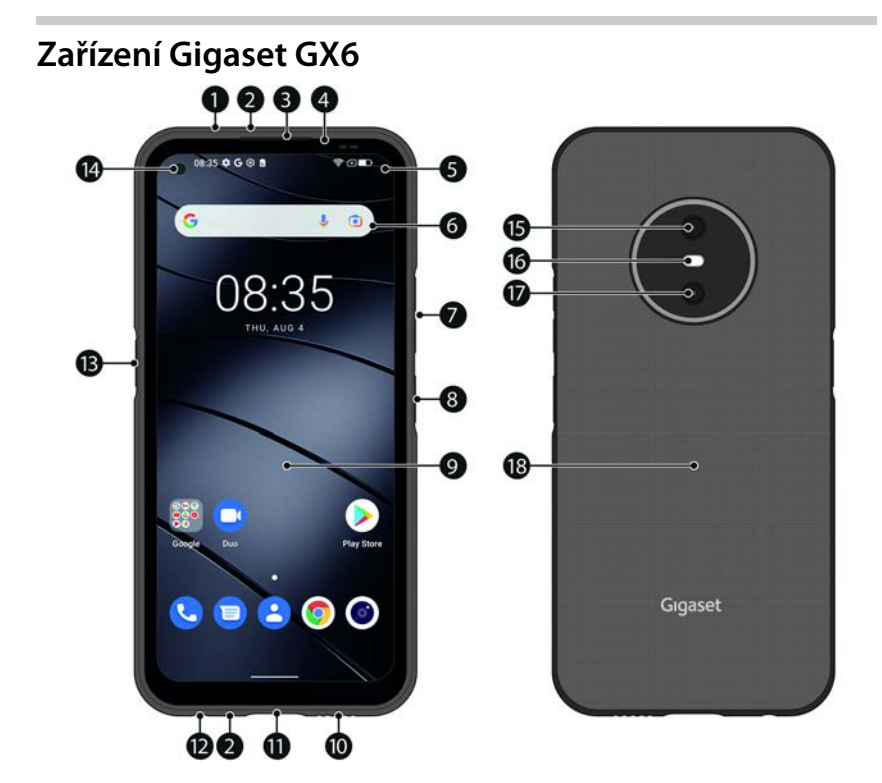

- **1 Pneumatický senzor**
- **2 Mikrofon** (nahoře/dole)
- **3 Reproduktor (sluchátko)**
- **4 Notifikační LED dioda**
- **5 Notifikační/stavový řádek** Zobrazení notifikací / otevření rychlého nastavení: tažení » dolů
- **6 Vyhledávač** (lze nastavit)
- **7 Hlasitost +:** stisknutí horní části **Hlasitost –:** stisknutí dolní části
- **8 Zapnutí/vypnutí čtečka otisků prstů**
- **9 Dotykový displej (úvodní obrazovka)**
- **10 Reproduktor**
- **11 Přípojka USB typu C**
- **12 Zdířka pro sluchátka**
- **13 Funkční tlačítko** (individuální nastavení)
- **14 Přední kamera**
- **15 Hlavní fotoaparát**
- **16 Blesk**
- **17 Makrofotoaparát**
- **18 Cívka (interní)**  pro NFC a indukční nabíjení smartphonu

# **Signalizace stavu notifikační LED diodou**

Notifikační LED dioda informuje o stavu nabití při nabíjení a o nových notifikacích.

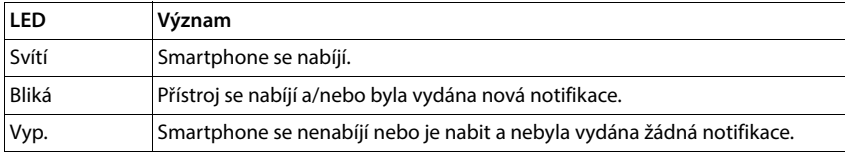

# <span id="page-3-0"></span>**Úvodní obrazovka**

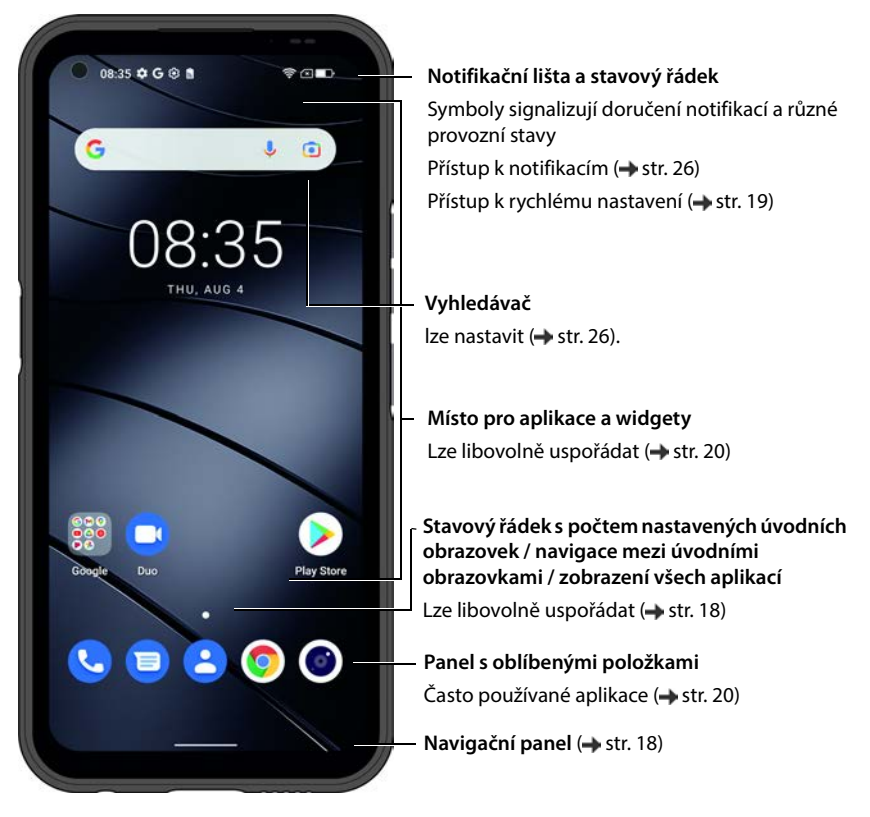

Včetně aplikace Google a Google Chrome. Google, Android, a Google Chrome jsou značky společnosti Google LLC.

# <span id="page-4-0"></span>**Obrázek v návodu k obsluze**

Následující části obsahují informace o znázornění v návodu k obsluze.

# **Symboly**

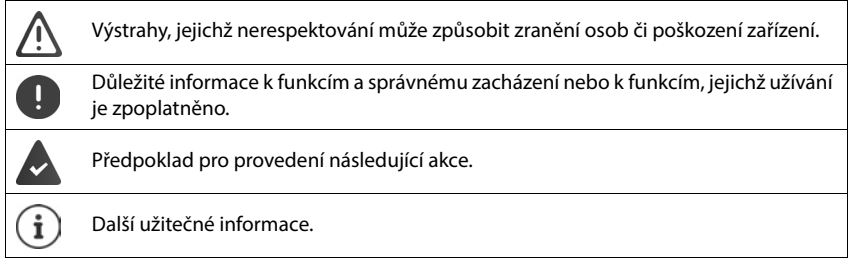

# **Postupy**

**Příklad:** Změna okamžiku přechodu do režimu spánku

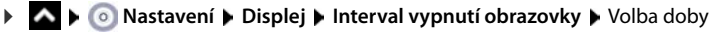

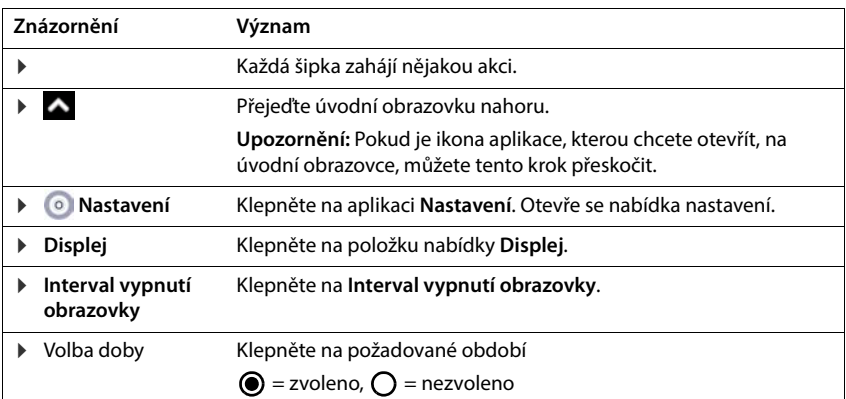

V některých nabídkách se při jejich otevření nezobrazují všechny položky:

Všechny položky lze zobrazit klepnutím na **Rozšířená nastavení**

# **Bezpečnostní pokyny**

<span id="page-5-0"></span>Pozorně si přečtěte následující pokyny. Při nerespektování těchto údajů hrozí nebezpečí újmy osob a poškození přístroje a porušení platných zákonů.

Vysvětlete svým dětem obsah tohoto dokumentu a možná nebezpečí, která mohou být spojena s používáním smartphonu.

Návod k obsluze je součástí smartphonu. Obsahuje důležité pokyny pro bezpečnost, použití a likvidaci. Před použitím smartphonu se seznamte se všemi provozními a bezpečnostními pokyny. Výrobek používejte pouze tak, jak je popsáno, a pro uvedené účely použití. Při předávání smartphonu dalším osobám s ním předejte veškerou dokumentaci.

#### **Použití v souladu s určeným účelem**

Gigaset GX6 – dále jen smartphone – je určen pro použití v mobilní telefonní síti. Váš smartphone je vhodný pro soukromé i komerční použití. Jakékoli jiné použití se považuje za použití v rozporu s určeným účelem. Nepovolené změny nebo přestavby jsou nepřípustné a způsobí ztrátu záruky.

#### **Všeobecné pokyny**

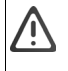

#### **Výstraha!**

Hrozí nebezpečí udušení! Uchovávejte mimo dosah dětí! Obaly a ochranné fólie i baterie uchovávejte mimo dosah dětí. Ukládejte mobilní telefon i příslušenství mimo dosah dětí. Malé děti by mohly spolknout malé části nebo akumulátory. Při spolknutí akumulátoru okamžitě vyhledejte lékařskou pomoc.

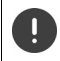

Likvidace použitých smartphonů podle návodu (viz kapitola [Odpadové hospodářství a ochrana](#page-100-0)  životního prostředí + str. 101).

- Popisy v tomto dokumentu vycházejí z továrního nastavení smartphonu.
- V zájmu vlastní bezpečnosti používejte pro svůj mobilní telefon výhradně schválené originální příslušenství Gigaset. Použití nekompatibilního příslušenství může mobilní telefon poškodit a přivodit nebezpečné situace. Originální příslušenství lze zakoupit u zákaznického servisu společnosti Gigaset (viz kapitola Zákaznický servis + str. 98).
- Smartphone nabízí stupeň krytí IP68 (odolnost proti prachu a vodě). Při kontaktu s vodou dodržujte následující pokyny: Smartphone nikdy neponořujte do vody do větší hloubky. Nepoužívejte smartphone pod vodou déle než 30 minut v maximální hloubce 1,5 m. Všechny kryty nechte zcela uzavřené, aby se do nich nedostala voda. Pokud již smartphone není ve vodě, osušte jej a otvory (mikrofon/reproduktor (sluchátko) / zdířku USB typu C / zdířku náhlavní soupravy) utěrkou, která nepouští vlákna, abyste odstranili případné kapky vody.
- Přípustné teplotní rozmezí pro nabíjení: 0–45 °C. Přípustné teplotní rozmezí pro provoz: –10–40 °C. Vysoké teploty mohou zkrátit životnost elektronických zařízení, poškodit akumulátor, plastové díly se mohou zdeformovat nebo roztavit. Pokud se smartphone používá nebo ukládá v místech, kde je mráz, může se popř. uvnitř něj vytvořit kondenzát, který zničí elektrické obvody.
- V prostředí s nebezpečím výbuchu smartphone vypněte a dodržujte všechny výstražné pokyny. Prostředím s nebezpečím výbuchu se rozumí taková místa, kde se za normálních okolností doporučuje vypnutí motorů vozidel. Na takových místech může úlet jisker způsobit výbuch nebo požár s následkem úrazů osob až ohrožení na životě. Takovými místy jsou mimo jiné: čerpací stanice, chemické továrny, přepravní a skladovací zařízení nebez-

pečných chemikálií, plochy v podpalubí lodí, prostory, kde jsou ve vzduchu obsaženy chemické látky nebo jemné částečky (např. částečky prachu nebo kovový prach).

- Zkratování, demontáž nebo pozměňování smartphonu jsou zakázány hrozí nebezpečí úrazů osob, elektrické šoky, požár nebo poškození nabíječky.
- Pokud se smartphone během používání, nabíjení nebo při uložení zahřívá, zbarvuje, deformuje nebo netěsní, kontaktujte neprodleně zákaznický servis společnosti Gigaset.
- Aplikace předinstalované ve smartphonu se automaticky aktualizují. Aktualizace mohou za určitých okolností způsobit, že se vzhled a funkce popsaných nabídek, funkcí a obrazovek budou lišit nebo že aplikace přestanou správně fungovat. V případě pochybností se obraťte na zákaznický servis společnosti Gigaset.
- Automatické aktualizace předinstalovaných aplikací, instalaci dalších aplikací nebo stahování obrazových souborů, videosouborů či zvukových souborů může mobilní operátor zpoplatnit. Se žádostí o vhodný mobilní tarif se obraťte na svého mobilního operátora.

#### **Akumulátor a nabíjení**

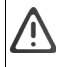

Nebezpečí výbuchu při neodborné výměně akumulátoru.

Likvidace použitých akumulátorů podle návodu (viz kapitola [Odpadové hospodářství a ochrana](#page-100-0)  životního prostředí → str. 101).

- Nikdy akumulátory nezahřívejte ani nespalujte a nelikvidujte je v prostředí s nebezpečím vysokých teplot nebo požáru, aby se zabránilo uniknutí akumulátorové kapaliny, přehřátí, výbuchu a požáru. Akumulátor nedemontujte, nesvařujte ani nepozměňujte. Neukládejte akumulátor v prostředí, kde by mohl být silně mechanicky namáhán.
- Nedotýkejte se akumulátoru a neprobodávejte jej ostrými předměty, např. šroubovákem. Hrozí nebezpečí úniku akumulátorové kapaliny, přehřátí, výbuchu a vzplanutí akumulátoru. Rozmačkání, zahřívání nebo spalování akumulátorů je přísně zakázáno.
- Kontakt očí s elektrolytem z akumulátoru může způsobit ztrátu zraku. Pokud se elektrolyt dostane do očí, neprotírejte si oči rukou. Vypláchněte zasažené oko ihned dostatkem čisté vody a vyhledejte lékaře. Při kontaktu pokožky (nebo kontaktu oblečení) s elektrolytem hrozí nebezpečí popálení pokožky. Omyjte ihned pokožku nebo oděv mýdlem a čistou vodou a popř. vyhledejte lékaře.
- Nikdy nepoužívejte akumulátor k jiným účelům, než je uvedeno. Nikdy nepoužívejte poškozený akumulátor. Pokud se akumulátor během používání, nabíjení nebo skladování silně zahřívá, zbarvuje, deformuje nebo netěsní, je z bezpečnostních důvodů nutné jej bezodkladně vyměnit za nový akumulátor.
- Teplota akumulátoru vzrůstá během nabíjení. Neukládejte akumulátor do společné přihrádky s hořlavými předměty – hrozí nebezpečí požáru.
- Nenabíjejte akumulátor déle než 12 hodin.
- Nabíjejte akumulátor pouze v interiéru. Během nabíjení netelefonujte a nevytáčejte telefonní čísla.
- Během nabíjení musí být zásuvka snadno přístupná.
- Při bouřce hrozí nebezpečí elektrického šoku.
- Nikdy nepoužívejte nabíječku, pokud je elektrický kabel poškozen nebo pokud není do smartphonu vložen akumulátor – v takových případech hrozí nebezpečí elektrického šoku a požáru.
- Používejte pouze schválené síťové adaptéry.

#### **Hlasitost**

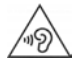

Vysoká hlasitost může poškodit sluch.

Poslech hudby nebo mluveného slova ve sluchátkách s vysokou hlasitostí může být nepříjemný a může trvale poškodit sluch.

Ztrátě sluchu zabráníte tím, že se vyhnete poslechu při vysoké hlasitosti po delší dobu.

#### **Použití v nemocnicích / lékařské přístroje**

- V blízkosti smartphonu může být narušena funkčnost lékařských přístrojů. Dodržujte technické podmínky stanovené pro své prostředí, např. v lékařské praxi.
- Pokud používáte zdravotnický přístroj (např. kardiostimulátor), konzultujte před použitím výrobku s výrobcem přístroje. Ten poskytne informace o citlivosti smartphonu vůči externím vysokofrekvenčním zdrojům energie.
- Kardiostimulátor, implantované kardioverter-defibrilátory: Při zapnutí smartphonu dbejte na to, aby mezi smartphonem a implantátem byla zachována vzdálenost nejméně 20 cm. Kvůli omezení výskytu případných poruch používejte smartphone na opačné straně, než je implantát. Pokud se vám zdá, že smartphone způsobuje poruchy implantátů, okamžitě jej vypněte. Neukládejte smartphone do kapsy u košile.
- Naslouchadla, kochleární implantáty: Bezdrátová digitální zařízení mohou rušit naslouchadla a kochleární implantáty. Pokud se na nich vyskytnou poruchy, obraťte se na výrobce těchto přístrojů.
- Jiné lékařské přístroje: Pokud lidé ve vašem okolí používají jiné zdravotnické přístroje:, informujte se u příslušného výrobce, zda jsou tyto přístroje chráněny proti signálům rádiových frekvencí v okolí. V této souvislosti se lze obrátit i na svého lékaře.

#### **Tísňová volání**

- Ujistěte se, že je smartphone připojen k mobilní telefonní síti a že je zapnutý. Vytočte popř. číslo pro tísňová volání a veďte hovor.
- Informujte pracovníka v centrále pro tísňová volání o své poloze.
- Hovor ukončete až poté, co vás k tomu pracovník centrály pro tísňová volání vyzval.

#### **Děti a domácí zvířata**

• Ukládejte smartphone, nabíječky a příslušenství mimo dosah dětí a domácích zvířat. Děti a/nebo domácí zvířata mohou polknout malé součástky a hrozí nebezpečí udušení a další rizika. Děti smí používat smartphone pouze pod dozorem dospělých.

#### **Dlouhá doba používání**

• Dlouhé surfování nebo hraní na mobilním telefonu způsobuje za určitých okolností nesprávné držení těla. Po každé hodině si udělejte 15minutovou přestávku. Pokud se při příliš dlouhém užívání necítíte dobře, udělejte si přestávku, nebo pokud potíže přetrvávají, navštivte lékaře.

#### **Letadla, vozidla a bezpečnost silničního provozu**

- V letadle smartphone vypněte. Dodržujte platná omezení a předpisy. Bezdrátová zařízení mohou rušit funkce leteckých přístrojů. Při používání smartphonu se bezpodmínečně řiďte pokyny palubního personálu.
- Pro řidiče/řidičky má absolutní prioritu bezpečnost silničního provozu a jeho účastníků. Používání smartphonu za jízdy může odvádět vaši pozornost a tím přivodit nebezpečné situace. Kromě toho může znamenat porušení platných zákonů.

#### **SIM karta, paměťová karta a datový kabel**

- Při odesílání nebo příjmu dat nevyjímejte kartu ze smartphonu: Hrozí nebezpečí ztráty dat, poškození smartphonu nebo paměťové karty.
- Při navazování připojení k internetu prostřednictvím SIM-karty mohou být účtovány poplatky.

#### **Vadné přístroje**

- Instalace a opravy výrobků jsou vyhrazeny pouze kvalifikovanému servisnímu personálu. Obraťte se na servisní středisko společnosti Gigaset.
- Vadné přístroje zodpovědně odevzdejte k likvidaci nebo je nechte opravit v našem zákaznickém servisu; tyto přístroje mohou rušit jiné bezdrátové služby.
- Při hrubém zacházení se smartphonem, např. při jeho upuštění na zem, může prasknout displej a elektronické obvody a citlivé vnitřní součástky se poškodí.
- Nepoužívejte smartphone, je-li displej naprasklý nebo rozlomený. Úlomky skla a plastu mohou poranit ruce a obličej.

#### **Další důležité informace**

- Nikdy nesměřujte záblesk přímo do očí lidí nebo zvířat. Pokud je záblesk směřován na lidské oko z přílišné blízkosti, hrozí nebezpečí dočasné ztráty nebo trvalého poškození zraku.
- Při spouštění aplikací nebo programů náročných na energii po delší dobu se smartphone může zahřívat. To je normální a nemá to vliv na výkon smartphonu.
- Pokud se smartphone silně zahřeje, odložte jej na určitou dobu a ukončete spuštěný program. Při kontaktu s horkým smartphonem hrozí nebezpečí mírného podrážení pokožky, např. jejího zarudnutí.
- Nelakujte smartphone. Lak/barva mohou poškodit součástky mobilního smartphonu a způsobit jeho provozní závady.

# **První kroky**

# <span id="page-8-0"></span>**Obsah balení**

Zkontrolujte obsah balení Gigaset GX6 ještě před uvedením do provozu.

Pokud něco chybí nebo je poškozeno, obraťte se na zákaznický servis společnosti Gigaset.

- 1× smartphone Gigaset GX6
- 1× nabíjecí kabel (USB typu C)
- 1× řemínek na zápěstí

# **Uvedení do provozu**

# <span id="page-8-1"></span>**Vložení SIM karet a paměťové karty**

Do smartphonu lze vložit dvě NanoSIM karty a jednu paměťovou kartu.

 Sáhněte nehtem do výřezu v levém dolním rohů a opatrně posuňte zadní kryt nahoru.

Při vkládání SIM karty a paměťové karty nevynakládejte sílu – mohla by se poškodit přípojka na smartphonu a jiné součástky.

Vložte NanoSIM kartu / paměťovou kartu.

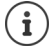

Smartphone rozpozná paměťové karty s úložnou kapacitou 1 TB.

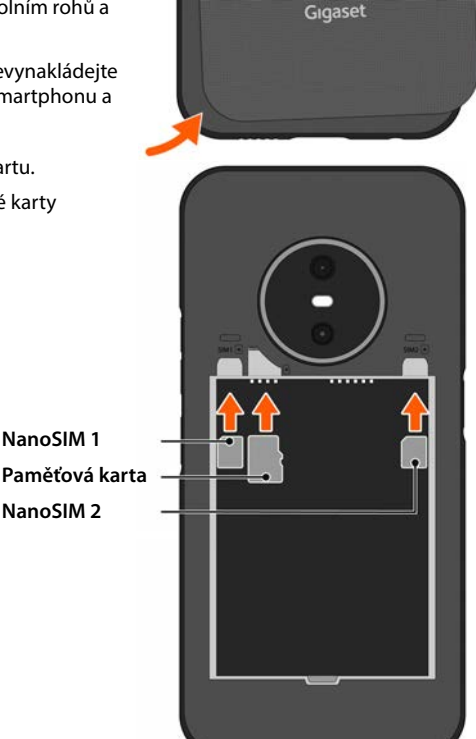

# **Vložení a nabití akumulátoru**

- Vložte akumulátor.
- Opatrně přitlačte zadní kryt, až zaskočí. Stupeň krytí IP68 je zaručen pouze při úplném zavření krytu.
- Připojte konektor USB typu C dodaného nabíjecího kabelu.
- Připojte USB konektor typu A nabíjecího kabelu k síťovému adaptéru (není součástí balení) a síťový adaptér připojte do zásuvky.

Smartphone je nabit, když je symbol nabíjení  $\blacksquare$ ve stavovém řádku vyplněn.

Používejte pouze schválené síťové adaptéry.

Smartphone lze nabíjet také pomocí bezdrátové indukční nabíječky.

Pokud smartphone nebudete po několik Ţ dní používat, vypněte jej. Pokud nebudete smartphone používat po několik týdnů, vypněte jej a vyjměte akumulátor.

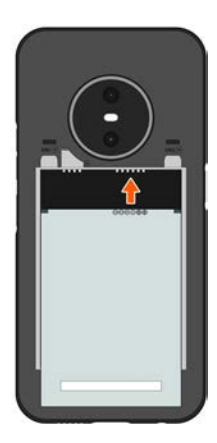

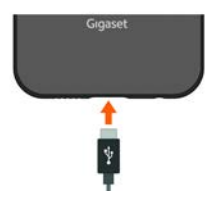

# **Výměna akumulátoru**

Pokud životnost akumulátoru končí, lze jej vyměnit.

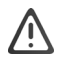

Když se smartphone nabíjí, nevyjímejte akumulátor. Smartphone se tím může poškodit.

Před výměnou nebo vyjmutím akumulátoru odpojte od smartphonu síťový adaptér.

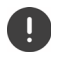

Dbejte na bezprašné prostředí, aby se nehromadil prach na objektivech kamer. Používejte výhradně akumulátory Gigaset se shodnými technickými specifikacemi jako originální akumulátory (+ [str. 102](#page-101-0)).

- Vypněte smartphone.
- Sáhněte nehtem do výřezu v levém dolním rohů a opatrně posuňte zadní kryt nahoru.
- Vyjměte starý akumulátor.
- Vložte nový akumulátor.
- Opatrně přitlačte zadní kryt, až zaskočí.

#### **Zapnutí smartphonu**

Podržte stisknuté **tlačítko zapnutí/vypnutí.**

Na výzvu odblokujte SIM kartu:

- $\triangleright$   $\blacksquare$  Zadejte kód PIN k SIM kartě z klávesnice  $\triangleright \bigtriangledown$
- $\triangleright$  Při prvním zapnutí se spustí průvodce, který vás provede prvotní ( $\rightarrow$ str. 12) konfigurací.

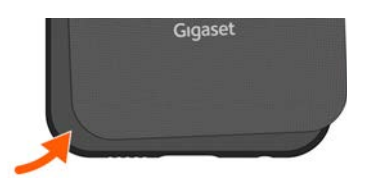

# <span id="page-11-0"></span>**Používání dotykové obrazovky**

Pohyby a gesta pro ovládání dotykové obrazovky

#### **Klepnutí**

Krátký dotyk obrazovky prstem

Příklady:

Spuštění aplikace, volba funkce nebo nastavení: klepnutí na prvek Zadání textu: klepněte na textové pole ... zobrazí se klávesnice

#### **Dotyk a podržení**

Podržte prst na prvku tak dlouho, dokud nezareaguje.

#### **Tažení a uvolnění**

▶ Dotyk a podržení prvku ▶ pohyb prstem po obrazovce až na požadované místo ▶ uvolnění prvku

Příklad: Posouvání aplikací po úvodní obrazovce

#### **Odsunutí nebo posouvání**

Rychlý pohyb prstem po obrazovce bez přestávky

Příklad: přecházení mezi úvodními obrazovkami

#### **Poklepání**

Dvojí krátké klepnutí na obrazovku rychle po sobě.

V závislosti na aplikaci: např. přiblížení náhledu (zoomování), výběr textu, ...

#### **Roztažení/stažení**

- Dotyk obrazovky dvěma nebo více prsty současně
- 
- Zvětšení zobrazení: roztažení prstů
- Zmenšení zobrazení: stažení prstů k sobě

Příklad: Změna velikosti zobrazení stránky. Možné pouze na speciálních stránkách, např. na Mapách Google nebo v prohlížeči Chrome.

# **Průvodce nastavením smartphonu**

Při prvním zapnutí smartphonu budete automaticky provedeni nejdůležitějšími kroky konfigurace.

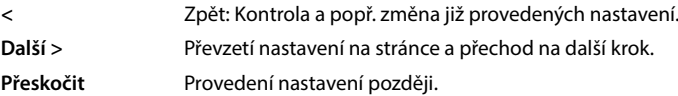

# **Volba jazyka**

Zobrazí se nastavený jazyk.

**Popř. zvolte jiný jazyk a stát klepněte na SPUSTIT** 

# **Vložení SIM karty**

Tato stránka se zobrazí jen tehdy, pokud dosud není vložena SIM karta:

 $\blacktriangleright$  Vložte kartu nyní ( $\blacktriangleright$ str. 9)

Pozdější vložení SIM karty: **Přeskočit**

# **Připojení k síti WiFi**

Zobrazí se bezdrátové sítě (WiFi) v dosahu.

**EXECTE NA PROVALIS KLEPTIVI III. STADOVALIS KLEPTIVI III. Zadejte heslo sítě WiFi ▶ Připojit** . . . přístroj se připojí ke zvolené síti WiFi

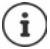

Smartphone zkontroluje, zda je k dispozici aktualizace softwaru. Nový software se popř. nainstaluje.

# **Kopírování aplikací a dat**

Nyní lze stanovit, zda si smartphone přejete nastavit zcela nově, nebo zda chcete osobní údaje (např. aplikace, fotografie, hudbu) převzít z jiného přístroje nebo z cloudu společnosti Google.

### **Kopírování dat**

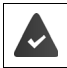

Máte již smartphone se systémem Android, máte účet Google nebo vlastníte iPhone.

- Klepněte na možnost **Další** zvolte požadovaný zdroj dat
- Postupujte podle pokynů na obrazovce

#### **Nastavení smartphonu jako nového**

Klepněte na možnost **Nekopírovat**

#### **Přihlášení k existujícímu účtu Google**

Zadejte e-mailovou adresu a heslo ke svému účtu Google

nebo

#### **Vytvoření nového účtu**

- Klepněte na možnost **Vytvořit účet** Zadejte e-mailovou adresu a heslo k novému účtu Google.
- Zadáním dalších údajů dokončete nastavení účtu Google.

## **Použití služeb Google**

Zobrazí se různé služby.

Aktivujte/deaktivujte přepínačem službu, kterou chcete využívat. **Přijmout**

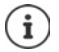

Tímto krokem rovněž přijímáte podmínky použití a prohlášení o ochraně osobních údajů společnosti Google.

## **Volba vyhledávače**

Lze zvolit, který vyhledávač se použije při vyhledávacích dotazech.

Volba poskytovatele **Další**

### **Nastavení zámku obrazovky**

Zabezpečení proti neoprávněnému použití smartphonu.

▶ Zadeite kód PIN

#### nebo

- klepněte na **Možnosti uzamčení displeje**
- zvolte **Gesto** | **PIN** | **Heslo Další**
- **▶ Zadejte vzor, kód PIN nebo heslo ▶ Další ▶ opakujte ▶ Potvrdit**

#### **Nastavení rozpoznání obličeje**

Pro odemčení smartphonu nebo jiné funkce, která vyžaduje autorizaci, lze použít rozpoznání obličeje.

Bez nastavení rozpoznání obličeje **Ne, děkuji**

Nastavení rozpoznání obličeje **Souhlasím** . . . Spustí se průvodce, který vás provede potřebnými kroky

Další podpora při nastavení rozpoznávání obličeje: **Použít nastavení přístupnosti**

Podrobné informace  $\rightarrow$  [str.](#page-67-0) 68

## **Sejmutí otisku prstu**

Pro odemčení smartphonu nebo jiné funkce, která vyžaduje autorizaci, lze použít otisk prstu.

Otisk prstu se nebude snímat nyní: **▶ Ne, děkuji** 

Sejmutí otisku prstu: **Souhlasím** . . . Spustí se průvodce, který vás provede potřebnými kroky Podrobné informace + [str.](#page-34-1) 35

## **Aktivace asistenta Google**

Asistent Google odpovídá na otázky a vyřizuje různé úkoly. Asistent Google se ovládá pomocí funkce Voice Match.

Nastavení asistenta Google mohou pocházet z kteréhokoli zařízení, které je přihlášeno k účtu Google. Tato nastavení lze kdykoli změnit v účtu Google na adrese [myaccount.google.com](http://myaccount.google.com).

#### **Voice Match**

Pomocí funkce Voice Match lze Asistenta Google ovládat hlasovými příkazy.

Aktivace: **Souhlasím**

Neprovedení aktivace: **Přeskočit**

#### **Funkce Voice Match na zamykací obrazovce**

Funkci Voice Match lze použít i v případě, že je smartphone uzamčený.

Aktivace: **Souhlasím**

Neprovedení aktivace: **Přeskočit**

# **Nastavení dalších funkcí**

Lze provést další nastavení, např. nastavit Google Pay, tapetu obrazovky nebo velikost písma nebo další e-mailový účet.

Gmail je nastaven, pokud jste přihlášení ke svému účtu Google. Pokud nastavíte e-mailové adresy pro další e-mailové účty, budou se e-maily rovněž zobrazovat v aplikaci **Gmail**.

**Přidání dalšího e-mailového účtu > Zvolte poskytovatele > EE Zadejte přístupové** údaje **Další**

Pokud si nepřejete provést další nastavení: **Ne, děkuji** 

Poté musíte potvrdit informaci o směrnici o ochraně osobních údajů a prohlášení o souhlasu.

Jako poslední krok lze přijmout nastavení limitu nabíjení přístroje. Limit nabíjení smartphonu je nastaven na 90 % kapacity akumulátoru. Tím se prodlouží životnost akumulátoru.

#### **Gigaset GX6 je nyní připraven k použití.**

# **Ovládání smartphonu**

<span id="page-15-0"></span>Tato kapitola obsahuje mj. informace o základním ovládání smartphonu, úvodní obrazovce, notifikacích a aplikacích.

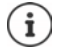

V důsledku automatických aktualizací zařízení nebo jednotlivých aplikací se mohou popsané nabídky, funkce a zobrazený obsah lišit svým vzhledem a funkčností.

Mějte na zřeteli, že v následujících částech nejsou podrobně popsána všechna nastavení.

# <span id="page-15-1"></span>**Základní ovládání**

Následující části obsahují informace o základním ovládání přístroje.

# **Zapnutí/vypnutí smartphonu**

#### **Zapnutí**

Stiskněte a podržte **tlačítko zapnutí/vypnutí** . . . Smartphone se spustí

#### **Odblokování SIM karty**

 $\triangleright$   $\blacksquare$  Zadání kódu PIN pro SIM kartu  $\triangleright \bigtriangledown$ 

#### **Smazání notifikací (pokud existují)**

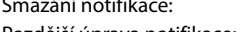

- $\triangleright$  přejetí doprava nebo doleva
- 
- Pozdější úprava notifikace:  $\longrightarrow$  odsunutí nahoru k notifikační liště

Notifikace: + [str.](#page-25-0) 26

#### **Pokud je nastaven zámek obrazovky jako ochrana proti neoprávněnému přístupu**

Přejeďte prstem nahoru DOdemkněte obrazovku ... zobrazí se úvodní obrazovka

Zámek obrazovky: + [str.](#page-67-0) 68

#### **Vypnutí**

**▶** Podržte stisknuté tlačítko zapnutí/vypnutí ▶ klepněte na možnost (▶ Vypnout ▶ OK

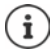

Smartphone lze rovněž přepnout do režimu **Režim Letadlo**. Poté se deaktivují pouze rádiové funkce, ostatní funkce přístroje zůstanou dostupné.

# **Přepnutí smartphonu do pohotovostního režimu / ukončení pohotovostního režimu**

#### **Přepnutí smartphonu do pohotovostního režimu**

Krátce stiskněte **tlačítko zapnutí/vypnutí**

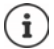

Pokud se s přístrojem po stanovenou dobu nemanipuluje, přepne se do pohotovostního režimu automaticky.

#### **Stanovení doby neaktivity, po které přístroj přejde do pohotovostního režimu**

**Nastavení • Displej • Interval vypnutí obrazovky • Volba časového rozmezí** 

#### **Ukončení pohotovostního režimu**

**EXTECTE STISKNĚTE tlačítko zapnutí/vypnutí ▶ popř. smažte notifikace ▶ přejetím nahoru ▶** uvolněte zámek obrazovky

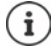

Některé aplikace lze z režimu spánku spustit přímo otiskem prstu (+ [str. 35\)](#page-34-0).

# **Úvodní obrazovka**

Úvodní obrazovka se zobrazí při zapnutí nebo odemčení smartphonu, nebo pokud není otevřena žádná aplikace.

Lze vytvořit více úvodních obrazovek a uspořádat si je podle svého přání, abyste tak měli rychlý přístup k oblíbeným aplikacím a obsahu (+ [str.](#page-25-3) 26).

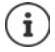

Zde uvedené vyobrazení úvodní obrazovky je jen ilustrativní. Skutečné zobrazení úvodní obrazovky ve smartphonu se může lišit.

#### **Návrat na úvodní obrazovku z libovolné situace při ovládání**

Při ovládání gesty:

Přejetí prstem z navigačního panelu shora

#### Virtuálními tlačítky:

 Klepněte na tlačítko pro návrat na úvodní obrazovku O v navigačním panelu ... zobrazí se úvodní obrazovka, která byla naposledy otevřena

#### **Přecházení mezi úvodními obrazovkami**

 Posuňte zobrazení doprava nebo doleva na požadovanou úvodní obrazovku.

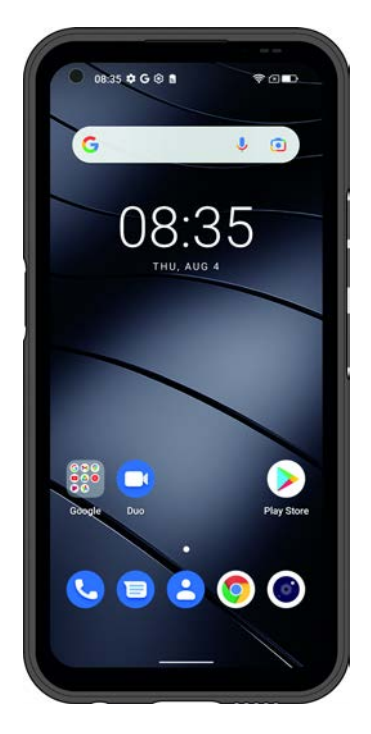

 $\mathbf{F}$ 

Pokud na úvodní obrazovce přejedete prstem doprava, zobrazí se vlevo kanál Google.

Pro výběr zpráv zobrazovaných v aplikaci Feed využívá Google informace ze smartphonu, z jiných produktů Google a z dat uložených ve vašem účtu Google.

V nastaveních lze stanovit, které druhy informací se ve Feedu mají zobrazovat.

# <span id="page-17-3"></span><span id="page-17-1"></span>**Přepínání mezi úvodními obrazovkami a aplikacemi**

Ve spodní části každé obrazovky se zobrazuje navigační panel. V závislosti na aktuálním nastavení lze pro navigaci používat gesta nebo tři virtuální tlačítka.

#### <span id="page-17-2"></span><span id="page-17-0"></span>**Nastavení navigačního panelu**

Nastavte požadovaný způsob ovládání pro navigační panel:

#### **Nastavení • Navigační panel** • Zvolte **Navigace gesty** nebo tlačítko virtuální

#### **Navigace pomocí gest**

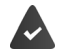

**Navigace gesty** je nastaven.

#### **Ovládání na úvodní obrazovce**

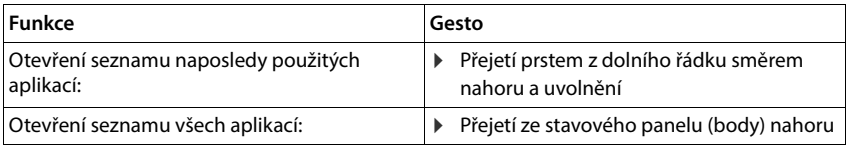

#### **Ovládání v aplikacích**

Dole na obrazovce (navigační panel) se zobrazuje řádek.

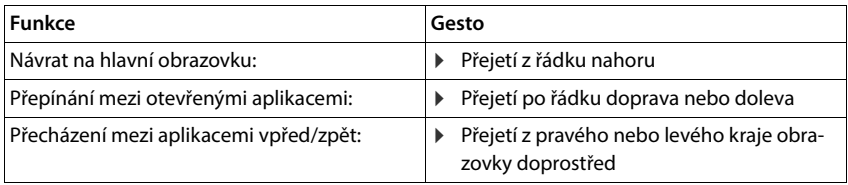

### **Navigace virtuálními tlačítky**

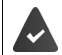

 $\Box$ 

**tlačítko virtuální** je nastaven.

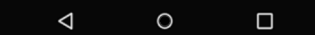

- Otevře poslední zobrazenou obrazovku. Lze se vrátit ve více krocích, nanejvýše k úvodní  $\triangleleft$ obrazovce.
- Tlačítko pro návrat na úvodní obrazovku  $\circ$

Krátké klepnutí: Otevře úvodní obrazovku, která byl otevřena naposled.

Dotyk a podržení: Otevře asistenta Google **[N](https://support.google.com)ápověda Google**

Otevře přehled aplikací a záložek prohlížeče, které jste naposledy použili.

Listování seznamem aplikací:  $\longrightarrow$  přejetí doprava nebo doleva

- Otevření aplikace: **Klepnutí na aplikaci**<br> **Klepnutí na aplikaci**
- 

- Zavření aplikace:  $\longrightarrow$  přejetí aplikace nahoru
- Zavření všech aplikací: klepněte na **Vymazat vše**

### **Úprava navigačního panelu**

**Nastavení Navigační panel**

#### **Zobrazení/skrytí navigačního panelu**

- **Navigační lišta skrývat** aktivace/deaktivace přepínačem
	- $($  = navigační panel se zobrazí;  $\Box$  = navigační panel se skryje)

Pokud je navigační panel skrytý:

- Zobrazení:  $\longrightarrow$  přejeďte po displeji prstem zdola nahoru
- Skrytí: **Klepněte na možnost**

#### **Změna uspořádání navigačních tlačítek**

Záměna polohy navigačních tlačítek  $\triangleleft$  a  $\Box$ .

Zvolte požadovanou kombinaci, např.

<span id="page-18-0"></span>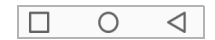

# <span id="page-19-0"></span>**Nastavení úvodní obrazovky**

Následující části obsahují informace o nastavení a uspořádání úvodní obrazovky.

# <span id="page-19-4"></span><span id="page-19-1"></span>**Úprava panelu oblíbených položek**

Dole na každé úvodní obrazovce je umístěn panel oblíbených položek, z něhož lze rychle přistupovat k nejčastěji používaným aplikacím.

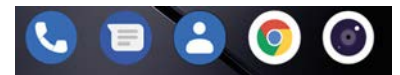

#### **Odstranění aplikací z panelu oblíbených položek**

- Klepněte na aplikaci v panelu s oblíbenými položkami a podržte na ní prst
	- Klepněte na možnost **Zapomenout**

nebo

odtáhněte ji na jiné místo obrazovky a uvolněte ji

#### **Přidání aplikace**

**>**  $\blacktriangleright$  Zvolte požadovanou aplikaci  $\blacktriangleright$  dotkněte se ikony aplikace a táhněte ji na úvodní obrazovku . . . na pozadí se zobrazí úvodní obrazovka  $\blacktriangleright$  posuňte ikonu aplikace na některé místo v panelu oblíbených položek a uvolněte ji.

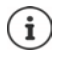

Pokud je již na požadovaném místě ikona jiné aplikace, vytvoří se složka s aplikacemi  $\leftrightarrow$  [str. 21](#page-20-0)).

# **Změna tapety**

**▶ Dotkněte se tapety a podržte na ní prst ▶ klepněte na Tapety ▶ Zvolte některou z uložených** tapet nebo vlastní fotografii z fotogalerie ▶ klepněte na možnost Vybrat tapetu ▶ zvolte, k čemu se má pozadí/fotografie použít (**Domů**, **Obrazovka uzamčení**, **Plocha a obrazovka uzamčení**)

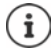

Další tapety lze stáhnout z obchodu Google Play.

### <span id="page-19-3"></span><span id="page-19-2"></span>**Přidání aplikace na úvodní obrazovku**

**• •** Otevřete nabídku aplikací • vyhledejte požadovanou aplikaci • dotkněte se ikony aplikace a táhněte ji . . . na pozadí se zobrazí úvodní obrazovka  $\blacktriangleright$  posuňte ikonu aplikace na volné místo na úvodní obrazovce a uvolněte ji

## **Přidání widgetu na úvodní obrazovku**

Widgety jsou prvky, které jsou určeny speciálně pro zobrazení na některé z úvodních obrazovek, např. zadávací políčko vyhledávače, hodiny, záznam v kalendáři pro aktuální den, důležitý záznam ze seznamu kontaktů nebo přímá volba.

- $\blacktriangleright$  Dotkněte se volného místa na úvodní obrazovce a podržte na něm prst  $\blacktriangleright$  klepněte na **Widgety**
- Dotkněte se požadovaného widgetu a podržte na něm prst . . . na pozadí se zobrazí úvodní obrazovka • táhněte widget na volné místo na úvodní obrazovce a uvolněte jej

U některých widgetů lze upravit velikost:

▶ Dotkněte se widgetu a podržte na něm prst ▶ uvolněte ... pokud lze velikost widgetu upravit, zobrazí se na okrajích jeho rámečku úchyty  $\blacktriangleright$  tažením úchytům lze změnit velikost widgetu

Když je nastavena potřebná velikost: • Klepněte na místo mimo widget

#### **Posouvání aplikací a widgetů**

▶ Dotkněte se ikony aplikace / widgetu na úvodní obrazovce a podržte na nich prst ▶ posuňte aplikaci/widget na požadované místo nebo doprava či doleva na jinou úvodní obrazovku a uvolněte

#### <span id="page-20-0"></span>**Vytváření složek s aplikacemi**

▶ Dotkněte se ikony aplikace na úvodní obrazovce a podržte na ní prst ▶ přetáhněte ikonu aplikace na jinou ikonu . . . vytvoří se společná ikona pro obě aplikace

Přidání aplikací:

▶ Dotkněte se ikony aplikace a podržte na ní prst ▶ přetáhněte ji do složky

Odstranění aplikace:

▶ Otevřete složku ▶ dotkněte se ikony aplikace a podržte na ní prst ▶ odsuňte ji ze složky na pozadí obrazovky

Přeimenování složky:

▶ Otevřete složku ▶ klepněte na její název . . . otevře se klávesnice ▶ smažte původní název ▶  $\equiv$ zadejte nový název $\blacktriangleright \bigtriangledown$ 

#### **Odstranění aplikace nebo widgetu**

▶ Dotkněte se aplikace/widgetu na úvodní obrazovce a podržte na ní prst ▶ Klepněte na možnost **Zapomenout**

### **Přidání, změna uspořádání nebo odstranění úvodních obrazovek**

Pokud jste si vytvořili více úvodních obrazovek, zobrazí se bílé body nad tím panelem oblíbených položek, který zobrazuje počet úvodních obrazovek a polohu aktuální úvodní obrazovky.

#### **Přidání úvodní obrazovky**

**• A • Dotkněte se ikony aplikace a podržte na ní prst • přetáhněte aplikaci doprava, až se**  $\overline{\text{obiev}}$ í prázdná úvodní obrazovka  $\blacktriangleright$  uvolněte ji . . . vytvoří se nová úvodní obrazovka, ikona aplikace se uloží na ni.

#### **Odstranění úvodní obrazovky**

 Odstraňte všechny aplikace a widgety z úvodní obrazovky (smazáním nebo přesunem na jinou úvodní obrazovku) . . . po odstranění poslední aplikace/widgetu se daná úvodní obrazovka vymaže

### **Další nastavení pro úvodní obrazovku**

Lze provést další nastavení uspořádání úvodní obrazovky, např. to, jak mají vypadat ikony aplikací.

▶ Dotkněte se volného místa na úvodní obrazovce a podržte na něm prst ▶ klepněte na možnost **Nastavení plochy** zvolte požadovanou možnost a nastavte ji podle přání

# **Ovládání smartphonu gesty**

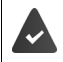

**Navigace gesty** je nastaveno ( $\rightarrow$  [str. 18\)](#page-17-2).

Některé funkce lze ovládat zvednutím smartphonu, jeho otáčením nebo zatřesením s ním.

**Nastavení inteligentní asistence** . . . zobrazí se možné akce **p**ožadované akce aktivujte přepínačem

# **Rychlé nastavení**

V rychlém nastavení máte z libovolné situace při ovládání přístup k často používaným nastavením, např. podsvícení displeje, WiFi nebo Bluetooth apod.

# **Otevření rychlého nastavení**

- Přejeďte prstem ze stavového řádku dolů . . . zobrazí se nejdůležitější rychlá nastavení
- Znovu přejeďte prstem dolů . . . zobrazí se rychlá nastavení

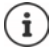

V závislosti na počtu zobrazených možností lze přejetím prstem přepínat mezi několika stránkami rychlého nastavení.

# **Zapnutí/vypnutí funkce**

 Klepněte na nastavení . . . symbol nastavení je barevný, pokud je aktivní, a šedý, pokud je deaktivován

# **Změna nastavení (pokud jsou k dispozici)**

Klepněte na symbol a podržte na něm prst Upravte nastavení podle potřeby

# **Úprava rychlého nastavení**

Lze zpřístupnit další možnosti rychlého nastavení, nepoužívaná odstranit a změnit uspořádání symbolů.

▶ Klepněte na možnost ▶ ... možnosti, které se momentálně nepoužívají, se zobrazí dole ▶ dotkněte se symbolu, podržte jej a posuňte do požadované polohy

Obnovení továrního nastavení: ▶ Klepněte na možnost **▶ Resetovat** 

Ukončení úprav: ▶ Klepněte vlevo nahoře na možnost ←

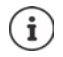

Požadované nastavení není k dispozici jako rychlé nastavení:

 Klepněte na možnost . . . otevře se aplikace **Nastavení**; zde máte přístup ke všem nastavení telefonu.

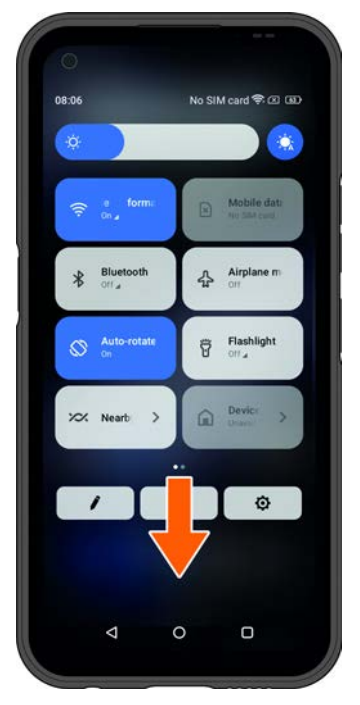

# **Nastavení hlasitosti a vibrací tlačítkem hlasitosti**

 Stiskněte tlačítko hlasitosti . . . zobrazí se posuvník pro nastavení hlasitosti nastavte hlasitost posuvníkem nebo tlačítky hlasitosti

To, u čeho se mění hlasitost, závisí na tom, co právě děláte. Pokud právě telefonujete, mění se hlasitost sluchátka. V pohotovostním režimu se mění hlasitost médií.

#### **Vypnutí vyzvánění**

Posuňte posuvník zcela dolů

#### **Přepínání mezi vyzváněním, vibracemi a tichým režimem**

Vypnutí vyzvánění, aktivace vibrací:  $\longrightarrow$  klepněte na  $\hat{\Omega}$ 

Deaktivace vibrací, vypnutí vyzvánění (ztlumení): > klepněte na III

- 
- 
- Zapnutí vyzvánění:  $\blacksquare$

#### **Nastavení hlasitosti reprodukce médií, sluchátka, vyzvánění a budíku**

- Klepněte na možnost . . . zobrazí se posuvníky pro **Hlasitost médií**, **Hlasitost hovoru**, **Hlasitost vyzvánění**, **Hlasitost budíku** nastavte posuvníkem požadovanou hlasitost
- Klepněte na možnost **Hotovo**.

#### **Podrobné nastavení zvuku**

Klepněte na možnost **··· ▶ Zobrazit další** . . . otevře se nabídka **Nastavení – Zvuk (→** [str.](#page-62-0) 63)

# **Psaní a úprava textu**

Pro psaní textu používejte klávesnici Google.

#### **Otevření klávesnice**

Klepněte na místo, na kterém lze zadávat text

Lze zadávat písmena, číslice a speciální znaky Přepínání mezi zadáváním písmen a číslic / speciálních znaků: Klepněte na možnost

#### **Zavření klávesnice**

V navigačním panelu klepněte na

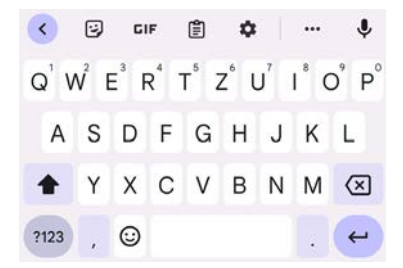

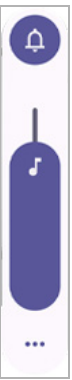

# **Vkládání textu**

Zadání písmen nebo symbolů: <br>
Klepnutí na klávesu

- Aktivace/deaktivace zámku přeřaďovače: → dvojí poklepání na přeřaďovač →
- 
- 
- Zadání velkých písmen:  $\longrightarrow$  klepnutí na přeřaďovač
	-
- Zobrazení přehlásek:  $\longrightarrow$  klepnutí a podržení klávesy

Během zadávání se nad klávesnicí zobrazují návrhy ze slovníku klávesnice.

Převzetí návrhu: Klepněte na slovo . . . slovo se převezme, automaticky se vloží mezera

# **Úprava textu**

Vyjmutí vybraného textu: Klepněte na **Vyjmout** Kopírování vybraného textu: Klepněte na **Kopírovat**

- Umístění kurzoru: Klepněte na místo, na něž chcete umístit kurzor
- Pohyb kurzoru:  $\longrightarrow$  Posuňte prst na textu doleva nebo doprava.
- Mazání znaků: Klepněte na tlačítko Zpět
- Výběr textu Dotkněte se některého slova a podržte na něm prst značkami na obou stranách lze vybrat více nebo méně textu
- Vybrat vše: Dotkněte se některého slova a podržte na něm prst **Vybrat vše**
	-
	-
- Vložení textu: Umístěte kurzor klepněte na kurzor **Vložit**
- Sdílení textu: Zvolte text **Sdílet** zvolte aplikaci, v níž chcete text sdílet s ostatními.

i

Pokud se kvůli nedostatku místa nezobrazují všechny volby:

Klepněte na možnost •••

# **Změna nastavení klávesnice**

Lze měnit různá nastavení pro klávesnici, např. jazyk pro rozložení kláves, reakci na stisk klávesy nebo vzhled klávesnice.

 **Nastavení Systém Jazyky a zadávání Virtuální klávesnice Gboard**

#### **Nastavení hlasového zadávání**

Pokud to připouští aplikace, lze text rovněž zadávat hlasem pomocí mikrofonu. Tato funkce je standardně zapnutá.

Vypnutí/zapnutí hlasového zadávání:

 **Nastavení Systém Jazyky a zadávání Virtuální klávesnice Spravovat klávesnice Google Hlasové zadávání** aktivace/deaktivace přepínačem

Nastavení hlasového zadávání:

<span id="page-25-3"></span><span id="page-25-2"></span> **Nastavení Systém Jazyky a zadávání Virtuální klávesnice Google Hlasové zadávání**

# **Nastavení funkčního tlačítka**

Funkčnímu tlačítku smartphonu lze přiřadit různé funkce nebo aplikace.

 **Nastavení Funkční tlačítko** . . . zobrazí se možné způsoby fungování (jedno kliknutí, dvojité kliknutí, přidržení) • klepněte na požadovanou funkci a zvolte uloženou funkci/aplikaci

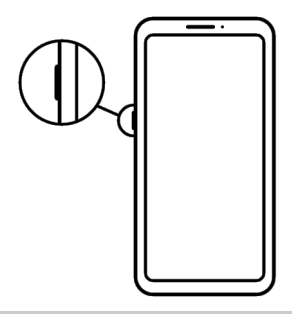

# <span id="page-25-1"></span><span id="page-25-0"></span>**Notifikace**

Následující části obsahují informace o úpravách a nastavení notifikací.

Notifikace vás informují o různých událostech, např. o doručení nové hlasové zprávy nebo e-mailu, o termínech v kalendáři nebo buzení.

Notifikace se zobrazují, jak je popsáno níže.

- V notifikační liště: přejeďte prstem po obrazovce shora dolů Symbol v notifikační liště udává, které notifikace byly vydány.
- Na uzamykací obrazovce: při zapnutí smartphonu nebo pokud se přístroj probudí z pohotovostního režimu
- Nahoře na obrazovce, pokud na smartphonu děláte něco jiného, např. čtete e-mail nebo sledujete video.
- Pokud jsou povoleny notifikační body: barevným bodem na ikoně aplikace, která notifikaci vydala
- Krátce na obrazovce v režimu spánku

Změna nastavení zobrazování notifikací: → [str.](#page-26-0) 27

Při vydání nových notifikací bliká notifikační dioda.

# **Úprava notifikací**

# **Prohlížení/zodpovídání notifikací**

 Klepněte na notifikaci . . . obsah zprávy se zobrazí v příslušné aplikaci Pokud přichází v úvahu více aplikací, lze některou zvolit.

To, které informace se zobrazují a které akce jsou možné, závisí na aplikaci, která notifikaci vydala.

Některé aplikace umožňují akce, jimiž lze na notifikaci reagovat. Například lze přímo odpovědět na e-mail, vypnout buzení nebo si u schůzky zobrazit místo setkání na mapě.

Změna zobrazovacích možností aplikace pro notifikace:  $\rightarrow$  [str.](#page-27-0) 28

## **Smazání/minimalizace notifikace**

Smazání notifikace:

Odsunutí notifikace doprava nebo doleva

Smazání všech notifikací na notifikační stránce:

**▶ Posunutí dolů na konec notifikací ▶ SMAZAT VŠE** 

Minimalizace notifikací na uzamykací obrazovce nebo na horním okraji obrazovky pro pozdější přečtení:

Posunutí notifikací nahoru

# <span id="page-26-0"></span>**Nastavení notifikací**

### **Změna nastavení aplikace**

#### **Nastavení Oznámení Nastavení aplikace**

Zobrazují se aplikace, které vydaly poslední notifikace. Zobrazit příslušné aplikace lze volbou mezi **Nejnovější**, **Nejčastější**, **Zobrazit všechny aplikace**, **Vypnuto**.

nebo

**EXECTE Nastavení Diaznámení Diaznámení Diaznámenéte na** pravý symbol **Notifikace aplikací**

Zobrazí se seznam všech aplikací. Přepínačem lze zapnout/ vypnout notifikace zobrazených aplikací.

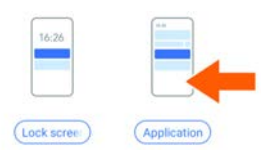

### **Zobrazení historie notifikací**

 **Nastavení Oznámení** Zapnutí/vypnutí **historie notifikací** přepínačem

V historii notifikací se chronologicky zobrazují poslední notifikace aplikací.

Zobrazení podrobných informací o notifikaci aplikace: ▶ klepněte na příslušnou aplikaci

## **Změna výchozího zvuku notifikací**

 $\triangleright$  **<b>A**  $\triangleright$  **O** Nastavení  $\triangleright$  Zvuk  $\triangleright$  Oznámení  $\triangleright$  Zvolte zvuk notifikací  $\triangleright$  OK

Žádný zvolte zvuk notifikací: ▶ Zvolte Žádné (první položka v seznamu)

- i
- Pokud si nepřejete být rušeni, můžete na smartphonu vypnout zvuk. Notifikace se nebudou signalizovat zvukem. Ztlumení smartphonu režimem "Nerušit" + [str. 39](#page-38-0)
- U některých aplikací lze tónové a vibrační upozornění na notifikace nastavit přímo v aplikaci v nabídce **Nastavení**.
- Při notifikacích, pro které již režim vibrací byl zvolen, smartphone vibruje i nadále.

#### <span id="page-27-0"></span>**Změna nastavení pro notifikace aplikací**

**Stanovení, jak a kdy se mají zobrazovat notifikace určité aplikace**

**ADE O** Nastavení **Aplikace A** Zobrazit všechny aplikace **A** Zvolte aplikaci **A Oznámení**

nebo

▶ Dotkněte se notifikace některé aplikace a podržte na ní prst ▶ Klepněte na  $\odot$ 

Zobrazí se nastavení pro notifikace aplikace.

# **Povolení/zakázání notifikačních bodů**

Notifikační body signalizují vydání nových zpráv některou aplikací barevným bodem na ikoně aplikace.

Standardní nastavení pro všechny aplikace

**A • © Nastavení • Oznámení • Funkci Puntík s oznámením na ikoně aplikace** lze zapnout/vypnout přepínačem

Specifické nastavení aplikací:

**A Nastavení • Aplikace • Zobrazit všechny aplikace • Zvolte aplikaci • Oznámení** zapnutí/vypnutí funkce **Povolit puntík s oznámením** přepínačem

# **Notifikace na uzamykací obrazovce**

Pro uzamykací obrazovku jsou k dispozici následující nastavení:

- **Oznámení vůbec nezobrazovat**
- **Zobrazovat upozorňující a tichá oznámení**
- **Zobrazovat pouze upozorňující oznámení**

Toto nastavení lze použít jako standardní nastavení pro všechny aplikace.

**Nastavení Dznámení** klepněte na levý symbol Vypnutí notifikací na obrazovce  $\blacktriangleright$  aktivujte/ deaktivujte požadovanou možnost přepínačem.

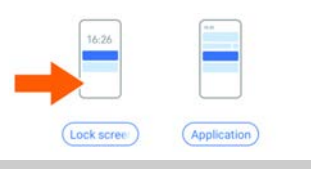

# <span id="page-28-0"></span>**Aplikace**

Následující části obsahují informace o použití a správě aplikací.

Aplikace dostupné ve smartphonu jsou uloženy v nabídce aplikací. Smartphone se dodává s řadou předinstalovaných aplikací.

Můžete stahovat a instalovat další aplikace nebo deaktivovat nebo odinstalovat nainstalované aplikace.

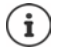

Ikony často používaných aplikací si lze uložit na úvodní obrazovku (+ [str.](#page-19-3) 20), pět nejdůležitějších na panel oblíbených položek (+ [str.](#page-19-4) 20).

# **Otevření a ukončení aplikace**

# **Otevření aplikace z nabídky aplikací**

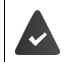

Úvodní obrazovka je otevřená. Pokud ne: přejeďte po displeji prstem zdola nahoru

 $\blacktriangle$  přejeďte zdola nahoru.  $\dots$  zobrazí se všechny aplikace  $\blacktriangleright$  klepněte na aplikaci, kterou chcete spustit

### **Přepínání mezi aplikacemi**

Přejeďte pomalu prstem zdola nahoru ... zobrazí se poslední použité aplikace > popř. listujte seznamem přejetím doprava a doleva  $\blacktriangleright$  klepněte na aplikaci, kterou chcete otevřít.

nebo použijte navigaci pomocí gest (+ [str.](#page-17-3) 18)

přejetí prstem z dolního řádku směrem nahoru a uvolnění

# **Opuštění/ukončení aplikace**

#### **Opuštění aplikace (ovládání gesty)**

Přejeďte zdola nahoru . . . Zobrazí se úvodní obrazovka.

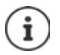

Aplikace zůstává otevřená na pozadí a zobrazuje se v nedávno otevřených aplikacích.

#### **Opuštění aplikace (navigační panel)**

Klepněte na tlačítko pro návrat na úvodní obrazovku  $\bigcirc$  ... zobrazí se úvodní obrazovka.

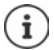

Aplikace zůstává otevřená na pozadí a zobrazuje se v nedávno otevřených aplikacích.

#### **Opuštění aplikace (ovládání gesty)**

 $\blacktriangleright\blacktriangle$  Pomalu táhněte zdola nahoru  $\ldots$ zobrazí se poslední použité aplikace  $\blacktriangleright$  aplikaci lze ukončit přejetím nahoru klepněte na možnost **Vymazat vše**

#### **Ukončení aplikace (navigační panel)**

Klepněte na tlačítko  $\blacksquare$  ... zobrazí se poslední použité aplikace  $\blacktriangleright$  aplikaci lze ukončit přejetím nahoru  $\blacktriangleright$  klepněte na možnost **Vymazat vše** 

### **Vyhledání aplikace**

▶ △ Na úvodní obrazovce přejeďte prstem zdola nahoru . . . zobrazí se všechny aplikace ▶ nad seznamem aplikací klepněte na **Hledat v aplikacích** zadejte počáteční písmena názvu hledané aplikace . . . zobrazí se všechny vhodné aplikace

# **Instalace/odinstalace aplikací**

#### **Instalace nových aplikací**

Stažení aplikací z Google Play:

*D* Obchod Play ... otevře se obchod Google Play **D** vyhledejte požadovanou aplikaci otevřete stránku aplikace **Instalovat**

### **Odinstalování nebo deaktivace aplikace**

Aplikace ve smartphonu lze odinstalovat nebo deaktivovat.

Aplikace, které jste stáhli, lze odinstalovat. Budou ze smartphonu odstraněny. Aplikace, které jsou ve smartphonu předinstalovány, lze deaktivovat, ale nikoli zcela odstranit. Jakmile byla aplikace deaktivována, již se ve smartphonu nezobrazuje.

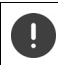

Deaktivace některé systémové aplikace může způsobit chyby v jiných aplikacích.

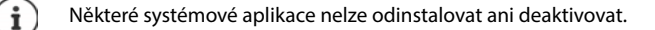

**A Nastavení Aplikace > Zobrazení všech aplikací > zvolte aplikaci, kterou chcete** odinstalovat **Odinstalovat** / **Deaktivovat**

nebo na úvodní obrazovce (pro aplikace, které lze odinstalovat)

**Dotkněte se aplikace, kterou chcete odinstalovat, a podržte na ní prst b klepněte na ODINSTALOVAT**

Zobrazení systémových aplikací a procesů:

**A + O Nastavení + Aplikace** + Zobrazení všech aplikací + klepněte na •• + Zobrazit **systémové aplikace**

#### **Předinstalované standardní aplikace Google**

Ve smartphonu je předinstalovaných mnoho aplikací od společnosti Google, mj.:

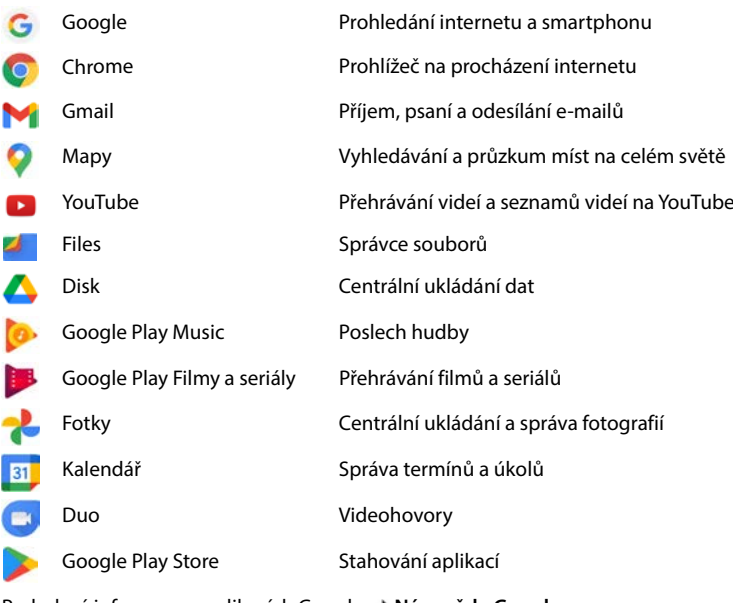

Podrobné informace o aplikacích Google **[N](https://support.google.com)ápověda Google**

# **Urychlení chodu aplikací pomocí aplikace DuraSpeed**

Aplikace, které běží na pozadí, mohou zpomalovat chod aplikací v popředí. Proto aplikace na pozadí normálně běží pouze omezeně, např. jsou jejich notifikace vydávány s prodlevou.

Pomocí aplikace DuraSpeed lze stanovit, které aplikace mohou neomezeně běžet i na pozadí, pokud je v popředí aktivní jiná aplikace. Při dodání tato funkce není aktivována.

#### **EX DE O Nastavení DuraSpeed Aktivujte/deaktivujte funkci přepínačem**

Je-li aktivováno:

Aktivace/deaktivace aplikací, které smí na pozadí běžet bez omezení.

# **Používání dvou aplikací současně**

V režimu rozdělení obrazovky lze současně zobrazit dvě aplikace přes sebe nebo vedle sebe a pracovat s oběma současně.

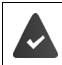

Obě aplikace tuto funkci podporují.

#### **Spuštění režimu rozdělení obrazovky**

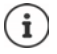

V závislosti na orientaci zařízení se aplikace zobrazují buď nahoře/dole (na výšku), nebo vlevo/vpravo (na šířku).

#### **Volba první aplikace**

 Otevřete první aplikaci z úvodní obrazovky nebo z nabídky aplikací  $\blacktriangleright$   $\blacktriangle$  pomalu táhněte prstem zdola nahoru ▶ klepněte na ikonu nad náhledem aplikace • klepněte na možnost **Splitscreen** ... aplikace se zobrazí nahoře (nebo na straně)

#### **Volba druhé aplikace**

 Otevřete druhou aplikaci z úvodní obrazovky, z nabídky aplikací nebo ze seznamu naposledy použitých aplikací . . . aplikace se načte do druhé části obrazovky

#### **Změna druhé aplikace**

 Zvolte jinou aplikaci z úvodní obrazovky, nabídky aplikací nebo seznamu naposledy použitých aplikací

#### **Ukončení režimu rozdělení obrazovky**

 Posuňte černý pruh mezi oběma aplikacemi zcela nahoru/dolů, resp. doprava/doleva . . . druhá apli-

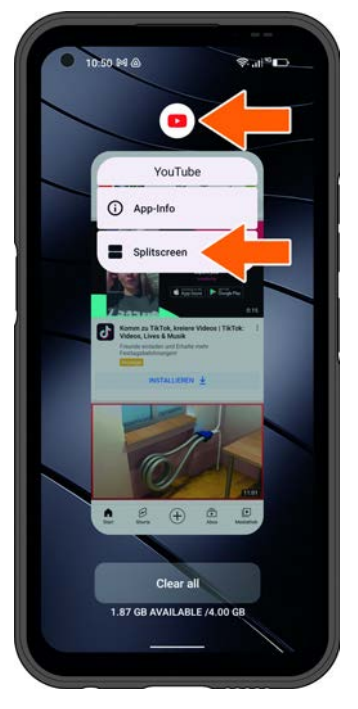

# **Ochrana před škodlivými aplikacemi**

# **Stahování aplikaci z jiných zdrojů než z obchodu Google Play**

Pokud chcete stahovat aplikace z jiných zdrojů než z obchodu Google Play, musíte to výslovně povolit. Tuto funkci naleznete v nastavení těch aplikací, které umožňují stahování, např. prohlížečů nebo e-mailových klientů.

#### **Nastavení Aplikace Přístup ke spec. aplikacím Instalace neznámých aplikací** Aktivujte přepínač **Povolit z tohoto zdroje**.

Pokud chcete používat aplikace, které společnost Google klasifikuje méně bezpečné, musíte používání takových aplikací výslovně povolit. Informujte se nejdříve prostřednictvím společnosti Google, s jakými riziky je to spojeno.

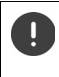

Aplikace z neznámých zdrojů mohou pro smartphone představovat potenciální riziko. Jejich stažení může smartphone poškodit, může dojít ke zneužití nebo ztrátě osobních údajů.

# **Kontrola bezpečnostních hrozeb ve smartphonu**

Systém Google Play Protect zkontroluje aplikace při jejich instalaci a pravidelně a automaticky vyhledává ve smartphonu bezpečnostní hrozby. Pokud Play Protect naleznete potenciálně škodlivou aplikaci, zobrazí se zpráva.

- **Nastavení Zabezpečení Google Play Protect** . . . zobrazí se informace o nedávno kontrolovaných aplikacích.
- **▶ Ruční spuštění kontroly: ▶ klepněte na Vyhledávání**

Zapnutí/vypnutí automatické kontroly:

**▶ Klepněte na**  $\bullet\bullet\bullet\bullet\bullet$  **Skenování aplikací pomocí Play Protect lze aktivovat/deaktivovat** přepínačem

Pokud nainstalujete aplikaci, která nepochází z obchodu Google Play, jsou možné následující akce:

- Doporučení neinstalovat aplikaci.
- Instalace aplikace se zcela zablokuje, pokud představuje ohrožení bezpečnosti přístroje.
- Společnosti Google budou odeslány informace o identifikaci aplikace, např. protokolové informace, URL adresy spojené s aplikací, ID přístroje, verze vašeho operačního systému a IP adresa.

Aplikace instalované ve smartphonu se pravidelně kontrolují. Pokud je rozpoznána potenciálně škodlivá aplikace, může systém kontroly aplikací provést následující opatření:

- Doporučení okamžitě aplikaci odinstalovat.
- Odinstalujte ze smartphonu aplikaci, o níž je známo, že představuje bezpečnostní riziko.

# **Zlepšení rozpoznání škodlivých aplikací**

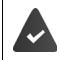

Funkce **Skenování aplikací pomocí Play Protect** je aktivována.

Pokud je tato funkce aktivována, získává společnost Google rovněž anonymní informace o všech instalovaných aplikacích, které nepocházejí z obchodu Google Play. To společnosti Google pomáhá při zlepšování ochrany uživatelů před škodlivými aplikacemi.

#### **1 November 19 Nastavení D** Zabezpečení **D** Google Play Protect **D Z D** aktivujte přepínač **Zlepšení rozpoznání škodlivých aplikací**.

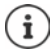

Tato volba možná nebude fungovat u všech aplikací, protože vývojáři mohou tuto funkci deaktivovat, aby zabránili jejímu prověřování.

# <span id="page-33-0"></span>**Stahování**

Do smartphonu lze stahovat soubory z webových stránek. Stažené soubory se ukládají převážně v instalovaném správci souborů, např. **Files**.

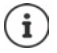

Obsah jako hudba, televizní pořady nebo knihy se zpravidla neukládá ve správci souborů, ale v aplikaci, v níž bylo stažení provedeno.

## **Práce se staženými soubory**

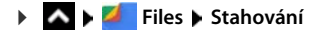

Přepínání mezi náhledy a zobrazením seznamu:

Klepněte na  $\mathbf{H}/\mathbf{H}$ 

Otevření souboru: Klepněte na soubor

- Smazání souboru:  $\triangleright$  Dotkněte se souboru a podržte na něm prst  $\triangleright$  klepněte na  $\overline{\mathbf{||}}$
- Sdílení souboru:  $\longrightarrow$  Dotkněte se souboru a podržte na něm prst  $\longrightarrow$  klepněte na  $\longrightarrow$

Další volby: <br>  $\bullet$  Klepněte na možnost  $\bullet$ 

# <span id="page-34-1"></span><span id="page-34-0"></span>**Čtečka otisků prstů**

Smartphone je vybaven čtečkou otisků prstů. Jí lze např. autorizovat nákupy, přihlašovat se do určitých aplikací nebo i v pohotovostním režimu rychle otevřít některý kontakt.

### **Nastavení otisku prstu**

**EX D O** Nastavení **E** Zabezpečení **E** Biometrics & password **E** Otisk prstu **E** Správa **otisků prstů** . . . Spustí se průvodce, který vás provede dalšími kroky ▶ **Další** 

Pokud je nastaven zámek obrazovky: **Gesto**, **PIN** nebo zadejte **Heslo**

Pokud ještě není nastaven zámek obrazovky: **▶ Vyberte zámek obrazovky (→** [str.](#page-67-0) 68)

Sejmutí otisku prstu: **Souhlasím > Spustí se průvodce, který vás provede potřebnými kroky** 

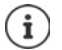

**Gesto**, **PIN** nebo **Heslo** slouží jako náhrada otisku prstu.

Náhradní metoda se musí použít v následujících případech:

- Pokud není otisk prstu rozpoznán ani na více pokusů.
- Při změně otisku prstu
- Pokud uplynulo více než 48 hodin od doby, kdy byla k odemčení použita náhradní metoda.

#### **Sejmutí otisku prstu**

- Přiložte prst na čtečku otisků prstů. Smartphone při tom držte tak, jak jej později budete držet při odemykání **Další**
- Dotýkejte se čtečky tak dlouho, až se zobrazí hlášení **Otisk byl přidán**. Polohu prstu při tom neustále měňte.

Ukončete snímání: **Hotovo**

#### Přidání dalších otisků prstů: **Otisk prstu Správa otisků prstů**

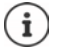

Lze přidat až pět otisků prstů. Ty se ukládají pod názvem prst 1 – prst 5

Mějte na paměti, že všechny osoby, jejichž otisky prstů přidáte, mají možnost odemknout smartphone a autorizovat platby nákupů z vašeho účtu. Otisk prstu je zabezpečen a nikdy se neukládá mimo smartphone.

### **Změna názvu otisku prstu**

Zadejte vhodný název pro otisk prstu, např...levý ukazováček".

 $\triangleright$  **<b>A**  $\triangleright$  **O** Nastavení  $\triangleright$  Zabezpečení  $\triangleright$  Biometrics & password  $\triangleright$  Otisk prstu  $\triangleright$  Správa **otisků prstů** Použijte pro odemčení náhradní metodu (**Gesto**, **PIN** nebo **Heslo**) dotkněte se jména Zadejte nové jméno do textového pole **OK**

### **Použití otisku prstu**

Pokud lze akci autorizovat otiskem prstu, zobrazí se symbol @ nebo alternativní zámek obrazovky (je-li nastaven)

Prstem, jehož otisk byl sejmut, se dotkněte čtečky otisků prstů popř. dotek opakujte

Pokud není otisk prstu rozpoznán ani po více pokusech, je automaticky nabídnuta náhradní metoda odemčení obrazovky.

# <span id="page-35-0"></span>**Ochrana před nežádoucími poruchami**

Následující pasáže obsahují informace o tom, jak používání smartphonu učinit bezpečnějším a méně obtěžujícím.

# **Digitální rovnováha**

Pojem "digitální rovnováha" zahrnuje určité funkce, které vám umožňují získat přehled o využívání smartphonu a pomohou omezit čas strávený se smartphonem. Digitální rovnováha vám poskytuje možnost cílevědomějšího používání smartphonu.

#### **Nastavení Digitální rovnováha a ochrana mladistvých**

V grafu lze vidět, jak dlouho jste dnes smartphone používali a jak je jeho využívání rozloženo do různých činností.

Zobrazení dalších informací:

**EXECT** Nepněte na graf nebo na **ovládací panel** ▶ zvolte požadovanou informaci

#### **Doba používání přístroje**

V grafu vidíte přehled používání přístroje v aktuálním týdnu.

Pod ním jsou vypsány aplikace, které jste použili, a údaj o tom, jak dlouho jste je používali. Aplikace, které jste dosud nepoužili, naleznete u položky **Zobrazení všech aplikací**.

#### **Obdržené notifikace**

Tento údaj informuje o tom, kolik jste od kterých aplikací obdrželi notifikací.

#### **Jak často spuštěné?**

Informace o tom, jak často jste smartphone odblokovali a otevřeli určité aplikace.

Zobrazení dalších informací o jednotlivých aplikacích:

▶ Klepněte na aplikaci ▶ zvolte požadovanou informaci
### **Omezení využití aplikace**

- **Nastavení Digitální rovnováha a ochrana mladistvých klepněte na graf Zobrazení všech aplikací**
- $\blacktriangleright$  Vedle aplikace, jejíž dobu využívání chcete nastavit, klepněte na možnost  $\boxtimes$   $\blacktriangleright$  Nastavte čas v hodinách a minutách **• OK** . . . pod symbolem **se zobrazí nastavený čas**

Když časový limit uplyne, aplikace se ukončí a ikona aplikace zšedne. Zobrazí se hlášení. Smazání časovače:

 V hlášení klepněte na možnost **Nastavení** . . . otevře se aplikace **Digitální rovnováha a ochrana mladistvých** vedle aplikace klepněte na možnost **SME III** Smazat • OK

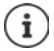

Časový limit aplikace se vynuluje na 0.00 hodin.

### **Kontrola a omezení využívání webových stránek**

Jako webový prohlížeč používáte **Chrome**.

Pro jiné prohlížeče můžete nastavit pouze časovač. Přístup k jednotlivým webovým stránkám není možný.

Zobrazení webových stránek poskytuje přehled o času stráveném na jednotlivých webových stránkách.

**Nastavení Digitální rovnováha a nastavení ochrany mladistvých Diskupenie Klepněte** na graf ▶ zvolte **C** Chrome.

Pokud Chrome není v seznamu: > Zobrazení všech aplikací

 **Zobrazení webových stránek Zobrazit** . . . zobrazí se všechny webové stránky s příslušnou dobou používání, které jste vyhledali ve sledovaném období

Ukončení zobrazení: **Odstranění webových stránek**

Zobrazení dalších informací o jednotlivých webových stránkách:  $\blacktriangleright$  Klepněte na název webová stránky

Nastavení doby používání:

 $\blacktriangleright$  Vedle webové stránky, jejíž dobu používání chcete nastavit, klepněte na  $\boxtimes$   $\blacktriangleright$  nastavte dobu v hodinách a minutách **OK**

Když časový limit uplyne, webová stránka se zavře. Zobrazí se hlášení.

Smazání časovače:

 V hlášení klepněte na možnost **Nastavení** . . . otevře se aplikace **Digitální rovnováha a ochrana mladistvých** • vedle webové stránky klepněte na možnost • **III** Smazat • OK

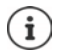

Časový limit webové stránky se vynuluje na 0.00 hodin.

### **Nastavení režimu pro dobu spánku**

Při aktivaci režimu pro dobu spánku lze smartphone na stanovenou dobu ztlumit a/nebo přepnout displej na zobrazení ve stupních šedi.

#### **Nastavení • Digitální rovnováha a nastavení ochrany mladistvých • Režim pro Pro dobu spánku**

Zobrazí se uvítací obrazovka s informacemi o režimu pro dobu spánku.

Zvolte, jak se má režimu pro dobu spánku aktivovat:

- **Nerušit** aktivace přepínačem ... aktuální nastavení pro funkci "Nerušit" se aktivují v době spánku  $($  [str. 39\)](#page-38-0)
- Aktivace přepínačem **Zešednutí obrazovky** . . . v nastavené době spánku se displej přepne do zobrazení ve stupních šedi
- Klepněte na možnost **Další** a nastavte **režim pro dobu spánku:**
	- Stanovte začátek a konec této doby pro jednotlivé dny v týdnu.

Rozhodněte se mezi následujícími možnostmi:

#### **Na základě časového plánu**

Režim pro dobu spánku se aktivuje v nastavenou dobu spánku.

#### **Při nabíjení v době spánku**

 Stanovte časové rozmezí zadáním hodnot **Od** a **Do** . . . režim pro dobu spánku se aktivuje, jakmile během této doby začnete smartphone nabíjet.

#### **Vyp.**

- Režim pro dobu spánku není aktivní.
- **Hotovo** klepněte.

#### **Nastavení režimu soustředění**

Pomocí funkce Režim soustředění lze stanovit časové rozmezí, v němž si nepřejete být rušeni určitými aplikacemi a chcete se soustředit na jiné záležitosti.

Pokud je režim soustředění aktivován, nelze používat zvolené aplikace a tyto aplikace nemohou vydávat žádné notifikace.

**Nastavení • Digitální rovnováha a nastavení ochrany mladistvých • Režim <b>Režim soustředění** označte aplikace, které chcete ztišit

Okamžitá aktivace/deaktivace režimu soustředění:

Klepněte na možnost **Zapnout**/**Vypnout**

Automatická aktivace/deaktivace režimu soustředění časovým spínáním:

**Nastavení plánu > Zvolte čas zahájení a ukončení a jednotlivé dny v týdnu > Nastavit** 

Smazání časového plánu:

 $\blacktriangleright$ ात

### **Povolení/potlačení notifikací aplikací**

**Nastavení • Digitální rovnováha a nastavení ochrany mladistvých • Spravovat oznámení** . . . zobrazí se seznam aplikací

Potlačení všech notifikací určité aplikace: ▶ Deaktivuite přepínač vedle aplikace

Podrobné nastavení notifikací aplikací: Klepněte na aplikaci

Další informace o notifikacích: [str.](#page-25-0) 26

### **Nastavení funkce Hlavu vzhůru**

Funkce Hlavu vzhůru vás upozorní, abyste se soustředili na své okolí, pokud používáte smartphone při chůzi.

**Nastavení Digitální rovnováha a nastavení ochrany mladistvých <b>>** Hlavu **vzhůru**

Volitelné nastavení, zda se má použít zjišťování polohy (GPS):

**▶ Klepněte na možnost Poloha (volitelně) ▶ zvolte oprávnění pro zjišťování polohy ▶ Další ▶** aktivujte přepínač **Používat výstrahu**

## <span id="page-38-1"></span><span id="page-38-0"></span>**"Nerušit"**

Při použití funkce "Nerušit" se smartphone ztlumí; nebude vyzvánět ani vibrovat. Tím např. zabráníte vyzvánění v noci nebo během schůzky a všem dalším vyrušením kromě buzení.

### **Zapnutí/vypnutí režimu Nerušit"**

Posuňte prst ze stavového řádku dolů . . . zobrazí se rychlá nastavení

Zapnutí:

▶ Klepněte na možnost **IC** Nerušit . . . režim "Nerušit" se aktivuje s aktuálně nastavenými pravidly; symbol se zbarví; ve stavovém řádku se zobrazí symbol  $\bigcirc$ 

Vypnutí:

Klepněte na možnost  $\left(\bigcup \ldots$  všechny signály se opět zapnou, symbol zešedne

nebo

**Nastavení • Digitální rovnováha a ochrana mladistvých • Nerušit • aktivace/** deaktivace posuvníkem

### Stanovení pravidel pro režim "Nerušit"

Přidržte prst na symbolu / . . . otevře se stránka s nastavením **Nerušit**

#### nebo

**Nastavení Digitální rovnováha a nastavení ochrany mladistvých Merušit** . . . otevře se stránka nastavení pro **Nerušit**

#### **Osoby**

Lze nastavit, které osoby vás mohou kontaktovat i ve stavu "Nerušit".

#### **Konverzace**

Nastavte, které konverzace vás smí rušit.

 **Konverzace** Zvolte přípustné konverzace (**Všechny konverzace**, **Prioritní konverzace**, **Žádné**).

#### **Hovory**

Nastavte, které kontakty vás smí rušit hovory.

 **Povolit hovory** Zvolte přípustné hovory (**Pouze od oblíbených kontaktů**, **Pouze od kontaktů**, **Od kohokoli**, **Žádné**)

Abyste nezmeškali důležité hovory, lze povolit hovory opakované v průběhu 15 minut.

**Volání Povolit opakovaná volání** Aktivace spínačem

Pokud jste zvolili možnost **Pouze od oblíbených kontaktů**, lze seznam těchto kontaktů upravovat. Označené kontakty jsou oblíbenými položkami ve vašem seznamu kontaktů.

 Klepněte na **Volání Kontakty označené hvězdičkou** . . . zobrazí se seznam vašich kontaktů označených jako oblíbené

Zrušení označení:

**EXLEPT Klepněte na Kontakt** klepněte na **★** . . . kontakt se vyřadí ze seznamu

Přidání označených kontaktů:

▶ Klepněte na příkaz **Kontakty označené hvězdičkou Přidat** ▶ zvolte kontakt

#### **Zprávy**

Nastavte, které kontakty vás smí rušit zprávami.

**Example 25 aprovat** v zvolte přípustné zprávy (Pouze od oblíbených kontaktů, Pouze od kontaktů, Od **kohokoli**, **Žádné**)

#### **Aplikace**

Nastavte, které aplikace vás smí rušit notifikacemi.

#### **Digitální rovnováha**

**EXLEPTE 18 Klepněte na položku Digitální rovnováha <b>p**omocí zobrazeného posuvníku stanovte, které události mají být povoleny

#### **Přidání aplikací**

**EXLEPTE 18 Klepněte na možnost Přidání aplikací • zvolte aplikaci ze seznamu • pomocí zobrazeného** posuvníku zvolte, které události mají být povoleny.

### **Budík a ostatní vyrušení**

Nastavte, zda vás smí vyrušit budík, zvuky médií, zvuky při dotyku, upomínky nebo termíny v kalendáři.

**▶ Klepněte na příslušnou položku ▶ pomocí zobrazeného posuvníku stanovte, které události** mají být povoleny.

### **Časové plány**

Stanovte, jak dlouho má režim "Nerušit" zůstat aktivní. Z výroby jsou již vytvořeny dva časové plány (Spánek a Schůzka).

- **EXECTE EXECTE II. SPÁNIC HALLET EXECTE EXECTE EXECTE EXECTE EXECTE EXECTE EXECTE EXECTE EXECTE EXECTE EXECTE E**
- **EXECTE HALLE III.** V Upravit ▶ upravte název časového plánu ▶ OK
- **▶ Klepněte na Dny ▶ zvolte pro časový plán požadované dny v týdnu ▶ Hotovo**
- **EXEL** Klepněte na Čas zahájení **EXEL Zarováná zaková** požadovaný čas zahájení **Potvrdit**
- **▶ Klepněte na Čas ukončení ▶ zvolte pro časový plán požadovaný čas ukončení ▶ Potvrdit**
- Posuvníkem aktivujte nebo deaktivujte možnost "**Budík může přepsat čas ukončení**".
- **▶ Klepněte na "Chování Nerušit" ▶ zvolte požadovaná nastavení Nerušit ▶ Potvrďte nasta**vení

#### **Aktivace časového plánu**

Klepněte na **požadovaný časový plán**.

Přidání nového časového plánu:

Klepněte na **Přidat další**.

#### **Platnost rychlého nastavení**

Stanovte dobu trvání **nastavení v režimu Nerušit**.

- Klepněte na **Trvání Rychlého nastavení**
- Zvolte jednu ze 3 možností (**Dokud tuto funkci nevypnete**, **X hodina**, **Pokaždé se zeptat**)
- **OK**

#### **Možnosti signalizace skrytých notifikací**

Stanovte, zda chcete dostávat vizuální nebo zvuková upozornění na skryté notifikace.

- Klepněte na **Možnosti zobrazení skrytých oznámení**
- Zvolte jednu ze 4 možností (**Dokud tuto funkci nevypnete**, **Oznámení bez zvukového upozornění**, **Oznámení bez vizuálního a zvukového upozornění**, **Vlastní**)

Při výběru možnosti **Vlastní**:

Aktivujte nebo deaktivujte nabídnuté možnosti.

## **Ochrana mladistvých**

Pomocí nastavení ochrany mladistvých lze stanovit pravidla pro zacházení dětí se smartphonem. Pro tento účel je nutná instalace aplikace **Family Link** na váš smartphone i na smartphone dítěte. Pomocí aplikace **Family Link** lze stanovit pravidla, která zajišťují zacházení s digitálními médii úměrné věku, např.

- Získání přehledu o aktivitách dítěte
- Správa aplikací dítěte
- Povolení stahování a nákupů a skrytí nevhodného obsahu v obchodu Play
- Instalace aplikací doporučených učiteli
- Stanovení časových limitů a uzamčení přístroje dítěte z vašeho smartphonu
- Lokalizace vašeho dítěte
- **Nastavení Digitální rovnováha a nastavení ochrany mladistvých Nastavení <b>byladistv**éh **A ochrany mladistvých Začněte nyní**
- ▶ Zvolte, zda přístroj používá "dítě", "mladistvý" nebo "rodič".
- Rodič: Stáhněte a nainstalujte aplikaci **Family Link**
- $\triangleright$  Dítě nebo mladistvý: Vytvořte pro dítě účet Google a propojte jej s jeho zařízením  $\triangleright$  spusťte aplikaci **Family Link** na vašem smartphonu Propojte zařízení mezi sebou; při tom postupujte krok za krokem podle pokynů v aplikaci

Poté lze stanovit pravidla pro zacházení dítěte se smartphonem, lokalizovat dítě a prohlížet si protokoly o využívání nebo notifikace aplikace.

Podrobné informace o aplikaci Google [Family Link](https://support.google.com) -> Nápověda Google

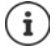

Pokud sami nepoužíváte smartphone, lze nastavení ochrany mladistvých provést rovněž v prohlížeči na počítači.

# **Další funkce**

Následující části obsahují mimo jiné informace o vytváření a správě více uživatelů, připojení zařízení k počítači a tisku dokumentů ze smartphonu.

## **Nastavení více uživatelů**

Smartphone lze zpřístupnit i dalším hostům/uživatelům. Každý uživatel obdrží vlastní účet, který si může nastavit, např. vlastní úvodní obrazovku, vlastní aplikace, účty, kontakty atd. Různí uživatelé jsou znázornění různou barvou symbolu uživatele.

Sekci hostů lze restartovat po každém přepnutí na režim hosta. Obnoví se tovární nastavení všech hodnot. Sekci pro hosty nelze vybavit zámkem obrazovky.

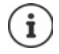

Nastavení nových uživatelů je možné pouze v nabídce nastavení hlavního uživatele.

Aktualizaci aplikací mohou provádět všichni uživatelé a bude platit pro všechny uživatele.

#### **Nastavení hosta**

**EXIX In Constant Autoriciei** Systém **In Více uživatelů** aktivujte Použít režim pro více uživa**telů** . . . zobrazí se všichni dostupní uživatelé **Přidání hosta Přejděte na hosta** . . . Smartphone se přepněte do sekce pro hosty.

Volitelně nastavte, zda chcete hostovi povolit i hovory ze smartphonu:

Spínačem aktivujte/deaktivujte možnost **Povolit telefonování OK**

#### **Smazání hosta**

 **Nastavení Systém Více uživatelů Host Smazání hosta Reset**

#### **Nastavení nového uživatele**

 **Nastavení Systém Více uživatelů** Aktivujte **Použít režim pro více uživatelů** . . . Zobrazí se všichni dostupní uživatelé **Přidat uživatele OK** Zadejte jméno nového uživatele **OK Přepnout na uživatelské jméno Nastavit** . . . Smartphone se přepne do účtu nového uživatele.

Spustí se průvodce nastavením.

 Pomocí průvodce zadejte specifická uživatelská nastavení. Po dokončení průvodce se uživatel zobrazí v rychlém nastavení.

#### **Změna jména uživatele**

**▶ Posuňte panel nástrojů dolů ▶ klepněte na <b>● ▶ Uživatelské nastavení ▶** zvolte uživatele zadejte jméno **OK**

#### **Přepnutí uživatele**

**Posuňte panel nástrojů dolů klepněte na**  $\bigcirc$ **... zobrazí se všichni dostupní uživatelé k** klepněte na požadovaného uživatele . . . načtou se nastavení zvoleného uživatele

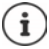

Symboly uživatelů se liší barvou.

#### **Smazání uživatele**

Hlavní uživatel může mazat záznamy všech uživatelů kromě svého vlastního:

**▶ Posuňte panel nástrojů dolů ▶ klepněte na <b>● ▶ Uživatelské nastavení ▶** zvolte uživatele **Smazání uživatele Smazat**

Všichni ostatní uživatele mohou smazat pouze svůj vlastní záznam:

**▶ Posuňte panel nástrojů dolů ▶ klepněte na <b>● ▶ Uživatelské nastavení ▶** zvolte uživatele klepněte na **vymažte** <jméno uživatele> **ze zařízení Smazat**

## <span id="page-43-0"></span>**Pořizování snímků obrazovky**

Pořízení snímku obsahu obrazovky smartphonu jako fotky, jeho úprava, sdílení a odeslání.

### **Pořízení snímku obrazovky**

- Otevřete obrazovku, jejíž snímek chcete pořídit.
- Podržte stisknuté **tlačítko zapnutí/vypnutí Snímek obrazovky**

#### nebo

současně stiskněte **tlačítko hlasitosti –** a **tlačítko zapnutí/vypnutí**

Obsah obrazovky se ukládá v aplikaci **Fotky**. Pořízený snímek obrazovky se zobrazí v levém dolním rohu obrazovky cca na 5 sekund.

### **Zobrazení snímku obrazovky**

Pokud je k dispozici více aplikací pro úpravu obrázků, např. **Fotky** a **Files**:

Zvolte požadovanou aplikaci

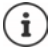

Snímky obrazovky lze pomocí aplikace upravit.

Podrobné informace aplikace **Fotk[y N](https://support.google.com)ápověda Google**

### <span id="page-43-1"></span>**Přenos souborů mezi počítačem a smartphonem**

Pomocí kabelu USB lze mezi počítačem a smartphonem přenášet fotografie, hudbu, vyzvánění a jiné soubory.

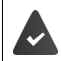

Počítač rozpozná smartphone připojený prostřednictvím USB. Zařízení se připojí jako disková jednotka.

### **Připojení kabelu USB**

 Připojte smartphone dodaným kabelem USB k počítači.

Standardně se smartphone připojuje při nabíjení. Pokud chcete USB přípojku použít pro přenos dat, musíte tuto funkci aktivovat.

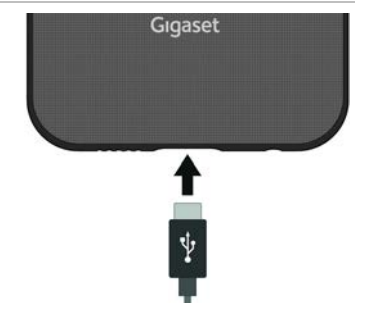

### **Přenos souborů**

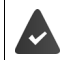

Při výměně dat s počítačem se systémem macOS: Na počítači je instalován a spuštěn Android File Transfer.

**▶ Posuňte notifikační lištu dolů ▶ klepněte na notifikaci USB ▶ zvolte Přenos souborů** 

#### nebo

#### **Nastavení Připojená zařízení USB Přenos souborů**

**Windows:** Na počítači se otevře automatická identifikace diskové jednotky ▶ otevřete Průzkumník Windows ▶ jako u jiných externích zařízení přesuňte soubory metodou Táhni a pusť

**macOS:** Na počítači se otevře okno **Android File Transfer** přesuňte soubory metodou Táhni a pusť

### **Správa hudby**

Stáhněte hudbu z počítače pomocí Správce hudby do mediatéky Google Play.

Informace o správě hudby pomocí aplikace Hudba Google Play → [N](https://support.google.com)ápověda Google

### **Tisk**

Smartphone je vybaven integrovanou tiskovou službou. Z aplikací s funkcí tisku lze pomocí smartphonu i tisknout.

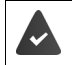

Je k dispozici tiskárna, která je nastavena a je schopna přijímat tisková data prostřednictvím WLAN nebo mobilní telefonní sítě.

**A E I O** Nastavení **E** Další sítě a připojení **E** Nastavení připojení **E** Tisk **E** Zvolte službu

**Výchozí tisková služba**: Zobrazí se tiskárny v síti

**Přidat službu**: stažení a instalace dalších tiskových služeb z Google Play

Postup při tisku závisí na použité aplikaci.

▶ Otevřete nabídku pomocí symbolu <u>→</u> nebo klepněte na **Tisk** 

Tisk obsahu obrazovky ▶ pořiďte snímek obrazovky (→ [str.](#page-43-0) 44) a poté jej vytiskněte.

## **Přenos obsahu obrazovky na jiné zařízení (streamování)**

Přenos obrazu a zvuku ze smartphonu na televizní obrazovku.

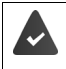

Televizor podporuje streamování nebo je vybaven streamovacím zařízením (např. Chromecast) a je ve stejné síti (LAN nebo WiFi). Aplikace, jejíž obsah chcete streamovat, podporuje tutéž verzi systému Chromecast.

#### **Zahájení přenosu**

- Spusťte video na smartphonu
- Posuňte dva prsty ze stavového řádku dolů . . . zobrazí se rychlé nastavení
- Klepněte na **Vzdálená obrazovka** . . . provede se vyhledání streamovacích zařízení v dosahu • klepněte v seznamu na streamovací zařízení, na které se má obsah obrazovky telefonu přenášet . . . přenos se spustí. V notifikační liště se nyní zobrazí symbol  $\blacksquare$ .

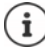

Popř. je třeba zpřístupnit symbol streamování v rychlém nastavení (+ [str. 23](#page-22-0)).

#### **Zastavení přenosu**

Klepněte na  $\blacksquare$  ... přenos se ukončí

#### **Povolení, aktivace a deaktivace streamovacích zařízení**

**ADE O** Nastavení **Další sítě a připojení Dastavení připojení Dodesílání** ... provede se vyhledání streamovacích zařízení v dosahu > zvolte zařízení . . . to se zobrazí v seznamu

Odstranění zařízení ze seznamu **>** Zvolte zařízení **> 22 + Zapomenout** 

Informace o systému Chromecast **[N](https://support.google.com)ápověda Google**

# **Komunikace**

Tato kapitola obsahuje informace o telefonování a kontaktech.

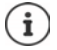

V důsledku automatických aktualizací zařízení nebo jednotlivých aplikací se mohou popsané nabídky, funkce a zobrazený obsah lišit svým vzhledem a funkčností.

Mějte na zřeteli, že v následujících částech nejsou podrobně popsána všechna nastavení.

# **Telefonování**

Následující část obsahuje informace o telefonování a souvisejících funkcích během hovoru. Pro telefonování používejte aplikaci **Na Telefon**. Ta se standardně zobrazuje v panelu oblíbených položek na úvodní obrazovce (+ [str. 20\)](#page-19-0).

## <span id="page-46-0"></span>**Vytáčení**

**Telefon** . . .

#### **Zadání telefonního čísla**

Klepněte na  $\mathbf{::}$  ... zobrazí se tlačítka pro vytáčení > zadejte telefonní číslo > klepněte  $na$ 

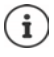

Během zadávání se zobrazují kontakty s případnými vhodnými telefonními čísly. Pokud nejsou k dispozici žádné vhodné záznamy, lze zadané telefonní číslo uložit do seznamu kontaktů.

#### **Použití telefonního čísla některého kontaktu**

**▶ Klepněte na <u>••</u>• . . . Kontaktyz**obrazí se seznam kontaktů ▶ zvolte záznam . . . zobrazí se všechna telefonní čísla uložená u daného kontaktu • klepněte na požadované telefonní číslo

#### [Kontakty](#page-51-0)  $\rightarrow$  [str.](#page-51-0) 52

#### **Použití telefonního čísla oblíbeného telefonního kontaktu**

Klepněte na  $\bigstar \ldots$ Otevře se seznam oblíbených kontaktů  $\blacktriangleright$  klepněte na požadovaný kontakt . . . vytočí se hlavní telefonní číslo kontaktu

Přidání kontaktu k [oblíbeným kontaktům](#page-54-0) + [str.](#page-54-0) 55

#### **Použití telefonního čísla ze seznamu hovorů**

Klepněte na  $\bigcap$  ... otevře se seznam hovorů  $\blacktriangleright$  klepněte na požadované telefonní číslo [Seznam hovorů](#page-50-0) → [str.](#page-50-0) 51

#### **Ukončení hovoru**

Klepněte na možnost

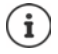

Hovory lze zahajovat i z jiných aplikací nebo widgetů, např. z aplikace **Kantakty**.

## **Příchozí hovory**

Při příchozím hovoru se zobrazí číslo volajícího, pokud je dostupné. Možné se zobrazí i informace o kontaktu nebo identifikátor volajícího.

#### **Přijetí hovoru**

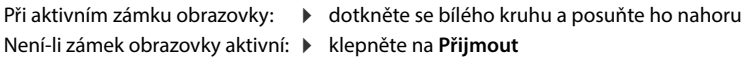

#### **Odmítnutí hovoru**

Při aktivním zámku obrazovky: 
b dotkněte se bílého kruhu a posuňte ho dolů Není-li zámek obrazovky aktivní: ▶ klepněte na Odmítnout

#### <span id="page-47-0"></span>**Odmítnutí hovoru a odeslání SMS volajícímu**

 $\triangleright$  Klepněte na symbol zprávy  $\blacksquare$   $\triangleright$  zvolte předdefinovanou stručnou odpověď nebo napište vlastní zprávu . . . volající obdrží zprávu se zvoleným textem

Změna předdefinované zprávy + [str.](#page-48-0) 49

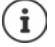

Pokud vám mobilní operátor zřídil schránku, mohou vám volající, jejichž hovor jste odmítli, zanechat zprávu.

Pokud přijmete hovor během telefonátu s jinou osobou, aktuální hovor se podrží.

## **Možnosti během hovoru**

#### **Zobrazení tlačítek vytáčení během hovoru**

▶ Klepněte na možnost :::

#### **Střídání sluchátek, reproduktoru a připojené náhlavní soupravy Bluetooth**

▶ Klepněte na možnost

#### **Ztlumení / opětovné zapnutí mikrofonu**

Klepněte na  $\bigcup_{i}$  /  $\bigcup_{i}$ 

#### **Přerušení hovoru / pokračování v hovoru**

 $\blacktriangleright$  Klepněte na možnost  $\Pi$ 

#### **Podržený hovor, přepojování**

Klepněte na  $\mathbf{t}$  pomocí  $\mathbf{u}$  zadejte telefonní číslo druhého účastníka nebo jej pomocí <sup>2</sup>≥zvolte z kontaktů ▶ klepněte na . . . hovor se naváže. První hovor se přidrží.

V horní části obrazovky se podržený hovor zobrazuje s telefonním číslem jako **Podrženo**. Přepínání mezi dvěma hovory (přepojování):

EXTEPS Klepněte na  $\prod$  ... podržený hovor se změní na aktivní hovor

#### **Spojení dvou hovorů do konferenčního hovoru**

Jeden hovor je aktivní, další hovor je podržen.

Klepněte na  $\uparrow$  ... hovory se spojí

Ukončení konferenčního hovoru: • Klepněte na ... zobrazí se telefonní čísla účastníků

 Klepněte na vedle telefonního čísla . . . spojení s tímto účastníkem se ukončí nebo

 $\blacktriangleright$  Klepněte na  $\bigstar$  vedle telefonního čísla ... hovory se opět oddělí, spojení zůstane zachováno

## **Nastavení hovorů**

### **Zobrazení jména volajícího v seznamu hovorů a kontaktů telefonní aplikace**

**E** Telefon ▶ Klepněte na možnost • ▶ Nastavení ▶ Možnosti zobrazení . . .

Stanovte, jak se budou hovory třídit:

**Řadit podle** Zvolte **Jméno** nebo **Příjmení**

Stanovte, jak se mají zobrazit jména kontaktů:

**Formát jména** Zvolte **Nejprve jméno** nebo **Nejprve příjmení**

#### **Nastavení zvuků a vibrací**

**Telefon Klepněte na možnost Nastavení Zvuky a vibrace** ...

Změna vyzvánění: **• Vyzváněcí tón telefonu •** Zvolte vyzváněcí tón • OK

Vibrace při hovoru: Aktivujte možnost **Vibrace u volání**

Zvuky při stisku tlačítek vytáčení: **Musikorujte možnost Tóny klávesnice** 

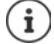

Další nastavení zvuků v aplikaci **D** Nastavení + str. 63

### <span id="page-48-0"></span>**Úprava stručných odpovědí (SMS)**

Pokud nechcete přijmout hovor, můžete namísto něj odeslat předdefinovanou SMS zprávu  $\leftrightarrow$  [str.](#page-47-0) 48).

Úprava textu automaticky odesílané SMS zprávy:

**E** Telefon ▶ Klepněte na možnost **• ▶ Nastavení ▶ Rychlé odpovědi** . . . zobrazí se čtyři předdefinované zprávy ▶ klepněte na některou odpověď ▶ ██ upravte odpověď ▶ **OK**

### **Blokace telefonních čísel**

Chraňte se před nevyžádanými hovory a SMS.

**Example:** Telefon ▶ Klepněte na možnost • ▶ Nastavení ▶ Blokovaná čísla . . . zobrazí se seznam blokovaných telefonních čísel

Přidání telefonního čísla:

**Přidat číslo** Zadejte telefonní číslo **BLOKOVAT**

Opětovné odblokování telefonního čísla:

**▶ Klepněte na ╳ vedle čísla ▶ ODBLOKOVAT** 

#### **Síťová nastavení**

V závislosti na službách mobilního operátora můžete využívat další služby sítě, např. schránku, přesměrování hovorů, čekající hovory apod. Tyto služby lze nastavit v nabídce nastavení telefonní aplikace a popř. je aktivovat nebo deaktivovat.

**Nastavení D** Účty pro volání D klepněte na tu SIM kartu, kterou chcete upravovat

### **Pomůcky pro usnadnění ovládání**

Pro usnadnění ovládání smartphonu lze používat určité ovládací pomůcky.

V režimu TTY (Telephone TYpewriter) mohou lidé s řečovým a sluchovým handicapem využívat smartphone ke komunikaci pomocí zadávání textu.

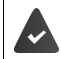

Smartphone je pomocí USB připojen ke speciálnímu psacímu telefonu nebo jiné službě TTY.

Aktivace režimu TTY:

**Telefon Klepněte na možnost <b>Nastavení Přístupnost Režim TTY** zvolte požadovaný režim

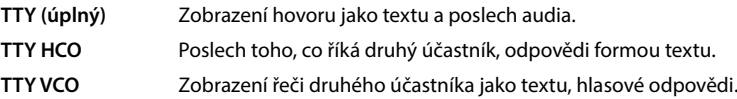

Pokud používáte naslouchadla, lze aktivovat kompatibilitu s naslouchadly:

**Telefon** Klepněte na možnost **• Nastavení Přístupnost** aktivujte přepínač **naslouchadla**

Pokud chcete během hovorů potlačit hluk na pozadí, lze aktivovat funkci redukce šumu:

**Telefon Klepněte na možnost • Nastavení • Přístupnost** • aktivujte přepínač **redukce šumu**

## <span id="page-50-0"></span>**Seznam hovorů**

Seznam hovorů uvádí všechny odchozí, přijaté a zmeškané hovory.

### **Zobrazení seznam hovorů**

- **C** Telefon Klepněte na možnost  $\Box$  ... zobrazí se seznam hovorů se jménem nebo telefonním číslem, místem a datem. Symboly šipky udávají druh hovoru:
	- R/ Zmeškaný hovor
	- Přijatý hovor V
		- Odchozí hovor

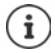

Podrobnější seznam zmeškaných hovorů lze zobrazit klepnutím na možnost

#### **Zobrazí se všechny zmeškané, přijaté a odchozí hovory těchto telefonních čísel s dalšími informacemi**

**▶ Klepněte na hovor ▶ ◆ Spusťte procházení** 

#### **Kontaktování volajícího**

- **Telefon** Klepněte na možnost  $\left(\right)$ ...
- Hovor: Klepněte na symbol vedle záznamu
- Odeslání SMS:  $\rightarrow$  klepněte na hovor  $\rightarrow$  **poslat zprávu**  $\rightarrow$  napište zprávu  $\rightarrow$  klepněte na

### **Přidání telefonního čísla ke kontaktům**

**Telefon Example 12 Klepněte na možnost**  $\mathbb{Q}$  **P** klepněte na hovor **P A** Přidat kontakt

#### **Vymazání hovorů ze seznamu hovorů**

**Telefon** Klepněte na možnost (Q...

Smazání hovoru: **Podržte na záznamu o hovoru prst > Smazat** 

Smazání všech záznamů:

**▶ Klepněte na • ▶ Historie volání ▶ klepněte na • ▶ Vymazat historii volání ▶ potvrďte** pomocí **OK**

# <span id="page-51-0"></span>**Kontakty**

Následující části obsahují informace o používání, vytváření a správě kontaktů.

Pomocí aplikace **Kontakty** lze shromažďovat a uspořádat všechny informace o vašich kontaktech, např. různá telefonní čísla, adresu, e-mailovou adresu a mnoho dalšího. Jiné aplikace, např. aplikace **Telefon** mají k těmto informacím přístup a poskytují je tam, kde je jich zapotřebí.

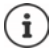

Kontakty mohou být uloženy na různých místech, lokálně v telefonu, na SIM kartě nebo v cloudu některého účtu.

## **Správa kontaktů**

### **Prohlížení kontaktů**

 **Kontakty** . . . Nejdříve se zobrazují oblíbené položky. Poté následují všechny kontakty v abecedním pořadí.

Stanovte, jak se kontakty mají třídit.

**▶ Klepněte na**  $\equiv$  **▶ Nastavení ▶ Řadit podle ▶ Jméno** nebo zvolte Příjmení

Stanovte, jak se mají zobrazit jména kontaktů:

 Klepněte na **Nastavení Formát jména Nejprve jméno** nebo zvolte **Nejprve příjmení**

#### **Přizpůsobení zobrazení**

Standardně se zobrazují všechny kontakty ze všech úložišť. Výpis kontaktů lze omezit, např. skrýt určitá úložiště nebo štítky (skupiny).

Zobrazení pouze určitých kontaktů:

- **▶ Klepněte na ▶ Přizpůsobit zobrazení ▶ Přizpůsobit . . . zobrazí se všechny zdroje pro** kontakty
- Označte požadované kontakty **Uložit** . . . zobrazí se již jen zvolené kontakty

Zobrazení kontaktů z určitého úložiště:

Klepněte na  $\equiv$  > zvolte příslušné úložiště (výchozí účet)

### **Využití kontaktu ke komunikaci**

Hovor s kontaktem, odeslání e-mailu nebo SMS zprávy některému kontaktu.

**Kontakty** Posouvejte seznam, zvolte požadovaný kontakt p zvolte akci

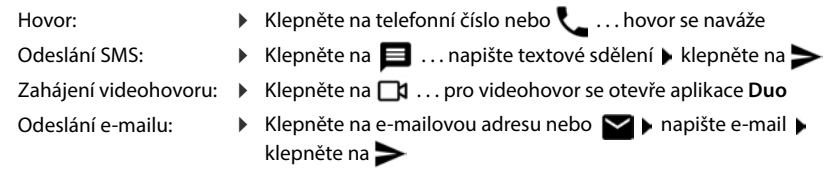

V závislosti na informacích, které jsou k určitému kontaktu uloženy, mohou být k dispozici i další tlačítka.

### **Seskupování kontaktů**

Seskupení kontaktů pod společným štítkem do skupin. Členům určité skupiny lze např. odeslat skupinovou zprávu nebo skupinový e-mail. Jsou předdefinovány určité skupiny, např. Rodina nebo Přátelé.

**Kontakty Klepněte na = ... zobrazí se seznam existujících štítků** 

#### **Vytvoření nového štítku**

**▶ Vytvořit štítek ▶ | Zadejte název pro štítek ▶ OK ▶ Přidat kontakt ▶ zvolte kontakt ...** vytvoří se štítek s tímto kontaktem

#### **Přidání kontaktů ke štítku**

**Kontakty** ▶ Klepněte na **E** ▶ zvolte štítek

#### Přidání nového kontaktu:

**▶ Klepněte na A ▶ ■ zadejte kontaktní údaje ▶ Uložit** 

Přidání kontaktu ze seznamu kontaktů:

Klepněte na  $\bullet$  ... zobrazí se seznam všech kontaktů pro daný účet  $\bullet$  zvolte kontakt

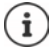

Kontakt může patřit do více skupin.

#### **Odebrání štítku kontaktu**

Klepněte na štítek ▶ dotkněte se kontaktu a podržte na něm prst ▶ klepněte na • ▶ **Odebrat ze štítku**

#### **Smazání štítku**

**Kontakty** Klepněte na  $\equiv$  > zvolte štítek > klepněte na  $\cdot$  > Smazat štítek

## **Přidání kontaktů**

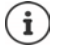

Pokud jste si vytvořili účet Google, lze s kontakty pracovat i na počítači. Kontakty se se smartphonem automaticky synchronizují.

[Za tím účelem se ve webovém prohlížeči počítače přihlaste svým účtem Google na](https://contacts.google.com)  [následující webové stránce: h](https://contacts.google.com)ttps://contacts.google.com

### **Vytvoření kontaktu**

**Kontakty** Klepněte na  $\bullet$  **Exerc** zadejte jméno, telefonní číslo a další údaje o kontaktu **Uložit**

#### nebo

**Telefon • 22 Kontakty** • přejděte na začátek seznamu • klepněte na <sup>2+</sup> Vytvořit nový kontakt ▶ zvolte úložiště (výchozí účet) ▶ **[ · · · · ·** Zadejte jméno, telefonní čísla a další údaje k tomuto kontaktu **Uložit**

### **Úpravy a správa kontaktů**

Kontakty lze upravovat a uspořádávat. Sem spadají mj. možnosti jako slučování a oprava duplicitních kontaktů, obnovení, export a import kontaktů.

#### **Opravy a slučování**

Duplicitní kontakty lze automaticky rozpoznat a opravit.

**Kontakty • Úpravy a správa** •  $\mathcal{L}$  Slučování a úpravy . . . Zobrazí se duplicitní kontakty • klepněte na možnost Sloučit • Duplicitní kontakty se automaticky sloučí do jednoho kontaktu.

#### **Obnovení kontaktů**

Zálohu, která byla vytvořena ve smartphonu s vyšší verzí systému Android, nelze obnovit ve smartphonu s nižší verzí systému Android.

Smartphone automaticky vytváří zálohu kontaktů z účtu Google. Smazané kontakty lze obnovit ze zálohy.

**Kontakty • Úpravy a správa** • **B**Obnovení kontaktů • Volba zálohy • předělat

#### **Export a import kontaktů**

Kontakty lze importovat z libovolného umístění a exportovat do jiného umístění. Např. kontakty uložené na SIM kartě lze importovat do účtu Google nebo lze uložit kontakty z účtu Google jako vCard do interní paměti smartphonu.

#### **Export kontaktů do souboru**

**EXP** Kontakty ▶ **L** Úpravy a správa ▶ \_1 Export do souboru ▶ Zadejte název souboru VCF **Uložit**

#### **Import kontaktů ze SIM karty**

**Kontakty L** Úpravy a správa **D Import ze SIM karty D** zvolte požadované kontakty **Importovat**

**Import kontaktů ze souboru VCF**

**Kontakty ▶ <u></u>Ùpravy a správa ▶** *W* **Import ze souboru ▶ Zvolte úložiště (výchozí** účet) ▶ Zvolte zdroj pro import (soubor VCF)

#### **Zobrazení smazaných kontaktů (koš)**

Smazané kontakty se zobrazují v koši.

**Kontakty L** Úpravy a správa **KNO** Koš

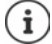

Kontakty, které jsou v koši déle než 30 dní, se automaticky smažou.

#### **Nastavení**

Nastavení synchronizace kontaktů uložených v účtu Google lze definovat individuálně.

**Kontakty L** Úpravy a správa **L Nastavení** 

### **Úprava podrobností kontaktů**

- **Kontakty** Zvolte kontakt, který se má upravovat klepněte na **\***
- **Klepněte na políčko, které chcete upravovat**  $\blacktriangleright$  $\blacktriangleright$  **změňte obsah**  $\blacktriangleright$  **Uložit**

#### nebo

**• Posouvejte zobrazení dolů • klepněte na Další pole • E vyplňte požadovaná pole • Uložit**

### <span id="page-54-0"></span>**Přidání kontaktu k oblíbeným kontaktům**

Přidání osob, které často kontaktujete, k oblíbeným kontaktům. Oblíbené položky se v aplikaci

**Telefon** zobrazují v seznamu (+ [str. 47](#page-46-0)). Kromě toho lze použít pravidla pro funkci "Nerušit"  $\leftrightarrow$  [str. 39\)](#page-38-1).

**Kontakty Explore kontakt** klepněte na  $\bigstar$  ... kontakt se v aplikaci **Telefon** zobrazí v seznamu oblíbených

#### **Nastavení zvláštního vyzvánění pro kontakt**

**Kontakty Zvolte kontakt** klepněte na **Vybrat vyzvánění** zvolte vyzvánění **OK**

### **Přesměrování hovorů od určitého kontaktu do schránky**

**Kontakty EX** Zvolte kontakt klepněte na **inches klepněte v Kontakty** kontaky

#### **Mazání kontaktů**

**Kontakty EX** Zvolte kontakt **Klepněte na <b>SMA** Smazat **EX** 

Smazání více kontaktů současně:

• Podržte prst na kontaktu • Krátkým klepnutím vyberte další kontakty. • klepněte na možnost **Smazat**

#### **Uložení kontaktu pro přímou volbou na úvodní obrazovku**

Na úvodní obrazovku lze umístit widgety kontaktů pro přímé vytáčení.

**Kontakty** Zvolte kontakt klepněte na **Přidat na plochu k Přidat na plochu** 

#### **Vrácení změn v seznamu kontaktu**

Lze obnovit dřívější stav seznamu kontaktů.

**Kontakty Klepněte na možnost**  $\equiv$  **<b>Nastavení Vrácení změn Ex**volte období **Potvrdit**

# **Zprávy (SMS/MMS)**

Následující části obsahují informace o odesílání, přijímání a správě zpráv (SMS/MMS).

Pro odesílání a příjem zpráv (SMS/MMS) použijte aplikaci **Zprávy**. Ta se standardně zobrazuje v panelu oblíbených položek na úvodní obrazovce (+ [str. 20\)](#page-19-0).

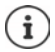

Informace v nápovědě k aplikaci **Zprávy**:

**Zprávy ▶ Klepněte na možnost • ▶ Nápověda a zpětná vazba** 

Zde naleznete rovněž informace o možnostech nastavení aplikace.

## **Odeslání zprávy nebo odpověď na zprávu**

Aplikace někdy odesílají SMS zprávy prostřednictvím zpoplatněných prémiových služeb Systém Android rozpozná každý pokus jakékoli aplikace o odeslání SMS zprávy vaším jménem. Pokud je podezření, že SMS zpráva podléhá vyššímu zpoplatnění, zobrazí se výstraha. V takovém případě můžete SMS zprávu zahodit nebo přesto odeslat.

### **Psaní SMS**

Textové zprávy (SMS) smí mít délku do 160 znaků. Pokud zadáte více znaků, zpráva se odešle ve více dílčích zprávách, pokud váš mobilní operátor tuto funkci podporuje.

**Zprávy** . . . Zobrazí se seznam s konverzacemi

Zpráva v již existující konverzaci: • klepněte na konverzaci

Vytvoření nové konverzace: klepněte na možnost **Zahájit chat** 

 Zadejte telefonní číslo, jméno nebo e-mailovou adresu . . . během zadávání se zobrazují návrhy vhodných kontaktů ze seznamu kontaktů klepněte na návrh nebo pokračujte v zadávání

nebo

zvolte kontakt (nebo více kontaktů), jimž se má zpráva odeslat

Zadání zprávy:  $\blacktriangleright$   $\blacksquare$  Zadávání textu

#### **Vložení smajlíku (emotikonu)**

 $\triangleright$  Při psaní zprávy klepněte vlevo vedle textového pole  $\bigodot$   $\triangleright$  zvolte požadovaný symbol

Návrat na klávesnici: Klepněte na možnost

#### **Uložení zprávy jako šablony**

 $\triangleright$  Během zadávání textové zprávy klepněte na možnost  $\leftarrow \dots$ zpráva se uloží v seznamu konverzací jako šablona

Pokračujte v zadávání: • klepněte na tuto konverzaci.

### **Psaní MMS zprávy**

Multimediální zprávy (MMS) mohou obsahovat text, obrázky, hlasové zprávy, snímky z kamery nebo videa, připravené nálepky (pohyblivé symboly) nebo informace o poloze.

 $\triangleright$  Při psaní zprávy klepněte vlevo vedle textového pole na  $\left(\bigoplus$  zvolte požadovanou přílohu, je možný výběr více položek . . .

#### **Animace ve formátu GIF (giphies)**

Klepněte na  $\left[\alpha\mathbf{r}\right]$ ... zobrazí se různé kategorie (např. nadšení, smutek, ano, ne, ...) > zvolte kategorii • zvolte animaci ve formátu GIF

#### **Nálepky**

Klepněte na  $\bigodot$  ... zobrazí se nálepky (pohyblivé symboly) > zvolte nálepku

#### **Mapa s aktuální polohou**

Klepněte na možnost  $\bigcirc \dots$ zobrazí se mapa, v níž je vyznačena vaše aktuální poloha  $\mathbf \blacktriangleright$ Odeslání polohy

nebo: Změňte polohu, zvolte jinou polohu

#### **Kontakty**

▶ Klepněte na možnost 2 ... otevře se seznam kontaktů ▶ zvolte kontakt

#### **Soubor**

Klepněte na  $\Box$  ... zobrazí se soubory v interním úložišti telefonu  $\blacktriangleright$  popř. prostřednictvím  $\equiv$  zvolte jiný zdroj  $\blacktriangleright$  zvolte soubor

#### **Naplánování odesílání**

 $\triangleright$  Klepněte na možnost  $\bigcap$  ... Zvolte okamžik odeslání MMS

MMS se automaticky odešle příjemci ve zvolenou dobu.

#### **Obrázky a videa**

▶ Při psaní zprávy klepněte na  $\mathbf{C}$  vedle textového pole na ▶ pořiďte snímek nebo zvolte požadovaný snímek z galerie nebo snímků obrazovky, je možný výběr více položek . . .

Připojené soubory se zobrazí ve zprávě.

Zobrazení náhledu: ▶ klepněte na přílohu

Smazání přílohy: • klepněte na možnost **X** vpravo nahoře

### **Odeslání zprávy**

▶ Napište textovou nebo multimediální zprávu ▶ klepněte na možnost ▶ ... zpráva se odešle

Návrat na seznam konverzací: Klepněte na možnost  $\leftarrow$ .

Zpráva tvoří počátek konverzace. Uloží se v seznamu zpráv pod jménem nebo telefonním číslem příjemce. Odpovědi příjemce zprávy se zobrazí v téže konverzaci.

### **Odesílání nadiktovaných zpráv**

Při psaní zprávy klepněte vedle textového pole na symbol  $\bigcup$  a podržte na něm prst  $\blacktriangleright$ namluvte hlasovou zprávu ▶ uvolněte symbol.

Namluvenou zprávu převede systém rozpoznávání řeči na text a lze ji odeslat jako zprávu..

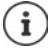

Hlasové zprávy se ve smartphonu neukládají.

### **Odpověď na přijaté zprávy**

Při doručení nové zprávy bliká notifikační LED, obdržíte notifikaci a v notifikační liště se zobrazuje symbol  $\blacksquare$ 

Klepněte na notifikaci . . . zpráva se otevře

nebo

- **Le Zprávy** ... Zobrazí se seznam konverzací **Leteral klepněte na konverzaci s novou zprávou**
- **III** napsání odpovědi ▶ klepněte na →

## **Čtení a správa zpráv**

### **Čtení zpráv**

**Zprávy** . . . Zobrazí se seznam konverzací ▶ klepněte na některou konverzaci . . . všechny zprávy této konverzace se zobrazí chronologicky

#### **Správa zpráv**

▶ Dotkněte se zprávy a přidržte na ní prst . . . na horním okraji se zobrazí panel možností ▶ zvolte možnost . . .

Sdílení zprávy:

**EXLEPS** Klepněte na možnost **EXLEC EXCÍLEC SO SOLICE SOLICE SOLICE SOLICE SOLICE SOLICE SOLICE SOLICE SOLICE SOLICE SOLICE SOLICE SOLICE SOLICE SOLICE SOLICE SOLICE SOLICE SOLICE** vovat a přeposílat dále, např. jiné klienty pro zasílání zpráv, e-mail, Disk Google aj.

Přeposlání zprávy některému kontaktu nebo jinému příjemci:

**▶ Klepněte na možnost ▶ Přeposlat ▶ zvolte příjemce . . . zadáním textu se spustí nová** konverzace  $\blacktriangleright$  popř. text doplňte a odešlete pomocí  $\blacktriangleright$ 

#### Zkopírování textu zprávy:

Klepněte na možnost  $\Box$ ... text se zkopíruje do schránky. Můžete jej libovolně použít při zadávání textu.

Vložení zkopírovaného textu: • dotkněte se místa v zadávacím poli a podržte na něm prst • **Vložit**

Zobrazení dalších informací o zprávě a odesílateli:

 Klepněte na možnost **Zobrazit podrobnosti** . . . v závislosti na zprávě se zobrazí podrobné informace

Uložení obrázků nebo videí z některé zprávy MMS do smartphonu:

Klepněte na možnost  $\blacksquare$ ... obrázek se uloží do interní paměti smartphonu do složky **Pictures/Messages**

Vymazání zprávy z konverzace:

**▶ Klepněte na možnost III ▶ potvrďte pomocí Smazat** 

#### **Hledání ve zprávách**

**E** Zprávy ▶ Klepněte na možnost Q ▶ **E Zadejte vyhledávaný pojem ... Zobrazí se** zprávy, ve kterých se vyskytuje vyhledávaný pojem

## **Správa konzervací**

**▶ <b>E** Zprávy . . . Zobrazí se seznam konverzací ▶ dotkněte se jedné (nebo více) konverzací a podržte na ní prst . . . všechny vybrané konverzace budou označeny symbolem  $\checkmark$ . Na horním okraji se zobrazí panel možností  $\blacktriangleright$  zvolte požadovanou možnost . . .

#### **Smazání konverzace (konverzací)**

**EXLEPT Klepněte na možnost III Depotvrďte pomocí Smazat** 

#### **Archivace konverzací**

Archivované konverzace se již nezobrazují na úvodní obrazovce aplikace, lze je ale nadále číst.

Klepněte na možnost  $\blacksquare$  ... zvolené konverzace se archivují

Otevření archivu: ▶ Klepněte na možnost • ▶ Archivováno ... zobrazí se archivované konverzace

Přesun konverzace (konverzací) z archivu: • dotkněte se konverzace (konverzací) a podržte na nich prst  $\blacktriangleright$  klepněte na  $\blacksquare$ ... konverzace se opět zobrazí na úvodní stránce

#### **Blokování konverzací**

Pokud již nechcete přijímat hovory a zprávy od určitých adresátů, můžete je zablokovat.

▶ Dotkněte se konverzace a podržte na ní prst ▶ klepněte na **△ ▶ BLOKOVAT** . . . hovory a zprávy zvolených kontaktů již nebudou signalizovány

Opětovné uvolnění kontaktu: klepněte na možnost **Blokované kontakty** klepněte na symbol **X** vedle čísla **b** ODBLOKOVAT

# **Nastavení**

Následující kapitola obsahuje informace o různých nastaveních přístroje, mj. nastavení displeje, zvuků, možností napájení, zabezpečení, mobilní a lokální sítě.

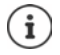

V důsledku automatických aktualizací zařízení nebo jednotlivých aplikací se mohou popsané nabídky, funkce a zobrazený obsah lišit svým vzhledem a funkčností.

Mějte na zřeteli, že v následujících části nejsou podrobně popsána všechna nastavení.

# **Přístroj**

Následující části obsahují informace o důležitých nastaveních různých funkcí přístroje, jako je displej, zvuky a možnosti napájení.

## **Jazyk**

Změna jazyka zobrazení na displeji

 **Nastavení Systém Jazyky a zadávání Jazyky** . . . Zobrazí se seznam všech dostupných jazyků. Aktuálně používaný jazyk je zcela nahoře.

Zpřístupnění dalších jazyků:

**Přidat jazyk • Posouvání seznamu a výběr jazyka • výběr země . . . jazyk se zařadí do** seznamu

Výběr jazyka:

Dotkněte se položky a podržte na ní prst b táhněte nahoru a uvolněte

Smazání jazyka ze seznamu:

Klepněte na **Odebrat** označte mazané jazyky klepněte na **OK**

## **Displej**

Komplexní nastavení displeje s přímým vlivem na zobrazení na přístroji lze provést v nabídce **Displej**.

O.

Zde lze provést rovněž nastavení úvodní obrazovky (+ [str.](#page-16-0) 17).

### **Jas**

Změna jasu obrazovky nebo jeho přizpůsobení okolnímu prostředí.

Přejeďte prstem ze stavového řádku dolů . . . zobrazí se rychlá nastavení.

nebo

 **Nastavení Displej Úroveň jasu**

Nastavte jas pomocí posuvníku:

-Ò.

#### **Automatická úprava jasu obrazovky podle osvětlení okolí**

 $\triangleright$  Vedle posuvníku klepněte na  $\cdot O$ .

#### nebo

**ADE I O** Nastavení **Displej Dautomatický jas D** proveďte aktivaci/deaktivaci spínačem.

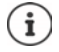

I když je jas nastaven na automatické přizpůsobení, lze stupeň jasu ovlivnit posuvníkem.

### **Noční podsvícení**

Kvůli ochraně očí před příliš jasným světlem lze podsvícení displeje ve stanovenou dobu snížit.

#### **Nastavení Displej Noční režim**

Aktivace:

- Aktivujte přepínač **Zap**.
- Nastavte požadovanou intenzitu podsvícení posuvníkem **Teplota barev**.

Aktivace ovládání podle času:

- Aktivujte přepínač **Plán**.
- **Plán Zvolte požadované nastavení popř. stanovte čas začátku a ukončení aktivujte** funkci . . . noční podsvícení se aktivuje podle provedeného nastavení.

### **Tmavý vzhled**

Pokud je tato funkce aktivována, změní se barva pozadí systému a dodávaných nainstalovaných aplikací na černou.

**AD Mastavení Displej Displej Režim motivů Displet tmavý** vzhled

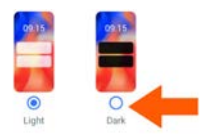

nebo

 Posuňte dva prsty ze stavového řádku dolů . . . otevře se rychlé nastavení **Tmavý motiv** tlačítkem zapněte/vypněte

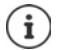

Toto nastavení se projeví pouze v aplikacích, které podporují tmavý vzhled.

Funkce **Tmavý motiv** musí být dostupná v Rychlém nastavení (+ [str. 19](#page-18-0)).

### **Velikost písma**

Změna velikosti zobrazení textu.

**Nastavení • Displej • Velikost písma • Zvolte posuvníkem jednu ze čtyř veli**kostí písma

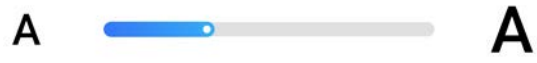

## **Otáčení obrazovky**

Stanovte, jak se má zobrazit obsah obrazovky, pokud se přístroj otočí.

**Nastavení Displej Dautomatické otočení obrazovky** Aktivace/deaktivace

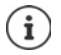

Tuto možnost lze rovněž aktivovat/deaktivovat v usnadnění ovládání a v rychlém nastavení.

## <span id="page-62-0"></span>**Vyzvánění a hlasitost**

Podrobné nastavení zvuku pro telefon proveďte v nabídce **Zvuk**.

Pro zvláštní klidová nastavení je k dispozici režim "Nerušit" (+ [str.](#page-38-1) 39).

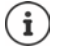

Nastavte zvuk tlačítkem hlasitosti:  $\rightarrow$  [str. 24](#page-23-0)

### **Nastavení hlasitosti**

Nezávisle nastavte hlasitost vyzvánění, notifikací, hudby a ostatních médií a budíku.

 **Nastavení Zvuk** Posuvníkem nastavte hlasitost vyzvánění, médií, hovorů a budíku

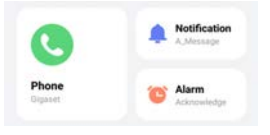

### **Zapnutí vibrací**

 **Nastavení Zvuk** Klepněte na možnost **Vibrace u volání** a zvolte jednu ze tří možností nastavení.

### **Vyzvánění**

#### **Změna standardního vyzvánění**

**A D O** Nastavení **D** Zvuk **D** Zvolte kategorii (telefon, notifikace, alarmy) D zvolte vyzvánění **OK**

#### **Přidání nových vyzvánění**

Aplikace pro správu vyzvánění:

**▶ Stáhněte si aplikaci pro správu vyzvánění z obchodu Google Play** a nainstalujte ji

Přenos hudebního souboru (MP3) z počítače:

- $\triangleright$  Připojte smartphone dodaným kabelem USB k počítači  $\rightarrow$  [str. 44](#page-43-1)
- Přesuňte hudební soubor (MP3) ve správci souborů do složky **Ringtones** nebo na paměťovou kartu
- **A N I I Nastavení La Zvuk D** Zvolte kategorii (telefon, notifikace, alarmy) **p** posuňte zobrazení zcela dolů **▶ Přidat vyzváněcí tón ▶** popř. v nabídce <u>==</u> zvolte jinou složku nebo paměťovou kartu
	- Zvolte soubor s vyzváněním

nebo

**EXLEPTER EXA** Klepněte na možnost **Záznam zvuku nahrajte vyzvánění pomocí aplikace Záznam** zvuku

## **Aktivace/deaktivace dalších zvuků**

Stanovte, zda se při používání tlačítek výběru, při každém dotyku a se zapnutým zámkem obrazovky mají vydávat zvuky nebo má smartphone vibrovat.

**A | © Nastavení | Zvuk | Rozšířené |** aktivujte/deaktivujte požadovanou možnost přepínačem.

## **Možnosti napájení**

Pro co nejdelší výdrž poskytuje smartphone různé možnosti optimálního využití kapacity akumulátoru.

### **Stanovení limitu nabití akumulátoru**

Životnost akumulátoru lze prodloužit tím, že jej nebudete plně nabíjet. Optimální maximální stav nabití se pohybuje v rozmezí 80 až 90 %.

**Nastavení • Baterie • Aktivujte možnost Nastavení limitu nabití akumulátoru** přepínačem • klepněte na **Stanovení limitu nabití akumulátoru** • zvolte limit

### **Zobrazení stavu nabití akumulátoru v procentech**

Stav nabití akumulátoru se zobrazuje ve stavovém řádku symbolem  $\Box$ .

Zobrazení stavu nabití v symbolu akumulátoru v procentech:

 **Nastavení Baterie** Aktivujte/deaktivujte funkci **Procento baterie** přepínačem

### **Zobrazení využití akumulátoru**

**A Nastavení Baterie** ... Zobrazí se aktuální stav nabití

Zobrazení dalších informací:

**Využití baterie** . . . Zobrazí se rovněž informace o stavu nabití a spotřebě různých aplikací.

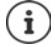

Informace o využití akumulátoru jsou odhadované a mohou se měnit v závislosti na používání smartphonu.

### **Použití režimu úspory energie**

Úspora energie do doby, než bude možné smartphone opět nabít.

V režimu úspory energie jsou některé funkce smartphonu přístroje omezeny, např. aktivita na pozadí, vizuální efekty a jiné funkce náročné na energii.

Aktivace/deaktivace režimu úspory energie:

**Posuňte prst ze stavového řádku dolů b**iklepněte na symbol úspory energie  $\Box$ **b**... režim úspory energie se zapne nebo vypne.

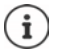

Při aktivaci režimu úspory energie se aktivuje funkce **Tmavý motiv** a vedle symbolu akumulátoru se zobrazí plamínek 6 k

Režim úspory energie se automaticky ukončí při nabíjení přístroje.

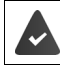

Funkce Spořič baterie musí být dostupná v Rychlém nastavení (+ [str. 19\)](#page-18-0).

nebo

 **A B**  $\odot$  **Nastavení Baterie Boořič baterie** Aktivujte funkci **Zapnout spořič baterie** přepínačem

#### **Zapnutí/vypnutí režimu úspory energie podle stavu nabití**

 **Nastavení • Baterie** • Spořič baterie • Nastavení plánu • Zvolte možnost Na **základě procenta** • nastavte posuvníkem stav nabití, při kterém se má automaticky aktivovat režim úspory energie.

#### **Automatická deaktivace režimu úspory energie při dostatečném nabití akumulátoru**

Když je tato funkce aktivována, režim úspory energie se automaticky vypne, pokud je akumulátor nabit z 90 %.

 **Nastavení Baterie Spořič baterie** Aktivujte/deaktivujte možnost **Vypnout při úplném nabití** přepínačem

# **Úložiště**

Ve smartphonu se rozlišuje permanentní vnitřní úložiště, které lze rozšířit paměťovou kartou, a operační paměť. Permanentní úložiště smartphonu slouží k uchovávání dat, např. hudebních titul a fotografií. Operační paměť je dočasná paměť, kterou smartphone používá ke spouštění aplikací a celého systému.

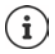

Smartphone rozpozná paměťové karty s úložnou kapacitou 1 TB.

### **Zobrazení zaplnění úložiště**

Zkontrolujte dostupnou kapacitu úložiště a spotřebu místa v úložišti.

 **Nastavení Informace o telefonu Úložiště** . . . zobrazí se celkově dostupné a aktuálně využité místo v úložišti a rovněž přehled rozdělení využitého úložného prostoru podle kategorií

Zobrazení dalších informací: • Klepněte na některou položku

### **Správa vnitřního úložiště s paměťovou kartou**

**A IO** Nastavení **I** Informace o telefonu **I** Úložiště **I** nahoře klepněte na výběr **TOTO ZAŘÍZENÍ** a zvolte paměťovou kartu . . . Zobrazí se celkově dostupné a aktuálně využité místo na paměťové kartě a seznam komponent, které využívají úložný prostor.

Zobrazení dalších informací: Klepněte na některou položku

Vysunutí paměťové karty:

 **Odpojit** . . . Paměťová karta se deaktivuje. Nadále ji nelze využívat jako úložiště, data na paměťové kartě nejsou dostupná.

Opětovné uvedení paměťové karty do provozu:

**▶ Nahoře klepněte na výběr TOTO ZAŘÍZENÍ a zvolte paměťovou kartu ▶ ••• ▶ Připojit** 

#### **Uvolnění místa v úložišti**

- $\triangleright$  Odinstalování nepoužívaných aplikací ( $\rightarrow$  [str. 30](#page-29-0))
- Smažte fotografie a videa a/nebo je uložte do cloudové služby, např. Fotky Google
- Smažte stažené hudební tituly, filmy a jiná média
- $\triangleright$  Vyprázdněte, resp. vymažte cache nebo data jednotlivých aplikací ( $\rightarrow$ str. 77)

# **Zabezpečení**

Následující části obsahují informace o důležitých bezpečnostních nastaveních smartphonu, jako je mj. ochrana soukromí, blokace přístroje a karty SIM a oprávnění aplikací.

## **Ochrana osobních údajů**

V nabídce **Ochrana soukromí** naleznete různá nastavení, jimiž můžete chránit své soukromí.

**A Mastavení Ochrana soukromí** ...

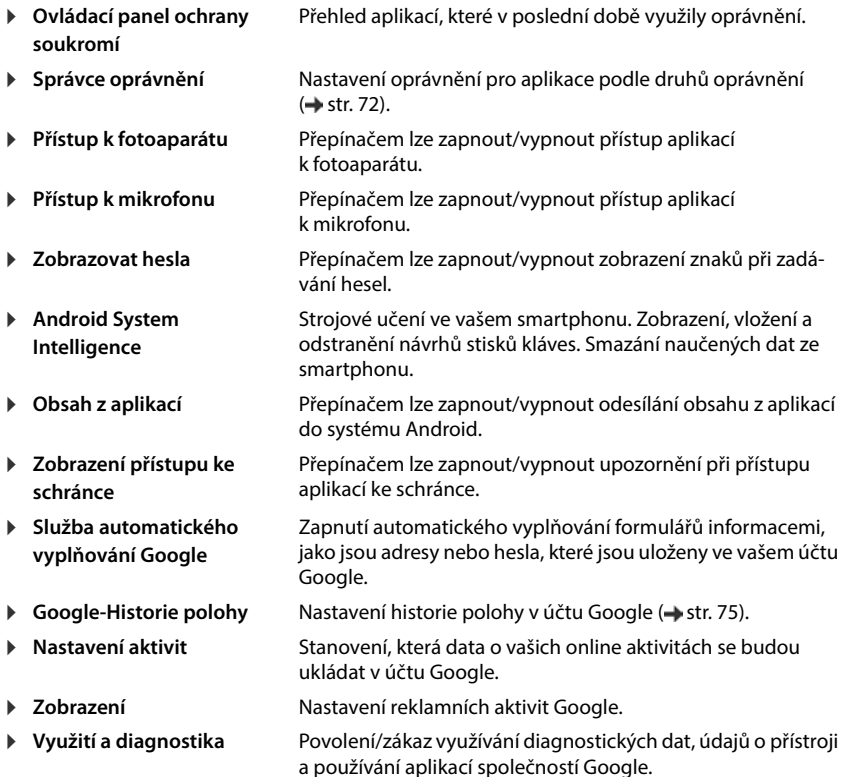

## **Zámek obrazovky**

Zámek obrazovky chrání smartphone před neoprávněným použitím. Při zapnutí smartphonu nebo aktivaci displeje budete vyzvání k odemčení přístroje.

Zámek obrazovky je aktivní po stanovenou dobu po uvedení smartphonu do pohotovostního režimu.

Jako zámek obrazovky slouží vzor, PIN nebo heslo.

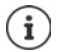

Jako zámek obrazovky lze rovněž použít otisk prstu nebo rozpoznání obličeje ( $\rightarrow$  [str. 35](#page-34-0)). V tom případě slouží nastavený zámek obrazovky jako náhradní metoda.

### **Nastavení zámku obrazovky**

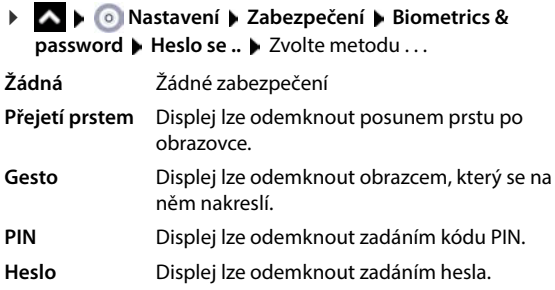

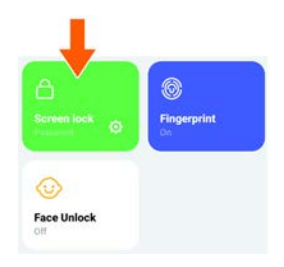

#### Pro **Gesto**:

**▶ Nakreslete vzor, při tom vzájemně spojte nejméně čtyři body ▶ Pokračovat ▶ Gesto** opakujte vzor **Potvrdit**

Pro **PIN**:

Zadejte nejméně čtyři číslice **Pokračovat PIN** opakujte zadání **Potvrdit**

Pro **Heslo**:

**EE** zadejte nejméně čtyři písmena nebo číslice ▶ Pokračovat ▶ **HESLO** opakujte zadání **Potvrdit**

### **Automatické odemčení smartphonu pomocí funkce Smart Lock**

Pomocí funkce Smart Lock lze smartphone za určitých okolností odemknout automaticky, např. pokud jej nosíte u sebe nebo jste doma.

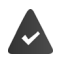

Je nastaven zámek obrazovky.

Smart Lock musí být povolen jako důvěryhodná funkce (Trust Agent):

 **Nastavení Zabezpečení Agenti důvěry**

Konfigurace funkce Smart Lock:

 **Nastavení Zabezpečení Smart Lock**

Další informace k funkci Smart Lock **[N](https://support.google.com)ápověda Google**

#### **Zrušení zámku obrazovky rozpoznáním obličeje**

Smartphone se odemkne při rozpoznání důvěryhodného obličeje. Pro tuto funkci musíte svůj obličej naskenovat. Smartphone poté při zapnutí provede rozpoznání obličeje, a pokud je obličej rozpoznán, odemkne se.

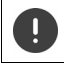

Rozpoznání obličeje není tak bezpečné jako PIN, vzor nebo heslo. Telefon by mohl odemknout někdo, kdo se vám podobá.

#### **Nastavení rozpoznání obličeje**

 **Nastavení Zabezpečení Biometrics & password obličej** Použijte aktuální metodu odemčení obrazovky (**Gesto**, **PIN**, **Heslo**) . . . otevře se průvodce nastavením rozpoznání obličeje postupujte podle pokynů na obrazovce.

Poté pomocí přepínačů určete, zda se má smartphone odemknout pomocí rozpoznání obličeje a zda se má přeskočit zamykací obrazovka.

#### **Aktivace/deaktivace rozpoznání obličeje**

 **Nastavení Zabezpečení Biometrics & password obličej** Použijte aktuální metodu odemčení displeje (**Gesto**, **PIN**, **Heslo**) **Spínač pro odemknutí obličeje** aktivace/deaktivace přepínačem.

#### **Smazání dat obličeje**

 **Nastavení Zabezpečení Biometrics & password obličej Smazání modelu obličeje Smazat**

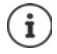

Data potřebná pro rozpoznání obličeje se nyní uloží do přístroje. Tato data nejsou aplikacím přístupná a neukládají se na serverech společnosti Google.

### **Zobrazení informací pro případ nouze na zamykací obrazovce**

Přideite na zamvkací obrazovku odkaz na osobní informace pro případ nouze, např. údaje o vaší krevní skupině, o alergiích, kterými trpíte, potřebných lécích nebo kontaktech pro případ nouze.

Zadání zdravotnických informací:

**▶ ▲ ▶ ● Nastavení ▶ Bezpečnost a stav nouze ▶ OTEVŘENÍ INFORMACÍ PRO PŘÍPAD NOUZE** Zadejte informace, které se mají zobrazovat

Stanovení kontaktů pro případ nouze:

**Přidat kontakt** Vyberte kontakt

Smazání informací pro případ nouze:

**Vymazat vše**

#### **Zobrazení informací pro případ nouze:**

**▶ Při zamčení displeje přejeďte prstem nahoru ▶ klepněte na možnost TÍSŇOVÉ VOLÁNÍ** ▶ dvakrát klepněte na **NOUZOVÉ INFORMACE**

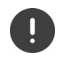

Informace pro případ nouze může zobrazit každá osoba, která vezme do ruky váš smartphone. Smartphone při tom nemusí být odemčený.

## **Fixace obrazovky**

Pokud smartphone půjčíte někomu jinému, můžete omezit ovládání na jedinou aplikaci. Tím zafixujete zobrazení pouze na tuto aplikaci.

#### **Aktivace/deaktivace fixace obrazovky**

- **EXIX O** Nastavení **EXAbezpečení připnutí obrazovky** Aktivujte/deaktivujte funkci **Používat připnutí aplikace** přepínačem
- Spínačem stanovte, zda se před zrušením fixace musí zadat PIN, vzor nebo heslo.

#### **Fixace obrazovky**

▶ Otevřete obrazovku, která se má zafixovat ▶ ▲ pomalu přejeďte z navigačního panelu směrem zdola nahoru. . . . zobrazí se přehled aplikací  $\blacktriangleright$  Dotkněte se ikony aplikace v horní části náhledu aplikace a podržte ji klepněte na příkaz **Fixovat** . . . lze používat už jen tuto aplikaci.

### **Zrušení fixace obrazovky**

Pomalu přejeďte z navigačního panelu směrem zdola nahoru a přidržte . . .

Zrušení fixace bez odemčení: Fixace se ihned zruší.

Zrušení fixace s odemčením: Zobrazí se pohotovostní obrazovka. Pro další používání opět displej odemkněte.

## **Blokace SIM karty**

Blokace SIM karty zabrání neoprávněnému použití smartphonu. Pro každou zablokovanou SIM kartu se při spuštění přístroje musí zadat PIN.

Blokace SIM karty je při expedování zapnutá. PIN získáte od svého mobilního operátora.

 **Nastavení Zabezpečení Zámek SIM karty** Pokud se používají dvě SIM karty, zvolte v záhlaví mobilního operátora pro danou SIM kartu.

Aktivace/deaktivace blokace SIM karty

Aktivujte/deaktivujte spínač vedle **Zamykat SIM kartu** zadejte aktuální PIN **OK**

Změna kódu PIN:

**EXECUTE PIN SIM karty <b>EXECUTE** zadejte aktuální PIN **DIAK DEX** zadejte nový PIN (čtyřmístný) **OK**

## **Oprávnění aplikací**

Při stahování aplikace z obchodu Google Play stanovte, ke kterým funkcím nebo datům získá tato aplikace přístup, např. ke kontaktům nebo k vaší poloze.

Oprávnění aplikací ve smartphonu lze zkontrolovat a změnit. Ve správě oprávnění aplikací máte rychlý přístup ke všem oprávněním, které aplikace ve smartphonu získaly.

### **Oprávnění při instalaci aplikací**

Některé aplikace, které se stahují z obchodu Play, vyžadují přístup k určitým datům před instalací. Aplikacím, které byly vyvinuty pro systém Android 6.0 a vyšší, můžete oprávnění přidělit nebo zamítnout teprve při prvním použití.

### **Aktivace/deaktivace pro aplikace ve smartphonu**

**A Nastavení Aplikace Zobrazení všech aplikací** 

Nastavení oprávnění určité aplikace:

**▶ Zvolte aplikaci, jejíž oprávnění se má změnit ▶ Oprávnění . . . zobrazí se všechna oprávnění,** která se dané aplikace týkají zvolte požadovaná oprávnění zvolte **Povolit**/**Nepovolovat** 

Oprávnění pro některé funkce lze rovněž omezit jen na dobu, po kterou používáte aplikaci:

Klepněte na oprávnění **Poloha** zvolte **Při používání aplikace**

Podrobné zobrazení oprávnění:

- Klepněte na možnost **Všechna oprávnění**
- Klepnutím na jednotlivá oprávnění se zobrazí informační text o oprávněních.

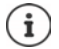

Pokud některé aplikaci nepřidělíte nebo odeberete oprávnění, je možné, že přestane řádně fungovat.

### <span id="page-71-0"></span>**Správce oprávnění**

Pomocí správce oprávnění lze zkontrolovat, které aplikace mají stejná oprávnění. Lze např. zkontrolovat, které aplikace mají přístup ke kalendáři či kontaktům, a stanovit oprávnění pro aplikace na základě druhů oprávnění.

#### **Nastavení Ochrana soukromí Správce oprávnění**

Zobrazí se seznam oprávnění, např. seznam hovorů, kalendář, kontakty, fyzická aktivita, . . .

Kontrola, která aplikace mají která oprávnění:

 Klepněte na určitý druh oprávnění . . . zobrazí se seznam aplikací, které mají tento druh oprávnění; pod nimi se zobrazí aplikace, jimž byl přístup odepřen

Změna oprávnění:

▶ Klepněte na aplikaci ▶ zvolte **Povolit/Zakázat** 

## **Správce zařízení Android**

Pokud smartphone ztratíte, lze jej pomocí Správce zařízení Android lokalizovat, prozvonit, zamknout nebo vymazat data.

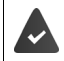

Zařízení je přihlášeno k účtu Google (+ [str. 73](#page-72-0))

Je aktivováno zjišťování polohy (+ [str. 75](#page-74-1)).

Aktivace/deaktivace monitorování Správcem zařízení Android:

**A D**  $\odot$  **Nastavení Google Majdi moje zařízení** aktivujte/deaktivujte funkci přepínačem

nebo

*N* **I O** Nastavení **J** Zabezpečení **J** Najdi moje zařízení **J** aktivujte/deaktivujte funkci přepínačem

Vyhledání smartphonu:

- Zvolte službu, kterou chcete použít pro lokalizaci zařízení, popř. nainstalujte aplikaci a přihlaste se svým účtem Google.
- Přihlaste se ke zvolené službě svým účtem Google a zkontrolujte, zda se smartphone zobrazuje.

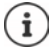

Správce zařízení Android lze nainstalovat rovněž na mobilní zařízení, např. na jiný smartphone nebo tablet (stahuje se z obchodu Google Play).
# **Účty a zjišťování polohy**

Tato část obsahuje mj. informace o vytváření, správě a synchronizaci uživatelských účtů.

# **Účty**

<span id="page-72-3"></span>Aby bylo možné používat na více zařízeních osobní údaje, např. kontakty, fotografie nebo emailovou schránku, použijte jeden nebo více účtů. Prostřednictvím účtu se synchronizují informace a poskytují se všem přihlášeným zařízením.

# <span id="page-72-2"></span>**Typy účtů**

#### <span id="page-72-7"></span>**Účet Google**

<span id="page-72-1"></span>Pro služby společnosti Google, jako je Gmail, Google+ nebo YouTube™ a pro stahování aplikací z obchodu Google Play. Pokud se přihlásíte k účtu Google, se smartphonem se automaticky synchronizují e-maily, kontakty, termíny v kalendáři a jiná data přiřazená tomuto účtu. Pomocí smartphonu lze zřídit nový účet, nebo lze smartphone přihlásit k existujícímu účtu.

#### <span id="page-72-0"></span>**E-mailový účet (IMAP nebo POP3)**

Pokud pro svou elektronickou poštu nepoužíváte účet Google, musíte smartphone přihlásit ke svému e-mailovému serveru. Podporovány jsou e-mailové servery POP3 a IMAP.

Přesto lze e-maily přijímat a odesílat i pomocí aplikace **Gmail**.

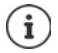

Potřebujete informace o službě, kterou účet využívá, např. adresu serveru, jméno a heslo. Telefon musí být schopen se připojit k internetu prostřednictvím sítě WLAN.

#### <span id="page-72-6"></span>**Účet Exchange**

Účet Exchange nastavte pro synchronizaci kontaktů, kalendáře, úkolů a e-mailů pomocí aplikace Microsoft Outlook™.

## <span id="page-72-5"></span>**Přidání účtu**

**EXIX In Constavení Hesla a účty Přidat účet Heslandich Klepněte na typ účtu, který se má** přidat • Zadejte údaje k účtu. Postupujte podle návodu na obrazovce

## **Odstranění účtu**

<span id="page-72-4"></span>Při odstranění některého účtu ze systému se rovněž odstraní veškerý příslušný obsah, např. e-maily, kontakty a nastavení.

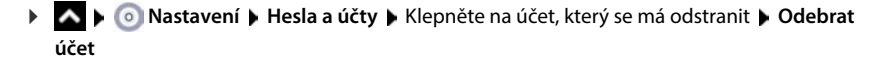

# **Synchronizace**

<span id="page-73-4"></span><span id="page-73-1"></span>Lze stanovit, jak budou aplikace synchronizovat zprávy, e-maily a ostatní aktuální data ve vašem účtu Google.

Standardně se aplikace Google synchronizují automaticky s účtem Google. Automatickou synchronizaci lze pro jednotlivé aplikace Google aktivovat, resp. deaktivovat.

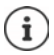

Aplikace, které nejsou od společnosti Google, nelze synchronizovat prostřednictvím účtu Google. Popř. naleznete pro tyto aplikace v nabídce nastavení příslušnou položku, která řídí synchronizaci.

### <span id="page-73-0"></span>**Aktivace/deaktivace automatické synchronizace**

```
Nastavení synchronizace pro účet Google:
```
 **Nastavení Hesla a účty** Aktivujte/deaktivujte možnost **Automatická synchronizace dat**

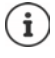

Deaktivací automatické synchronizace lze prodloužit výdrž akumulátoru. Automatickou synchronizaci opět aktivujte, pokud v ní po nabití akumulátoru chcete pokračovat.

Nastavení synchronizace pro jednotlivé aplikace:

**▶ ▲ ▶ ⊙ Nastavení ▶ Hesla a účty ▶** Zvolte účet ▶ Synchronizace účtů . . . zobrazí se seznam aplikací Google s okamžikem poslední aktualizace  $\blacktriangleright$  u každé aktivujte/deaktivujte synchronizaci přepínačem

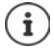

<span id="page-73-3"></span>Synchronizaci pro jednotlivé aplikace lze nastavit pouze tehdy, pokud je aktivována automatická synchronizace.

## **Ruční synchronizace účtu**

Při ruční synchronizaci se aktualizují data všech aplikací Google, pokud není aktivována automatická synchronizace. Pokud je aktivována automatická synchronizace, synchronizují se pouze aplikace, jejichž automatická synchronizace není deaktivována.

**A D O** Nastavení **D** Hesla a účty D Synchronizace účtů D Zvolte účet D klepněte na **\*\*\* Synchronizovat** 

# **Zjišťování polohy**

<span id="page-74-2"></span>Aplikace s oprávněním ke **zjišťování polohy** mohou na základě informací o poloze přístroje nabízet lokalizované služby jako např. možnosti odbavení a rovněž informace o dopravní situaci nebo o restauracích v blízkosti.

# <span id="page-74-0"></span>**Aktivace/deaktivace zjišťování polohy**

▶ Posuňte dva prsty ze stavového řádku dolů . . . zobrazí se rychlé nastavení ▶ klepněte na symbol<sup>(o)</sup>

nebo

**EXECO Nastavení • Poloha** Lze funkci zapnout/vypnout přepínačem

Na této stránce lze provést podrobné nastavení pro přístup společnosti Google nebo určitých aplikací k vašim lokalizačním údajům.

# **Kontrola zjišťování polohy aplikacemi**

Kontrola, které aplikace mají momentálně přístup k informacím o poloze nebo jej měly v poslední době.

**EXIX IDO Nastavení Poloha ...u položky Nedávný přístup** je uveden výpis aplikací, které měly v poslední době přístup k informacím o poloze.

Omezení přístupu aplikací k lokalizačním údajům na dobu jejich používání → [str.](#page-70-0) 71

#### <span id="page-74-1"></span>**Správa historie polohy**

Při aktivaci historie polohy může Google zjistit polohu smartphonu i tehdy, když není aktivní žádná aplikace Google. Informace o historii polohy se ukládají ve vašem účtu Google pro všechna zařízení, která jsou účtu přiřazena.

#### **Nastavení Poloha Služby určování polohy Google**-**Historie polohy**

nebo

#### **Nastavení Ochrana soukromí Google**-**Historie polohy**

Tato stránka je výchozím bodem pro všechny aktivity, které se týkají historie polohy. Lze např. vypnout historii polohy pro jednotlivá nebo všechna zařízení, prohlížet si místa navštívená v určitém období, zobrazit informace o navštívených místech nebo smazat všechny informace o historii polohy.

Informace o historii polohy **[N](https://support.google.com)ápověda Google**

# **Aktivace lokalizační služby pro případy nouze**

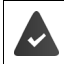

Lokalizační služba pro případy nouze musí být ve vaší zemi povolena a musí ji podporovat váš mobilní operátor.

<span id="page-75-2"></span>Když je lokalizační služba pro případy nouze ELS (Emergency Location Service) aktivována, váš smartphone automaticky odešle v případě nouze vaši polohu záchranářům. Předání lokalizačních údajů se aktivuje při vytočení čísla tísňového volání nebo při odeslání SMS na číslo tísňového volání (např. 112).

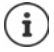

Když je lokalizační služba pro případy nouze deaktivována, je přesto možné, že váš mobilní operátor odešle během tísňového volání nebo při zaslání tísňové SMS polohu vašeho smartphonu. Informujte se případně u svého mobilního operátora.

 **Nastavení Poloha Služby určování polohy Lokalizační služba pro případy nouze ▶ aktivace/deaktivace funkce přepínačem** 

Zobrazení informací pro poskytovatele první pomoci v případech nouze na zamykací obrazovce  $\rightarrow$  [str.](#page-69-0) 70

# **Aplikace**

Tato část obsahuje mj. informace o správě aplikací.

Podrobné informace o používání aplikací  $\rightarrow$  [str.](#page-28-0) 29

# <span id="page-75-0"></span>**Standardní aplikace**

<span id="page-75-1"></span>Pokud máte více aplikací s identickými funkcemi, lze zvolit, která aplikace se bude standardně používat pro určitou akci. Pokud jste si např. z obchodu Google Play stáhli jiný kalendář nebo jinou aplikaci pro telefonování, můžete ji nastavit jako výchozí.

## **Volba výchozí aplikace pro určitou akci**

Pokud je pro určitou akci k dispozici více aplikací a není stanovena výchozí aplikace, budete vyzvání k výběru aplikace.

- Klepněte na aplikaci, kterou chcete použít.
- Zvolte, zda se pro akci má použít tato aplikace **Pouze jednou** nebo **Vždy**.

Pokud zvolíte **Vždy**, nastaví se tato aplikace jako výchozí pro všechny akce tohoto druhu.

## **Reset nastavení výchozích aplikací**

**A + O Nastavení • Aplikace** • zobrazení všech aplikací • volba aplikace, u níž při určité akci byla dříve zvolena možnost **Vždy Otevírat ve výchozím nastavení Vymazat výchozí nastavení**

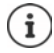

Pokud poté akci znovu zahájíte, zobrazí se opět dotaz, která aplikace se má použít.

### **Stanovení výchozí aplikace pro často používanou funkci**

Pro některé funkce lze výchozí aplikaci nastavit kdykoliv i bez provedení příslušné akce.

**A D astavení Aplikace Výchozí aplikace** . . . zobrazí se různéfunkce **D** zvolte funkci ... pokud je pro tuto funkci k dispozici více aplikací, zobrazí se ▶ zvolte aplikaci

# **Změna nastavení určité aplikace**

<span id="page-76-2"></span>Zkontrolujte aktuální nastavení aplikace a v případě potřeby je změňte.

**1 Aplice Nastavení • Aplikace** • Zobrazení všech aplikací • volba aplikace

To, která nastavení jsou k dispozici, závisí na příslušné aplikaci.

#### **Otevřít**

Otevřete aplikaci.

#### **Odinstalovat / Deaktivovat**

Odstranění aplikace ze smartphonu / ukončení aplikace + [str. 30](#page-29-0)

#### <span id="page-76-1"></span>**Vynutit ukončení**

Zastaví aplikaci včetně všech procesů na pozadí. To je účelný krok např. tehdy, když aplikace přestane reagovat nebo běží na pozadí a spotřebovává příliš mnoho systémových prostředků (např. paměti). Aplikaci lze opět spustit z nabídky aplikací.

#### <span id="page-76-3"></span>**Oznámení**

Stanovení, jak se má pracovat s notifikacemi aplikací (+ [str. 27\)](#page-26-0)

#### <span id="page-76-4"></span>**Oprávnění**

Aplikace nebo systémové zdroje, ke kterým má aplikace přístup ( $\rightarrow$ str. 71)

#### **Úložiště a mezipaměť**

Místo, které aplikace zabírá v interním úložišti.

Uvolnění místa v úložišti: **Vymazat úložiště**

Vyčištění dočasné paměti aplikace: **Vymazat mezipaměť**

#### **Mobilní data a Wi-Fi**

<span id="page-76-0"></span>Objem dat, která aplikace stáhla nebo odeslala prostřednictvím mobilní datové sítě nebo WiFi  $($  [str. 83\)](#page-82-0).

#### **Čas strávený na zařízení**

Doba, po kterou byla aplikace během určitého období používána.

#### **Baterie**

Spotřeba kapacity akumulátoru od posledního úplného nabití (+ [str. 64](#page-63-0)).

#### **Otevírat ve výchozím nastavení**

Stanovte, jak má aplikace zpracovávat hypertextové odkazy.

#### **Změny nastavení systému**

Stanovte, zda aplikace smí měnit nastavení systému.

#### **Zobrazit přes ostatní aplikace**

Stanovení toho, zda se tato aplikace při výskytu určité události (např. příchozí hovor) smí zobrazit nad aplikací, kterou právě používáte.

#### **Změny nastavení systému**

Stanovte, zda aplikace smí měnit nastavení systému.

#### **Podrobnosti o aplikaci**

<span id="page-77-1"></span>Zobrazení informací o aplikaci z obchodu Google Play.

# **Všeobecná nastavení aplikace**

Kontrola a změna oprávnění a výchozích hodnot pro aplikaci.

 **Nastavení Aplikace**

#### **Výchozí aplikace**

Pokud je k dispozici více aplikací se shodnou funkcí, zvolte, která aplikace se má standardně použít  $\leftrightarrow$ str. 76).

#### **Čas strávený na zařízení**

Zobrazení doby, po kterou byl smartphone celkem v provozu, a rovněž doby používání jednotlivých aplikací. Alternativně si lze nechat zobrazit, kolik notifikací bylo doručeno nebo jak často byl smartphone odemčen.

Lze nastavit časový limit pro denní využívání jednotlivých aplikací. Po uplynutí časového limitu se aplikaci na zbytek dne uzamkne.

#### **Nepoužívané aplikace**

Zobrazí nepoužívané aplikace.

#### **Přístup ke spec. aplikacím**

Zahrnuje obsáhlé informace o možnostech přístupu aplikací k datům a systémovým zdrojům.

## **Reset nastavení aplikace**

<span id="page-77-0"></span>Odvolání všech provedených změn v nastavení aplikace.

**A I O** Nastavení **Aplikace E** Zobrazení všech aplikací **E** klepněte na **••• E** Obnovit **nastavení aplikací**

# **Síťová spojení**

<span id="page-78-6"></span>Tato část obsahuje informace o mobilních sítích, WiFi, spotřebě dat, Bluetooth, NFC, VPN a tetheringu.

Smartphone se může připojit k mobilními telefonním sítím, sítím WiFi a jiným zařízením prostřednictvím technologie Bluetooth a NFC.

# **Mobilní telefonní sítě**

<span id="page-78-5"></span>Aby bylo možné se smartphonem telefonovat v mobilní telefonní síti, potřebujete SIM kartu mobilního operátora. To, které služby jsou k dispozici a za jakých podmínek, je uvedeno ve smlouvě s mobilním operátorem.

Do smartphonu lze vložit dvě SIM karty, tzn. souběžně používat dvě mobilní telefonní sítě.

### <span id="page-78-0"></span>**Aktivace/deaktivace mobilních dat**

<span id="page-78-1"></span>Stanovte, zda se při nedostupnosti sítě WiFi smí použít rovněž mobilní datové přenosy.

▶ Posuňte dva prsty ze stavového řádku dolů . . . zobrazí se rychlé nastavení ▶ klepněte na symbol J

nebo

 **Nastavení Mobilní síť Mobilní data** aktivace/deaktivace přepínačem

#### **Přizpůsobení nastavení**

#### **Nastavení Mobilní síť**

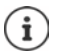

Pokud jsou do smartphonu vloženy dvě SIM karty, obsahuje stránka záložku pro každou SIM kartu • popř. zvolte vhodnou záložku.

#### <span id="page-78-3"></span>**Roaming**

Povolení, aby smartphone přenášel data po mobilních sítích jiných operátorů, když se zdržujete v oblasti, v níž síť vašeho operátora není dostupná.

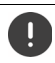

 V závislosti na smlouvě s mobilním operátorem může být datový roaming samostatně zpoplatněn.

#### **Využití dat aplikací**

<span id="page-78-2"></span>Zobrazí celkový objem využití dat a rozložení mezi jednotlivé aplikace.

#### **Limit dat a upozornění**

Stanovte limit spotřeby dat, při kterém se zobrazí výstraha (+ [str. 84\)](#page-83-0).

#### <span id="page-78-4"></span>**Volání přes síť 4G**

Zlepšete kvalitu hovoru a další komunikaci.

#### **Preferovaný typ sítě**

Zvolte preferovaný standard mobilní sítě, např. 2G, 3G, 4G, 5G. Standardně smartphone používá co nejlepší dostupnou síť.

**Telefonování přes WiFi** (v závislosti na mobilním operátorovi)

Telefonování prostřednictvím WiFi

#### **Vybírat síť automaticky**

Standardně probíhá výběr mobilní telefonní sítě automaticky.

Vlastní výběr sítě: Vypněte funkci > zvolte operátora z dostupných sítí.

#### Volba sítě

Zvolte mobilní síť ručně.

#### **Názvy přístupových bodů**

Na základě těchto nastavení může váš mobilní operátor správně stanovit IP adresu pro váš smartphone zařízení a vytvořit pro něj zabezpečené spojení.

#### **Použití dvou SIM karet**

**A Nastavení SIM karty** ... Zobrazí se rozpoznané SIM karty ve slotu 1 a 2.

<span id="page-79-0"></span>Odstavení SIM karty z provozu / uvedení do provozu: • Aktivace/deaktivace přepínačem

Zobrazení informací:

 Klepněte na některou položku . . . zobrazí se název SIM karty, barva, která se pro kartu používá, mobilní operátor a telefonní číslo. Názvy a barvu zobrazení lze měnit.

<span id="page-79-1"></span>Stanovení preferované SIM karty pro následující funkce:

• **Mobilní data**

Pro mobilní datové přenosy lze použít pouze jednu SIM kartu.

• **Povolit hovory**

Lze stanovit, že jedna ze SIM karet se bude používat pro všechny odchozí hovory, nebo lze před každým hovorem zobrazit dotaz, která SIM karta se má použít.

• **Zprávy SMS**

Lze stanovit, že některá ze SIM karet se použije pro odesílání SMS zpráv.

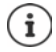

Pokud vložíte novou SIM kartu nebo vyměníte vloženou SIM kartu, musíte popř. toto přiřazení provést znovu.

# **WiFi**

Připojte smartphone k některé síti WiFi a využijte toto připojení k přenosu dat nebo surfování po internetu.

Pokud je smartphone v dosahu registrované sítě WiFi a má-li zapnutou funkci WiFi, spojení se naváže automaticky.

## <span id="page-80-3"></span>**Zapnutí/vypnutí funkce WiFi**

▶ Posuňte dva prsty ze stavového řádku dolů . . . zobrazí se rychlé nastavení ▶ klepněte na symbol WiFi 全

nebo

 **Nastavení Wi-Fi** Spínačem aktivujte/deaktivujte možnost **použití WiFi**

Pokud je aktivována funkce WiFi, zobrazí se ve stavovém řádku symbol  $\widehat{\mathbb{S}}$ a název sítě WiFi, do které je telefon připojen. Tento symbol znázorňuje sílu signálu ve čtyřech stupních.

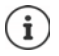

<span id="page-80-0"></span>Deaktivací funkce WLAN, pokud ji nepoužíváte, lze prodloužit výdrž akumulátoru. Síť WLAN je v letovém režimu deaktivována.

#### **Připojení k síti WLAN**

**ADE ONASTAVENÍ DE Wi-Fi** . . . Zobrazí se všechny sítě WiFi v dosahu.

Sítě, které jsou zabezpečeny heslem, mají vedle svého názvu symbol zámku  $\bigoplus$ . Sítě bez symbolu zámku jsou otevřené přístupové body.

**EXLEPS** Klepněte na požadovanou síť WiFi **DEET** zadejte heslo sítě **D** Připojit . . . při úspěšném připojení se pod názvem sítě zobrazí **Připojené**

Sítě WiFi, které jsou ve smartphonu registrovány, se zobrazují na konci seznamu u položky **Uložené sítě**, i když jsou mimo dosah a telefon do nich není připojen.

Zobrazení uložených sítí WiFi: **Uložené sítě**

#### <span id="page-80-2"></span>**Přidání dalších sítí WiFi**

Sítě WiFi, které mají skrytý identifikátor sítě (SSID) nebo nejsou v dosahu se v seznamu sítí WiFi nezobrazují. Přesto je lze uložit se jménem a heslem. Pokud je síť WiFi v dosahu, telefon se do ní připojí.

**1 A P I Mastavení Wi-Fi Popř. posuňte zobrazení dolů <b>P** Přidat síť **P EE** Zadejte identifikátor sítě (SSID) a bezpečnostní údaje **Uložit** . . . síť se zahrne do seznamu **Uložené sítě**

#### <span id="page-80-1"></span>**Odstranění sítě WiFi**

Pokud se smartphone k uložené síti WiFi nemá automaticky připojovat, lze ji ze seznamu uložených sítí odstranit.

 **Nastavení Wi-Fi Uložené sítě** Klepněte na uloženou síť, která se má odstranit **Odstranit**

# **Sdílení WiFi**

<span id="page-81-3"></span>Svůj přístup k WiFi síti můžete rychle sdílet s přáteli.

**EXIX In Constavení Mi-Fi** Klepněte na síť WiFi, kterou chcete sdílet **I** Sdílet **I** Potvrďte identitu otiskem prstu nebo použijte aktuální metodu odemčení displeje . . . zobrazí se heslo v podobě čitelného textu a jako QR kód

Tento kód můžete poskytnout přátelům k ofotografování nebo sejmutí, aby se mohli připojit k vaší síti WiFi.

### **Zobrazení podrobností o WiFi**

**NASTADE O Nastavení • Wi-Fi • Klepněte na název sítě WiFi, ke které je telefon připojen . . .** Zobrazí se informace o připojení, např. stav připojení, intenzita signálu, přenosová rychlost

Změna nastavení sítě: ▶ Klepněte na ▶

### **Konfigurace připojení**

<span id="page-81-2"></span>Přizpůsobte nastavení sítě požadavkům sítě WiFi, k níž se má telefon připojit.

**EXI O** Nastavení **V** Wi-Fi **M** Klepněte na název sítě klepněte na možnost  $\rightarrow$  vedle **Rozšířené možnosti** klepněte na šipku dolů . . .

#### **Používání zpoplatněných sítí**

Pokud má vaše síť stanoven datový limit, lze takovou síť WiFi považovat za zpoplatněnou. V tom případě máte lepší přehled o využívání dat při stahování a při používání aplikací.

**EXECTE FOUSE III. FOUZITÍ SÍTÉ EXECTE ZVOLTE NOVISIVAL ZVOLTE SITTE EXECTE EXECTE EXECTE EXECTE EXECTE EXECTE SITTE EXECTE EXECTE EXECTE EXECTE EXECTE EXECTE EXECTE EXECTE EXECTE EXECTE EXECTE EXECTE EXECTE EXECTE EXECT** 

#### <span id="page-81-1"></span>**Proxy**

Pokud se připojení k síti WiFi navazuje prostřednictvím serveru proxy:

Ruční zadání dat serveru proxy:

**▶** U položky Proxy zvolte možnost Ruční ▶ | zadejte údaje ▶ Uložit

Automatická konfigurace serveru proxy:

▶ U položky **Proxy** zvolte možnost **Autom. konfigurace proxy ▶**  $\Box$  zadejte adresu URL souboru PAC **Uložit**

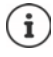

Na základě souboru s automatickou konfigurací serveru proxy (souboru PAC) může webový prohlížeč automaticky vyhledat vhodný server proxy pro požadovanou adresu URL.

#### <span id="page-81-0"></span>**DHCP**

Pokud v síti WLAN není aktivní server DHCP:

**▶ U položky Nastavení IP adresy zvolte možnost Statická ▶ <b>IIII** Zadejte údaje pro konfiguraci sítě **Uložit**

#### <span id="page-82-2"></span>**Rozšířená nastavení WiFi**

**▶ △ ▶ ○ Nastavení ▶ Wi-Fi ▶ Nastavení Wi-Fi ▶ Zvolte možnost . . .** 

Automatická aktivace WiFi v dosahu uložených sítí. Musí být aktivováno zjišťování polohy.

**Zapínat Wi-Fi automaticky** aktivace/deaktivace přepínačem

Zobrazení výkonné veřejné sítě.

**Oznamovat veřejné sítě** aktivace/deaktivace přepínačem

<span id="page-82-1"></span>Digitální certifikáty slouží k identifikaci smartphonu pro přístup do sítě WiFi. Pokud nejsou k dispozici všechny potřebné certifikáty, lze nainstalovat další certifikáty.

**Instalace certifikátů** Zvolte zdroj pro certifikát

Navázání spojení mezi smartphonem a ostatními zařízeními podporujícími standard WiFi Direct.

<span id="page-82-4"></span> **Wi-Fi Direct** . . . Zobrazí se zařízení podporující standard WiFi Direct nebo skupiny, které jsou v dosahu  $\blacktriangleright$  zvolte požadované zařízení nebo skupinu

# <span id="page-82-0"></span>**Spotřeba dat**

<span id="page-82-3"></span>Spotřeba dat je množství dat, která smartphone odešle nebo stáhne za určitou dobu prostřednictvím mobilního datového připojení nebo sítě WiFi. Většina tarifů zahrnuje omezení objemu přenesených dat. Aby nevznikly další náklady, lze spotřebu dat u smartphonu zkontrolovat a popř. omezit.

#### **Kontrola spotřeby dat**

Spotřebu dat pro mobilní síť a WiFi lze kontrolovat odděleně.

#### **Mobilní telefonní síť**

Spotřeba dat v mobilní telefonní síti se zobrazuje jako pruhový graf pro určité období se zřetelem na limit výstrahy pro využití mobilních dat.

**1 A | O Nastavení Mobilní síť Využití dat aplikací** . . . Zobrazí se další informace, např. které aplikace se podílí na spotřebě dat.

Zobrazení jiného období:

Klepněte na šipku vedle zobrazeného období  $\blacktriangleright$  zvolte období

#### **WiFi**

 **Nastavení Wi-Fi Využití dat přes Wi-Fi** . . . Zobrazí se objem dat přenesených po síti WiFi za nastavené období. Pod ním se zobrazí výpis aplikací, které využily datové přenosy po síti WiFi spolu s množstvím přenesených dat.

Zobrazení jiného období:

▶ Klepněte na šipku vedle zobrazeného období ▶ zvolte období

# <span id="page-83-3"></span><span id="page-83-0"></span>**Stanovení limitu a výstrahy pro spotřebu mobilních dat**

#### <span id="page-83-1"></span>**Stanovení cyklu měření spotřeby dat**

Spotřeba dat se měří v měsíčních cyklech, které standardně začínají prvního dne každého měsíce. Pokud se zúčtovací období vašeho mobilního operátora liší, lze zde zvolit jiný den jako počátek období.

**Nastavení ▶ Mobilní síť ▶ Limit dat a upozornění ▶ Cyklus využití dat aplikacemi** Nastavení dne kolečkem **Nastavit**

#### **Zadání výstrahy pro spotřebu dat**

Zadejte maximální objem dat, který váš operátor poskytuje jako datový limit. Při dosažení nastaveného limitu spotřeby dat se využívání mobilních dat automaticky deaktivuje. Obdržíte notifikaci

- **1 Nastavení Mobilní síť Limit dat a upozornění D** aktivujte funkci Nastavit **upozornění na data** přepínačem **OK**
- **▶ Klepněte na Limit dat ▶ popř. přepněte mezi megabyty a gigabyty ▶ █ změňte** hodnotu **Nastavit** . . . limit se zadá do grafu **Využití dat aplikací**.

Opětovná aktivace využívání mobilních dat:

Deaktivujte funkci **Nastavit limit dat** přepínačem **OK**

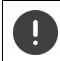

Další datové přenosy mohou být samostatně zpoplatněny.

#### <span id="page-83-4"></span>**Nastavení výstrahy při využívání dat**

Stanovte hodnotu spotřeby dat, při které si přejete obdržet výstrahu.

- $\triangleright$  **<b>A**  $\triangleright$  **O** Nastavení **)** Mobilní síť **>** Limit dat a upozornění **>** Aktivujte funkci Nastavit **upozornění na data** přepínačem
- **Klepněte na Upozornění na data**  $\blacktriangleright$  $\blacksquare$  **změňte hodnotu**  $\blacktriangleright$  **popř. přepněte zobrazení** hodnoty mezi megabyty a gigabyty ▶ Nastavit . . . při dosažení stanoveného objemu dat obdržíte notifikaci.

## **Aktivace/deaktivace režimu úspory dat**

<span id="page-83-2"></span>Při aktivaci režimu úspory dat se mobilní datové připojení omezí. Většina aplikací a služeb může na pozadí stahovat data pouze prostřednictvím WiFi.

Posuňte dva prsty ze stavového řádku dolů  $\ldots$ zobrazí se rychlé nastavení  $\blacktriangleright$  klepněte  $\blacktriangleleft$  $=$ aktivováno)

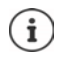

Omezení datových přenosů na pozadí může snížit výkon některých aplikací. Např. až do příštího otevření aplikace neobdržíte žádné notifikace.

# **Další opatření pro snížení spotřeby dat**

#### **Vypnutí automatické synchronizace**

<span id="page-84-3"></span>Pokud je automatická synchronizace aktivována, data aplikací se automaticky aktualizují, např. kontakty nebo termíny.

Deaktivace automatických synchronizací: → [str.](#page-73-0) 74

#### <span id="page-84-1"></span>**Deaktivace roamingu**

Pokud není síť vašeho mobilního operátora dostupná, může smartphone díky roamingu použít sítě jiných mobilních operátorů.

**A Nastavení Mobilní síť** Aktivujte/deaktivujte požadovanou možnost přepínačem vedle **Roaming**

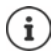

Roaming může znamenat dodatečné náklady, ale na některých místech je to jediná možnost navázání připojení k internetu.

# **Bluetooth**

<span id="page-84-2"></span>Smartphone může navázat spojení s jiným zařízením pomocí standardu Bluetooth.

Pokud některé zařízení podporující Bluetooth používáte poprvé, je třeba je nejdříve spárovat se smartphonem, aby mezi oběma zařízeními bylo možné zabezpečené spojení. Poté se spojení naváže automaticky.

## <span id="page-84-0"></span>**Aktivace/deaktivace Bluetooth**

▶ Posuňte dva prsty ze stavového řádku dolů . . . zobrazí se rychlé nastavení ▶ klepněte na symbol Bluetooth \*

nebo

**ADE O Nastavení Bluetooth Použít Bluetooth** aktivace/deaktivace přepínačem

Je-li funkce Bluetooth aktivovaná, zobrazí se ve stavovém řádku symbol  $\lambda$ .

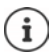

Smartphone je viditelný pro všechna zařízení s funkcí Bluetooth, která jsou v blízkosti.

Deaktivací funkce Bluetooth, pokud ji nepoužíváte, lze prodloužit výdrž akumulátoru. Bluetooth se v letovém režimu deaktivuje.

# <span id="page-85-0"></span>**Spárování**

<span id="page-85-1"></span>Než připojíte smartphone prostřednictvím technologie Bluetooth, musíte nejdříve provést spárování obou zařízení. Po provedení takového spárování si zařízení ponechají tento stav, dokud spárování nezrušíte.

**EXIX D** Nastavení **Bluetooth Dispárovat nové zařízení** . . . Zobrazí se dostupná zařízení Bluetooth v okolí ▶ klepněte na název požadovaného zařízení Bluetooth ▶ při dokončení spárování postupujte podle pokynů na obrazovce . . . po úspěšném spárování se zařízení objeví v seznamu **Dříve připojeno**

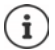

Pokud budete vyzvání, zadejte zobrazenou identifikaci. Pokud se identifikace nezobrazí, vyzkoušejte běžné identifikace jako 0000 nebo 1234 nebo si přečtěte dokumentaci zařízení Bluetooth.

#### **Změna názvu připojených zařízení Bluetooth nebo zrušení spárování**

**A N I I Nastavení Bluetooth • Vedle připojeného zařízení klepněte na <b>O** 

<span id="page-85-4"></span><span id="page-85-2"></span>Změna názvu: ▶ **/ ▶ EEE** Zadejte název zařízení ▶ Přejmenovat

Zrušení spárování: **Zapomenout**

### <span id="page-85-6"></span>**Povolení funkcí pro připojená zařízení**

Povolení přístupu k vašim kontaktům, vaší SIM kartě nebo přístupu na internet prostřednictvím vašeho smartphonu pro jiná zařízení prostřednictvím Bluetooth.

**A P I I Nastavení Bluetooth • Vedle připojeného zařízení klepněte na**  $\bullet$  **• Přístup k internetu** / **Sdílení kontaktů** / **Přístup k SIM kartě** aktivace/deaktivace přepínačem

#### **Změna názvu smartphonu při připojení pomocí Bluetooth**

<span id="page-85-3"></span>Pro ostatní zařízení podporující Bluetooth je smartphone viditelný pod názvem Gigaset GX6. Tento název lze změnit.

**EXIX Mastavení Bluetooth Mázev zařízení Bluetooth Analysis Adelie** nový název smartphonu **Přejmenovat**

## <span id="page-85-5"></span>**Zobrazení informací o přenosu dat**

**1 Nastavení • Bluetooth • Přijaté soubory . . . Zobrazí se data přijatá prostřednic**tvím Bluetooth

# **Letový režim**

<span id="page-86-0"></span>V letovém režimu se deaktivuje WiFi, mobilní telefonní sítě a Bluetooth.

▶ Posuňte dva prsty ze stavového řádku dolů . . . zobrazí se rychlé nastavení ▶ klepněte na symbol Letový režim  $\blacktriangle$ 

#### nebo

*N* **I O** Nastavení **i** Další sítě a připojení **i** Režim Letadlo **i** aktivujte/deaktivujte letový režim přepínačem

Je-li funkce Letový režim aktivovaná, zobrazí se ve stavovém řádku symbol  $\blacktriangle$ .

# **Virtuální privátní sítě (VPN)**

<span id="page-86-1"></span>Pomocí virtuální privátní sítě (VPN) lze smartphone připojit do soukromé nebo firemní sítě. Pokud jste na cestách a máte přístup k síti WiFi, lze připojení VPN použít pro surfování zabezpečení proti odposlechu, bezplatné telefonování ze své pevné telefonní linky nebo pro přístup do své e-mailové schránky nebo k datům ve firemní síti.

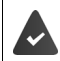

V soukromé nebo firemní síti je zřízen server VPN.

Na smartphonu je nainstalován klient VPN. Pro nastavení připojení po VPN jsou zapotřebí konfigurační údaje sítě VPN.

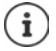

Pro síť VPN, ke které chcete smartphone připojit, možná budete potřebovat jiného klienta VPN. V obchodu Google Play jsou k dispozici různé aplikace pro VPN. Pokud jste nainstalovali aplikaci pro VPN, proběhne konfigurace prostřednictvím této aplikace.

#### <span id="page-86-4"></span>**Přidání VPN**

**1 November 19 Nastavení ) Další sítě a připojení ) Síť VPN 1 klepněte na**  $\biguparrow \biguparrow$  **<b>New** zadejte konfigurační údaje **Uložit**

#### <span id="page-86-2"></span>**Připojení k síti VPN**

**1 A + O Nastavení + Další sítě a připojení + Síť VPN . . . zobrazí se seznam uložených sítí** VPN zvolte VPN **Uživatelské jméno** a zadejte **Heslo Připojit**

Pokud je smartphone připojen do sítě VPN, zobrazuje se ve stavovém řádku symbol  $\mathbf{G}_{\mathbf{T}}$ .

#### <span id="page-86-3"></span>**Odpojení od sítě VPN**

**• A P O** Nastavení **• Další sítě a připojení • Síť VPN** • vedle odpojované sítě VPN klepněte na možnost  $\bullet$  → deaktivujte VPN přepínačem

#### **Smazání VPN**

 **Nastavení Další sítě a připojení Síť VPN** . . . Zobrazí se seznam nastavených sítí VPN  $\blacktriangleright$  vedle sítě VPN, která se má smazat, klepněte na možnost  $\blacktriangleright$  **Zapomenout** 

#### **Úprava nastavení VPN**

**EXTE O Nastavení • Další sítě a připojení • Síť VPN • vedle sítě VPN, jejíž nastavení se** má upravit, klepněte na symbol **DE** ▶ **EU** upravte nastavení VPN ▶ Uložit

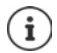

Pokud používáte aplikaci VPN, tato aplikace se otevře a poté můžete provést požadované změny.

#### **Aktivace/deaktivace trvale aktivní sítě VPN**

V některých sítích VPN zůstává smartphone trvale připojen, i když je připojení po VPN neaktivní. To může být užitečné, pokud se pohybujete mezi nezabezpečenými veřejnými sítěmi WiFi.

**• A P O** Nastavení **•** Další sítě a připojení **•** Síť VPN • vedle sítě VPN, jejíž nastavení se má upravit, klepněte na symbol **Trvalá síť VPN** proveďte aktivaci/deaktivaci přepínačem Uložit

Obdržíte notifikaci, že je zapnutá trvale aktivní síť VPN a rovněž při přerušení připojení k trvale aktivní síti VPN.

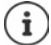

Pokud jste síť VPN nastavili pomocí aplikace, možnost **Trvalá síť VPN** se nezobrazuje.

# **Tethering pomocí WiFi hotspotu, Bluetooth, USB nebo ethernetu**

<span id="page-87-0"></span>Pomocí mobilního přístupového bodu WiFi, tetheringu Bluetooth nebo USB lze datové připojení smartphonu sdílet s jinými zařízeními. Připojení smartphonu lze například využít k surfování po internetu na notebooku.

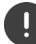

Připojení pomocí přístupového bodu nebo tetheringu může být zpoplatněno. V případě potřeby se obraťte na svého mobilního operátora.

Přístupový bod a tethering mohou silně zvýšit vytížení akumulátoru.

- Během využití přístupového bodu a tetheringu připojte smartphone k elektrickému napájení.
- Přístupový bod přístupový bod nebo tethering již nepotřebujete, deaktivujte je.

#### <span id="page-88-2"></span>**Aktivace nebo deaktivace WiFi hotspotu**

Nastavte smartphone jako WiFi hotspot.

**A No. Nastavení • Hotspot a tethering • Wi-Fi hotspot •** Aktivujte/deaktivujte funkci **Použít hotspot sítě Wi-Fi** přepínačem

<span id="page-88-1"></span>Když je hotspot aktivován, zobrazuje se ve stavovém řádku symbol  $\textcircled{6}$ 

#### **Úprava nastavení WiFi hotspotu**

Lze změnit název sítě, zabezpečení, heslo a kmitočtové pásmo pro přístupový bod.

**EX E** I **Nastavení E Hotspot a tethering E Wi-Fi hotspot E** Zvolte požadovanou možnost a přizpůsobte ji

#### <span id="page-88-3"></span>**Připojení zařízení k WiFi hotspotu**

Pro připojení je zapotřebí název a heslo k přístupovému bodu. Název se zobrazuje u položky **Název hotspotu**. Zobrazení hesla:

 **Nastavení Hotspot a tethering Wi-Fi hotspot** Klepněte na **Heslo hotspotu** . . . zobrazí se heslo

Připojení druhého zařízení k přístupovému bodu:

▶ Otevření seznamu se sítěmi WiFi v dosahu ▶ zvolte síť se síťovým identifikátorem přístupového bodu  $\blacktriangleright$  zadejte heslo přístupového bodu  $\blacktriangleright$  připojte zařízení.

#### <span id="page-88-0"></span>**Nastavení a použití Bluetooth tetheringu**

Sdílení připojení k internetu pomocí technologie Bluetooth s jinými zařízeními.

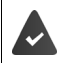

Je aktivováno mobilní datové připojení + [str. 79](#page-78-0)

- $\triangleright$  Spárujte smartphone a zařízení, se kterým chcete sdílet připojení k internetu ( $\rightarrow$  [str. 86\)](#page-85-0)
- Druhé zařízení nastavte tak, aby vytvořilo síťové připojení prostřednictvím Bluetooth. Přečtěte si návod k použití příslušného zařízení.

Zpřístupnění/ukončení internetového připojení telefonu pomocí Bluetooth tetheringu:

**EXECO Nastavení • Hotspot a tethering •** Aktivujte/deaktivujte funkci Připojení přes **Bluetooth** přepínačem . . . Nyní se můžete s druhým zařízením připojit k internetu

### **Nastavení a použití USB tetheringu**

<span id="page-89-1"></span>Sdílení internetového připojení s jiným zařízením pomocí kabelu USB

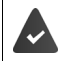

Je aktivováno mobilní datové připojení  $\rightarrow$  [str. 79](#page-78-0)

 $\triangleright$  Připojte smartphone kabelem USB k jinému zařízení  $\triangleright$  otevřete notifikaci o připojení USB  $\triangleright$ zvolte **Připojení přes USB**

Aktivace/deaktivace USB tetheringu

**A Nastavení • Hotspot a tethering •** Aktivujte/deaktivujte funkci **Připojení přes USB** přepínačem . . . Nyní se můžete s druhým zařízením připojit k internetu

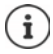

USB tethering se deaktivuje při odpojení kabelu USB.

USB tethering není dostupný na počítačích Mac.

#### <span id="page-89-0"></span>**Nastavení a použití tetheringu prostřednictvím ethernetu**

Sdílení internetového připojení pomocí adaptéru USB-ethernet s připojovacím kabelem RJ45 jiného přístroje.

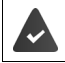

Je aktivováno mobilní datové připojení + [str. 79](#page-78-0)

 $\blacktriangleright$  Připojte smartphone adaptérem USB-ethernet k jinému zařízení  $\blacktriangleright$  otevřete notifikaci o připojení USB zvolte **Tethering ethernetu** 

Aktivace/deaktivace tetheringu prostřednictvím ethernetu

**EX I O** Nastavení **J** Hotspot a tethering **J** Aktivujte/deaktivujte funkci Tethering **ethernetu** přepínačem . . . Nyní se můžete s druhým zařízením připojit k internetu

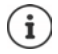

**Tethering ethernetu** se při odpojení adaptéru USB-ethernet deaktivuje. **Tethering ethernetu** není k dispozici na počítačích Mac.

# **Systém**

Následující části obsahují informace o aktualizaci systému, zálohování a obnovení systému a obnovení továrního nastavení smartphonu.

# **Datum a čas**

 **Nastavení Systém Datum a čas** . . .

#### <span id="page-90-1"></span>**Automatické nastavení**

Automatické nastavení data a času prostřednictvím časového serveru.

**Klepněte na Nastavit čas automaticky Example požadovanou možnost (síť nebo GPS)** 

nebo: Vypněte a nastavte datum a čas ručně

#### <span id="page-90-2"></span>**Ruční nastavení**

- **▶ Datum ▶ Zvolte datum kalendáři ▶ Potvrdit**
- **▶ Čas ▶ Zvolte čas ▶ Potvrdit**

#### <span id="page-90-0"></span>**Nastavení časového pásma**

Standardně se časové pásmo nastavuje automaticky. Volba časového pásma:

 Deaktivujte přepínač vedle **Nastavit časové pásmo automaticky** klepněte na **Časové pásmo** zvolte časové pásmo ze seznamu

#### **Nastavení časového pásma podle polohy**

Časové pásmo lze nastavit automaticky podle aktuální polohy:

GPS je aktivována + [str. 75](#page-74-0)

Aktivujte spínač vedle **Použít polohu k nastavení časového pásma**

#### <span id="page-90-3"></span>**Nastavení formátu času a data**

Použití formátu času a data podle nastavené země (+ [str.](#page-60-0) 61).

Aktivujte spínač vedle **Používat zdejší výchozí formát**

#### nebo

Zobrazení času ve 24hodinovém formátu (např. 18:30) / 12hodinovém formátu (např. 6.30 odpol.):

Aktivujte/deaktivujte spínač vedle **Používat 24hodinový formát**

# **Aktualizace systému**

Ve výchozím nastavení smartphone automaticky kontroluje dostupnost nových aktualizací systému (verzí Androidu). Tento proces lze spustit také ručně.

#### <span id="page-91-4"></span>**Kontrola verze systému Android**

*M* **Informace o telefonu** ... Aktuální verze se zobrazuje u položky **Verze systému Android**

#### <span id="page-91-0"></span>**Stažení aktualizace systému**

Standardně budete upozorněni na dostupnost nové aktualizace systému pro smartphone.

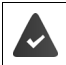

<span id="page-91-3"></span>Úroveň nabití smartphonu musí být alespoň 20 %.

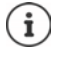

Aktualizace systému může mít vysokou spotřebu dat.

<span id="page-91-1"></span>Před instalací zkontrolujte úroveň nabití smartphonu (+ [str. 64\)](#page-63-1). Případně připojte smartphone k elektrickému napájení a k síti WiFi.

#### <span id="page-91-2"></span>**Instalace aktualizace systému po obdržení notifikace**

Obrazovka není uzamčená: ▶ přejetí z notifikační lišty dolů ▶ klepněte na notifikaci

Obrazovka je uzamčená: dvojité poklepání na notifikaci na uzamykací obrazovce

Spuštění instalace: klepněte na **Stáhnout**

#### **Instalace aktualizace systému bez obdržení notifikace**

**1 Allensa and <b>Systém Bezdrátová aktualizace Let Zkontrolovat aktualizace** ... Provede se kontrola systému

Pokud existuje aktuálnější verze: klepněte na **Stáhnout** 

Když je nová verze stažena, obdržíte notifikaci.

Instalace aktualizace systému

#### **Nastavení aktualizací systému**

Pro aktualizaci systému lze provést různá nastavení:

**ADE O** Nastavení **G** Systém **Bezdrátová aktualizace** Klepněte na možnost  $\cdot$ Nastavení

Lze provést následující nastavení:

- Jak často se mají automaticky vyhledávat nové verze.
- Aktualizace systému se má provést pouze tehdy, pokud je smartphone připojen do sítě WiFi.
- Aktualizace systému se smí stahovat automaticky.

<span id="page-91-5"></span>Na této stránce je k dispozici Nařízení o ochraně osobních údajů a Prohlášení o udělení souhlasu.

# **Zálohování a obnovení systému**

#### **Zálohování dat a nastavení**

<span id="page-92-0"></span>Zálohování dat spojeným s jedním nebo více účty Google pomocí zálohovací služby systému Android. Pokud vyměníte smartphone nebo pokud musíte vymazat data, lze data z každého dříve zazálohovaného účtu Google obnovit.

Zálohují se následující data:

- Nastavení kalendáře Google
- Sítě WiFi a hesla
- Tapety obrazovky
- Nastavení Gmailu
- Aplikace instalované z obchodu Google Play (zálohované v aplikaci Obchod Play)
- Nastavení displeje, např. jas a přechod do režimu spánku
- Nastavení jazyka a zadávání
- Datum/čas
- Nastavení a data aplikací cizích poskytovatelů, která se u různých aplikací liší

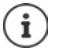

Zálohovací službu systému Android nevyužívají všechny aplikace. U některých aplikací je možné, že se nezazálohují a neobnoví všechna data.

 **Nastavení Systém Záloha** Aktivace/deaktivace funkce **Google One-Back-up** přepínačem

#### **Resetování nastavení sítě**

<span id="page-92-1"></span>Resetování nastavení WiFi, mobilní sítě a Bluetooth.

**EX E**  $\bullet$  **Nastavení Systém Možnosti resetu Resetování nastavení sítě Resetování nastavení sítě**

#### **Reset nastavení aplikace**

Resetování nastavení aplikací jako deaktivace, notifikace a standardní nastavení. Všechny aplikace zůstanou nainstalované.

**A A Mastavení B** Systém **A** Možnosti resetu **B** Obnovit nastavení aplikací **D Obnovit aplikace**

# <span id="page-93-0"></span>**Smart Touch**

Smart Touch je inteligentní průvodce, s jehož pomocí lze zobrazovat funkce nad všemi aplikacemi. Tyto funkce se ovládají ovladačem Smart Touch Ball.

Aktivace průvodce Smart Touch:

**EXECO** Nastavení **Smart Touch aktivujte Smart Touch** přepínačem

Konfigurace průvodce Smart Touch:

- **Nastavení Smart Touch** zvolte **režim gest** nebo **režim nabídky**
- Režim gest:  $\longrightarrow$  Personalizované funkce se spouštějí jednotlivým klepnutím, poklepáním nebo přidržením ovladače Smart Touch Ball.
- Režim nabídky:  $\blacktriangleright$  Personalizované funkce se spouštějí 5 libovolnými tlačítky.

Nastavení při volbě možnosti **režim gest**:

Zvolte požadované funkce pro akce **jednotlivé klepnutí**, **poklepání** a **přidržení**.

Nastavení při volbě možnosti **režim nabídky**:

▶ Zobrazí se pět libovolně přidělitelných tlačítek ▶ klepněte na tlačítko ▶ zvolte požadovanou funkci ze seznamu.

nebo

**▶ Klepněte na možnost Aplikace ▶ zvolte požadovanou aplikaci ze seznamu.** 

Nastavení viditelnosti ovladače Smart Touch Ball:

Aktivujte/deaktivujte možnost **Automatické skrytí po třech sekundách nepoužívání**.

# <span id="page-94-2"></span>**Odstraňování závad**

I u smartphonu se může stát, že něco nebude fungovat tak, jak má. Následující části obsahují informace o odstraňování závad.

# <span id="page-94-1"></span><span id="page-94-0"></span>**Restartování smartphonu**

Pokud aplikace nebo jiné funkce přestanou fungovat správně nebo obrazovka smartphonu přestane reagovat, restartujte smartphone.

 Stiskněte **tlačítko zapnutí/vypnutí** a podržte je nejméně 10 sekund stisknuté . . . smartphone se restartuje

# **Obnovení továrního nastavení smartphonu**

Pokud nelze závadu odstranit jinak, lze obnovit tovární nastavení smartphonu. Poté je nutné smartphone znovu nastavit.

Při obnovení továrního nastavení se interní paměť se všemi osobními údaji vymaže. Stažené aplikace, hudba, fotografie atd. se vymažou a přihlášení k účtu Google se zruší.

#### **Nastavení • Systém • Možnosti resetu** • Vymazat data (tovární reset) • **Vymazat všechna data**

Smartphone se restartuje. Poté znovu proveďte nastavení smartphonu  $($  [str.](#page-9-0) 10).

# <span id="page-95-1"></span>**Otázky a odpovědi (FAQ)**

Tato část obsahuje odpovědi na běžné dotazy týkající se smartphonu a popisuje způsoby řešení problémů.

Pokud žádné z popsaných řešení problém nevyřeší, obraťte se na servisní středisko společnosti Gigaset.

#### <span id="page-95-3"></span>**Proč nelze smartphone zapnout?**

Do smartphonu není vložen akumulátor. Vložte akumulátor (+ [str.](#page-9-0) 10).

Akumulátor smartphonu není dostatečně nabitý nebo je hluboce vybitý. Pokud nabití akumulátoru klesne pod minimální úroveň, smartphone se automaticky vypne. Opět akumulátor baterii.

#### **Proč se akumulátor tak rychle vybíjí nebo jej nelze dobít?**

Nabíjejte akumulátor alespoň 2 hodiny. Mějte na paměti, že akumulátor dosáhne plné kapacity až po několikerém nabití.

#### <span id="page-95-2"></span>**Proč se SIM karta nevejde do slotů?**

Smartphone podporuje formát NanoSIM. Pokud má vaše SIM karta jiný formát (např. MicroSIM), kontaktujte svého mobilního operátora a nechte si kartu SIM vyměnit za NanoSIM.

#### <span id="page-95-0"></span>**Proč se na stavovém řádku nezobrazuje dobrý mobilní signál nebo se nezobrazuje žádný signál?**

Pokud se nacházíte v místě se špatným pokrytím, nelze vytvořit dobrý mobilní signál. Pokud není nalezen žádný mobilní signál, může se jednat o nedostatečné pokrytí signálem, nesprávně vloženou kartu SIM nebo neaktivní smlouvu s mobilním operátorem. Přesuňte se na místo s lepším pokrytím signálem, zkontrolujte, zda je karta SIM ve smartphonu správně vložena, nebo kontaktujte svého mobilního operátora.

#### **Proč dotyková obrazovka přestává reagovat při dotyku?**

Operační systém smartphonu možná zatuhl. Restartujte smartphone (+ [str.](#page-94-0) 95).

#### **Proč slyším druhého účastníka hovoru jen tiše nebo přerývaně?**

Pokud druhého účastníka hovoru slyšíte příliš slabě, zvyšte hlasitost tlačítkem hlasitosti +. Pokud není druhému účastníkovi hovoru zřetelně rozumět, může to být způsobeno špatným mobilním signálem na vaší straně i jeho straně. Zkontrolujte signál mobilního telefonu na stavovém řádku a v případě potřeby se přesuňte na místo s lepším pokrytím signálem.

#### **Jak najdu určité nastavení ve smartphonu?**

Smartphone je vybaven užitečnou funkcí vyhledávání:

**Nastavení Dastavení Danastavení Danastie hledaný výraz do vyhledávacího řádku nahoře.** 

#### **Jak lze nastavit jas displeje?**

Otevřete rychlé nastavení a upravte jas.

Jas lze upravit také v nastavení:

**EX Displej Displej Displej Displej Displej A** 

Více informací naleznete v příslušné části (+ [str.](#page-60-1) 61).

#### **Jak mohu nastavit vyzvánění, zvuky notifikací nebo vibrace?**

Různé zvuky smartphonu lze upravit v nastavení:

**ADE CONASTAVENÍ DE Zvuk DE Zvolte kategorii (telefon, notifikace, alarmy) De zvolte** vyzvánění **OK**

Více informací naleznete v příslušné části  $\left(\rightarrow$ [str.](#page-62-0) 63).

#### **Proč se neukládají fotografie a videa?**

Úložiště smartphonu může být plné. Zkontrolujte dosud dostupný prostor v úložišti (→ [str.](#page-65-0) 66) nebo rozšiřte úložný prostor pomocí paměťové karty (+ [str.](#page-8-0) 9).

#### **Jak mohu do smartphonu nainstalovat další aplikace?**

Další aplikace lze do smartphonu nainstalovat prostřednictvím aplikace **Obchod Play**. Pro využívání **Obchodu Play** je zapotřebí účet Google.

#### **Na co musím dbát, pokud chci smartphone prodat nebo zlikvidovat?**

Ve smartphonu mohou být uloženy osobní údaje, jako jsou fotografie, hesla a fotografie. Před likvidací nebo předáním další osobě vymažte ze svého telefonu veškeré osobní údaje. To lze provést obnovením továrního nastavení telefonu ( $\rightarrow$  [str.](#page-65-0) 66).

# **Příloha**

# **Zákaznický servis**

Při problémech s mobilním telefonem se obraťte na prodejce výrobků Gigaset nebo na zákaznický servis společnosti Gigaset.

Tam lze rovněž zakoupit originální příslušenství (např. akumulátory, nabíječku).

[Nápovědu naleznete na adrese w](https://www.gigaset.com/service)ww.gigaset.com/service

# **Záruka**

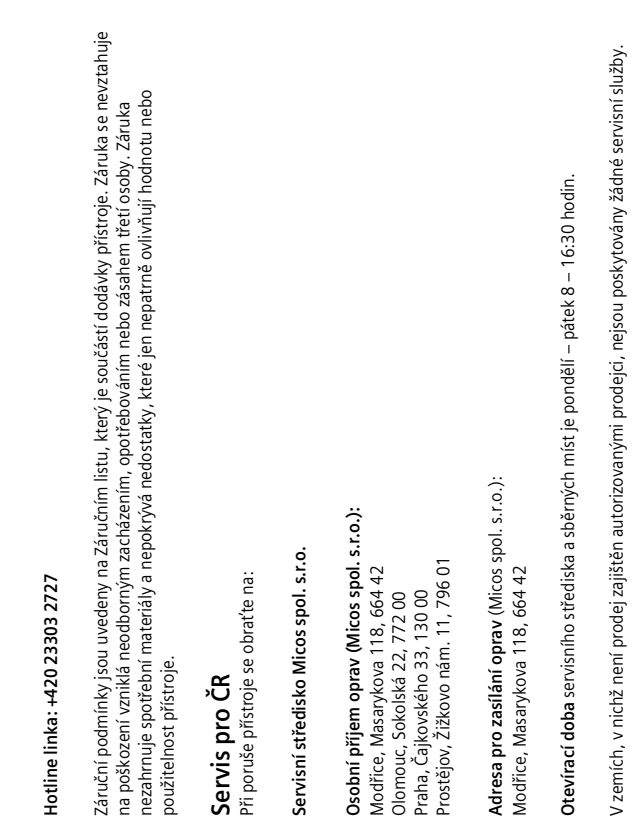

na poškození vzniklá neodborným zacházením, opotřebováním nebo zásahem třetí osoby. Záruka nezahrnuje spotřební materiály a nepokrývá nedostatky, které jen nepatrně ovlivňují hodnotu nebo použitelnost přístroje.

Modřice, Masarykova 118, 664 42 Olomouc, Sokolská 22, 772 00 Praha, Čajkovského 33, 130 00 **Adresa pro zasílání oprav** (Micos spol. s.r.o.): Modřice, Masarykova 118, 664 42 **Otevírací doba** servisního střediska a sběrných míst je pondělí – pátek 8 – 16:30 hodin.

V zemích, v nichž není prodej zajištěn autorizovanými prodejci, nejsou poskytovány žádné servisní služby.

**Zákaznický servis**<br>Naše podpora na internetu:<br><u>www.gigaset.com</u>/service<br><u>www.gigaset.com</u>/service www.gigaset.com www.gigaset.com/service

# Záruční podmínky

 1) Záruční doba na výrobek činí 24 měsíců a počíná plynout dnem převzetí výrobku kupujícím. Životnost akumulátoru je 6 měsíců od data převzetí výrobku kupujícím. Ztráta kapacity akumulátoru, která se projeví do šesti měsíců od převzetí výrobku, jde k tíži prodávajícího. Po této době se toto posuzuje jako snížení funkčnosti akumulátoru způsobené obvyklým opotřebením.

2) Ze záruky je rovněž vyloučeno poškození akumulátoru přebíjením nebo nedodržením speciálních návodů pro zacházení s akumulátory v návodu k obsluze.

3) Odpovědnost za vady nelze uplatnit: Pokud se jedná o normální opotřebení, pokud výrobek nebyl provozován v souladu s návodem k použití, pokud se jedná o chybnou instalaci výrobku, pokud došlo k neoprávněnému nebo neodbornému zásahu do výrobku, vniknutí cizích látek do výrobku, působení vyšší moci (např. živelné pohromy), pokud byl výrobek skladován mimo rozmezí teplot – přístroj: -25°C až +55°C, akumulátor: 0°C až +49°C – nestanoví-li výrobce v návodu k použití jinak, pokud byl výrobek skladován nebo provozován ve vlhkém, prašném, chemicky agresivním či jinak nevhodném prostředí – nestanoví-li výrobce v návodu k použití jinak, pokud dojde k mechanickému poškození, pokud byl výrobek připojen na jiné než předepsané napájecí napětí, pokud bylo k výrobku připojeno jiné než výrobcem schválené příslušenství. Odblokování bezpečnostního kódu výrobku není servisním úkonem a nevztahuje se na něj záruka. Ztráta nebo zapomenutí bezpečnostního kódu výrobku nejsou vadami, a proto za ně prodávající v rámci poskytované záruky neodpovídá.

4) Prodávající rovněž neodpovídá za vady, pro které byla poskytnuta sleva z ceny výrobku. 5) Prodávající neručí za zachování individuálních nastavení či údajů uložených kupujícím v reklamovaném výrobku. Prodávající si vyhrazuje právo vrátit reklamovaný výrobek ve stavu, který odpovídá stavu při jeho převzetí kupujícím, tj. bez jakýchkoliv dat a s továrním nastavením.

6) Řádně vyplněný záruční list musí obsahovat tyto náležitosti: typ výrobku, výrobní číslo, razítko prodejce, datum prodeje a podpis oprávněného pracovníka.

7) Reklamaci je možné uplatnit u prodejce, dovozce nebo v prodejním a servisním centru společnosti Micos spol. s.r.o. na adrese: Masarykova 118, Modřice 664 42 (příjem poštou i osobní příjem)

8) Hotline a informace o průběhu reklamace: tel. 233 032 727.

#### <span id="page-99-1"></span>**Vyloučení záruky**

Displej sluchátka tvoří obrazové body (pixely). Každý pixel se skládá ze tří subpixelů (červený, zelený, modrý). Může se stát, že jeden subpixel bude mít výpadek nebo u něj vznikne barevná odchylka.

Uplatnění záruky je možné jen tehdy, pokud dojde k překročení maximálního povoleného počtu vadných pixelů.

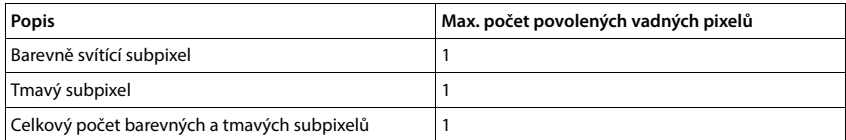

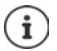

Stopy po použití na displeji a na plášti jsou ze záruky vyloučeny.

Určitý obsah a služby, k nimž lze přistupovat pomocí tohoto přístroje, jsou jakožto vlastnictví třetích osob chráněny autorským zákonem, patenty, ochrannými známkami a/nebo jinými zákony na ochranu duševního vlastnictví. Tento obsah a služby jsou poskytovány výhradně pro nekomerční soukromé použití. Tento obsah a služby nesmíte případně využívat způsobem, který nebyl schválen vlastníkem určitého obsahu nebo poskytovatelem služby.

Aniž by byla dotčena platnost výše uvedených ustanovení s výjimkou případů, kdy je to vlastníkem obsahu nebo poskytovatelem služby výslovně stanoveno, je výslovně zakázáno pozměňování, kopírování, šíření, nahrávání, zveřejňování, přenos, překlad, prodej, vytváření odvozených děl, šíření a distribuce obsahu nebo služeb poskytovaných prostřednictvím tohoto přístroje, a to jakoukoli formou a na jakémkoli médiu.

# **Doporučení výrobce**

# <span id="page-99-0"></span>**Prohlášení o shodě**

Tento přístroj je určen pro použití ve všech členských státech EU a ve Švýcarsku.

Pro použití mimo Evropský hospodářský prostor (s výjimkou Švýcarska) je nutná národní homologace.

Specifické zvláštnosti země jsou zohledněny.

Společnost Gigaset Communications GmbH tímto prohlašuje, že typ bezdrátového zařízení Gigaset GX6 (E940-2849-00) vyhovuje směrnici 2014/53/EU.

Úplný text Prohlášení o shodě s předpisy EU je dostupný na následující internetové adrese: [www.gigaset.com/docs](https://www.gigaset.com/docs)

**nebo prostřednictvím hotline-linky společnosti** (tel.: 23303 2727).

Toto prohlášení by mohlo být rovněž součástí souborů "Mezinárodní prohlášení o shodě" nebo "Evropská prohlášení o shodě".

Přezkoumejte všechny tyto soubory.

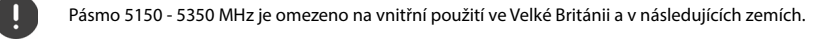

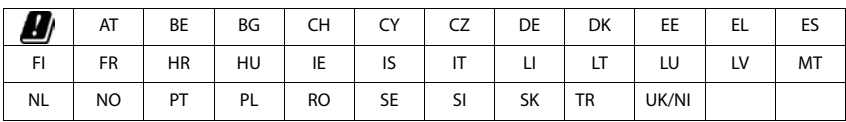

# **Odpadové hospodářství a ochrana životního prostředí**

### <span id="page-100-2"></span>**Správná likvidace tohoto výrobku**

(Směrnice o odpadních elektrických a elektronických zařízeních (WEEE))

(Platná v zemích se systémy třídění odpadu)

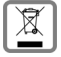

Toto označení na výrobku, příslušenství nebo v literatuře upozorňuje na to, že tento výrobek a jeho elektronické příslušenství (např. nabíječka, sluchátka, USB kabel) se nesmí likvidovat v komunálním odpadu.

Recyklujte výrobek zodpovědně, abyste se vyhnuli možnému poškození životního prostředí a zdraví při nekontrolované likvidaci odpadu a podpořili recyklaci surovin.

Soukromí uživatelé se obrátí na prodejce, u nějž byl výrobek zakoupen, nebo kontaktují příslušné úřady, u kterých se lze informovat, kde lze odevzdat výrobky k ekologické recyklaci.

Firemní uživatelé se obrátí na svého dodavatele a překontrolují si všeobecné obchodní podmínky pro příslušnou kupní smlouvy.

Tento výrobek a elektronické součásti jeho příslušenství se nesmí likvidovat společně s jiným podnikatelským odpadem.

Tento výrobek kategorie "WEEE" je kompatibilní se směrnicí RoHS.

Před likvidací vymažte ze svého telefonu veškeré osobní údaje.

#### <span id="page-100-1"></span>**Správná likvidace akumulátoru v tomto výrobku**

(Platná v zemích se systémy třídění odpadu)

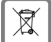

Toto označení na akumulátoru, v příručce nebo na obalu upozorňuje na to, že se akumulátory v tomto výrobku nesmí likvidovat v komunálním odpadu.

Pokud se akumulátory nelikvidují správně, mohou látky, které jsou v nich obsaženy, poškozovat lidské zdraví nebo životní prostředí.

Kvůli ochraně přírodních zdrojů a podpoře ekologické recyklace surovinových zdrojů separujte akumulátory od ostatních druhů odpadu a likvidujte je prostřednictvím místního bezplatného systému zpětného odběru starých baterií a akumulátorů.

# **O záření**

#### <span id="page-100-0"></span>**Informace o certifikaci SAR (Specific Absorption Rate, specifická míra absorpce)**

TENTO PŘÍSTROJ SPLŇUJE MEZINÁRODNÍ SMĚRNICE PRO EMISE RÁDIOVÝCH VLN.

Mobilní telefon byl navržen tak, aby nebyly překročeny expoziční limity stanovené mezinárodními normami pro rádiové vlny.

Tyto směrnice byly stanoveny nezávislou vědeckou organizací (ICNIRP) a zahrnují velkou bezpečnostní rezervu, která má zaručit bezpečnost všech osob nezávisle na jejich věku a zdravotním stavu. Směrnice o expozici rádiovým vlnám využívají jako měrnou hodnotu specifickou míru absorpce neboli SAR. Limit SAR pro mobilní zařízení činí:

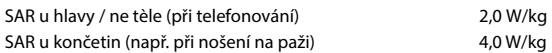

Maximální hodnoty SAR uvedené ve směrnicích ICNIRP pro tento model přístroje jsou:

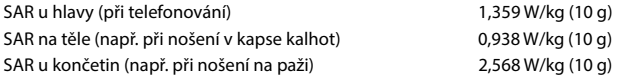

Hodnoty SAR při nošení na těle byly zjišťovány ve vzdálenosti 5 mm. Pro dodržení směrnic o expozici VF záření při nošení na těle by měl být přístroj umístěn minimálně v této vzdálenosti od těla.

# **Technické údaje**

#### **Všeobecné technické údaje**

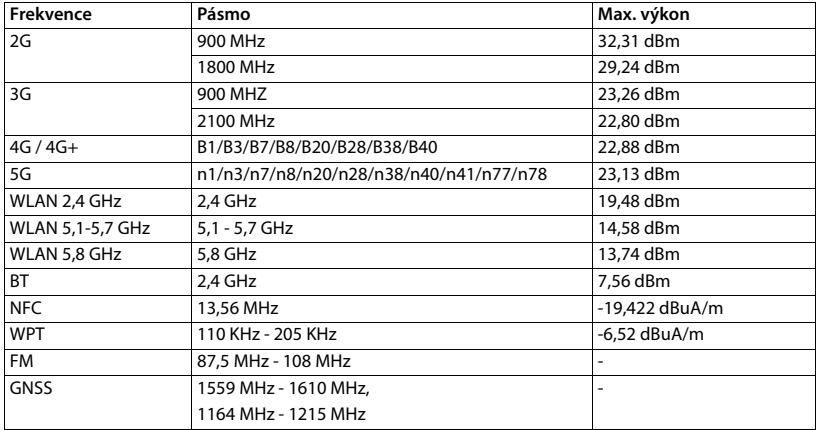

# **Příslušenství**

Používejte pouze nabíječky, baterie a kabely schválené společností Gigaset. Neschválené příslušenství může zařízení poškodit

#### <span id="page-101-0"></span>**Baterie**

Technologie: Li-Polymer Kapacita: 5000 mAh Předmětové číslo: V30145-K1310-X480

# <span id="page-102-0"></span>**Software s licencí Open Source**

# **Všeobecné informace**

Přístroj Gigaset obsahuje mimo jiné software s licencí Open Source, který podléhá různým licenčním podmínkám. Používání softwaru s licencí Open Source, které jde nad rámec používání přístroje v té podobě, ve které je distribuován společností Gigaset Communications GmbH, upravují licenční podmínky pro software s licencí Open Source.

Podrobnosti naleznete zde:

#### **Nastavení Informace o telefonu I** Právní informace

Texty licencí obsahují často vyloučení odpovědnosti, které se vztahuje na poskytovatele licencí Open Source k příslušnému softwaru. Vyloučení odpovědnosti platí například pro GPL ve verzi 2:

"This program is distributed in the hope that it will be useful, but WITHOUT ANY WARRANTY; without even the implied warranty of MERCHANTABILITY or FITNESS FOR A PARTICULAR PURPOSE. See the GNU General Public License for more details."

a pro LGPL ve verzi 2.1:

"This library is distributed in the hope that it will be useful, but WITHOUT ANY WARRANTY; without even the implied warranty of MERCHANTABILITY or FITNESS FOR A PARTICULAR PURPOSE. See the GNU Lesser General Public License for more details."

Odpovědnost společnosti Gigaset Communications GmbH tím není dotčena.

# **Licenční a právní upozornění**

Přístroj Gigaset obsahuje software s licencí Open Source, který podléhá licenčním podmínkám GNU General Public License (GPL), popř. GNU Library / Lesser General Public License (LGPL). Příslušný zdrojový kód lze stáhnout z adresy

#### [www.gigaset.com/opensource](https://www.gigaset.com/opensource)

na internetu. V průběhu tří let po koupi výrobku si lze za cenu režijních nákladů vyžádat příslušný zdrojový kód také od společnosti Gigaset Communications GmbH. Na adrese

#### [www.gigaset.com/service](https://www.gigaset.com/service)

jsou uvedeny kontakty, které lze k tomuto účelu využít.

Přístroj Gigaset obsahuje software Open Source, který podléhá licenčním podmínkám Common Public License. Příslušný zdrojový kód lze stáhnout z adresy

#### [www.gigaset.com/opensource](https://www.gigaset.com/opensource)

na internetu. Příslušný zdrojový kód si lze rovněž vyžádat od společnosti Gigaset Communications GmbH. Na adrese

#### [www.gigaset.com/service](https://www.gigaset.com/service)

jsou uvedeny kontakty, které lze k tomuto účelu využít.

# **Rejstřík**

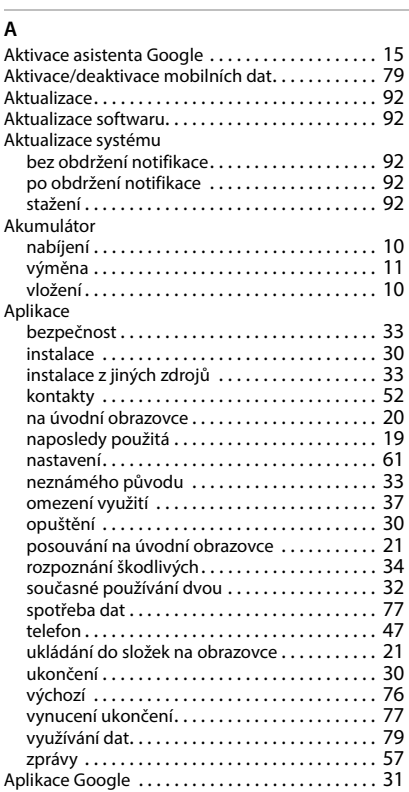

# **B**

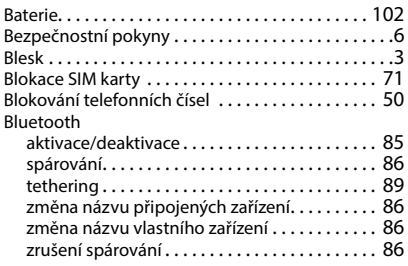

## **C**

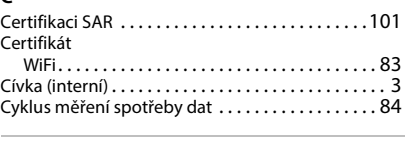

#### **Č**

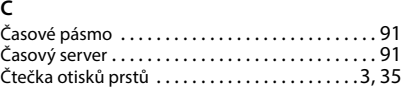

# **D**

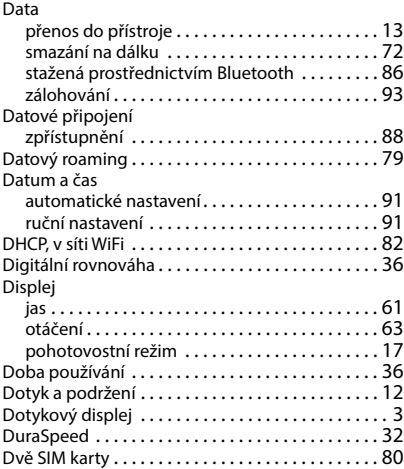

#### **E**

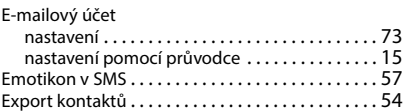

### **F**

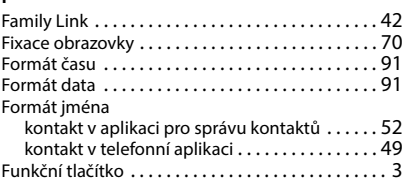

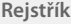

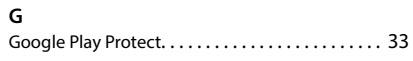

#### **H**

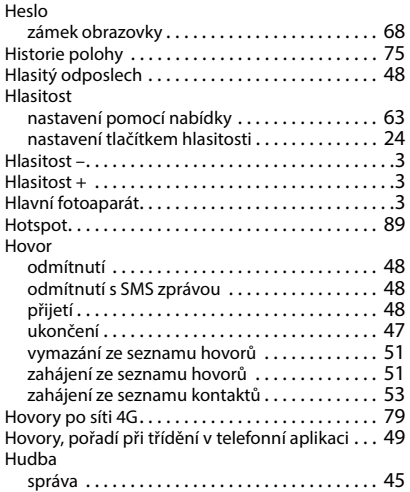

#### **I**

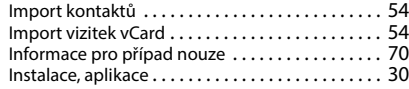

# **J**

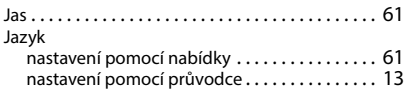

# **K**

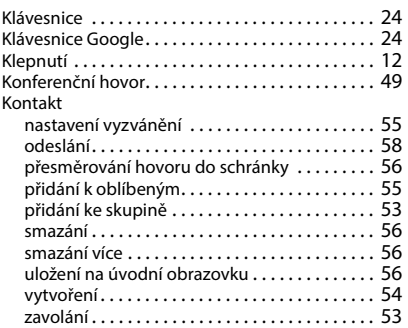

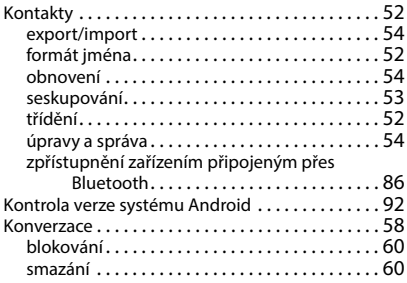

### **L**

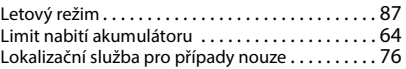

#### **M**

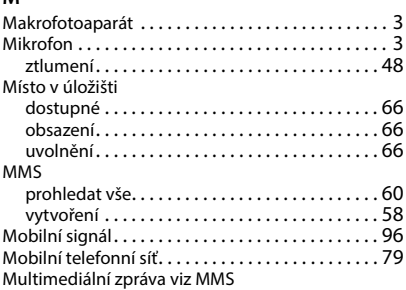

#### **N**

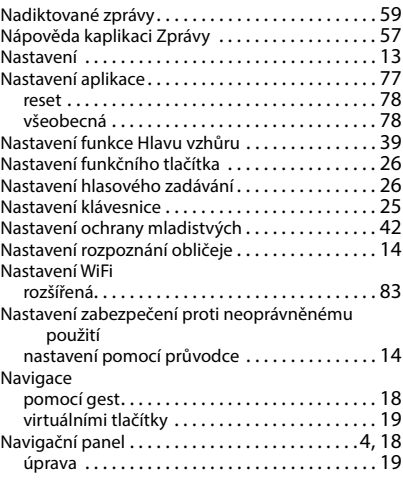

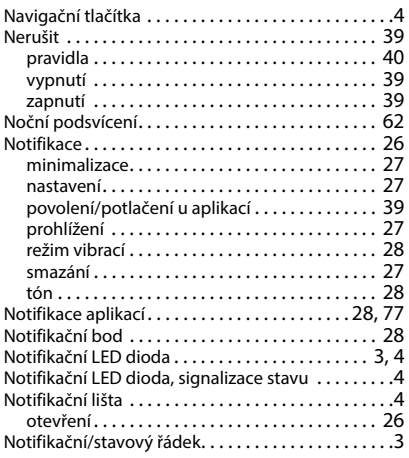

# **O**

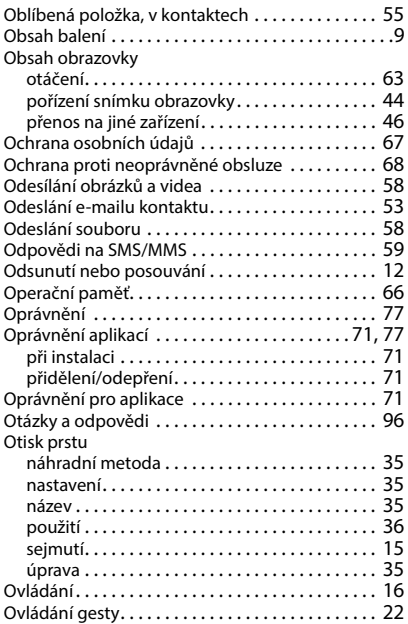

#### **P**

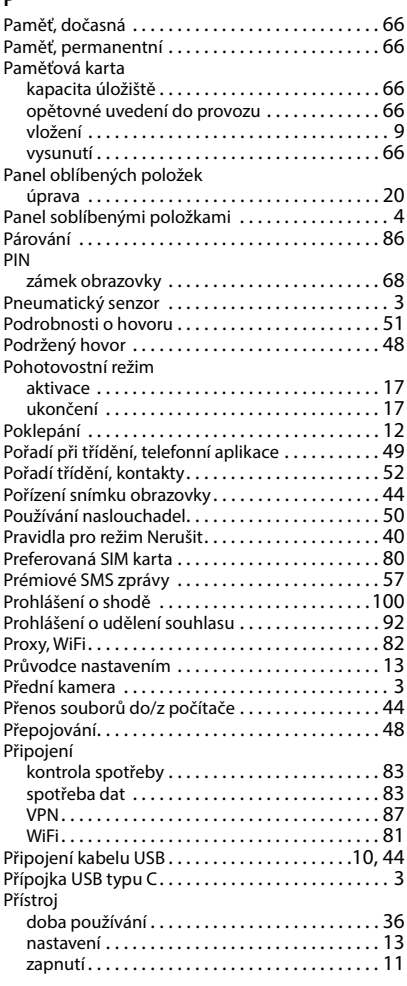

# **R**

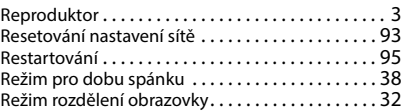

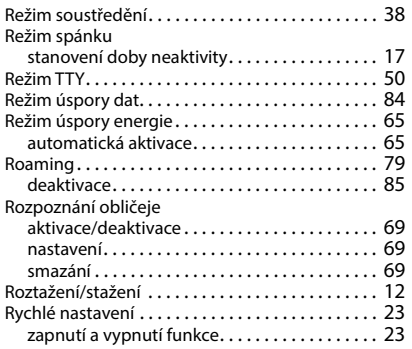

# **S**

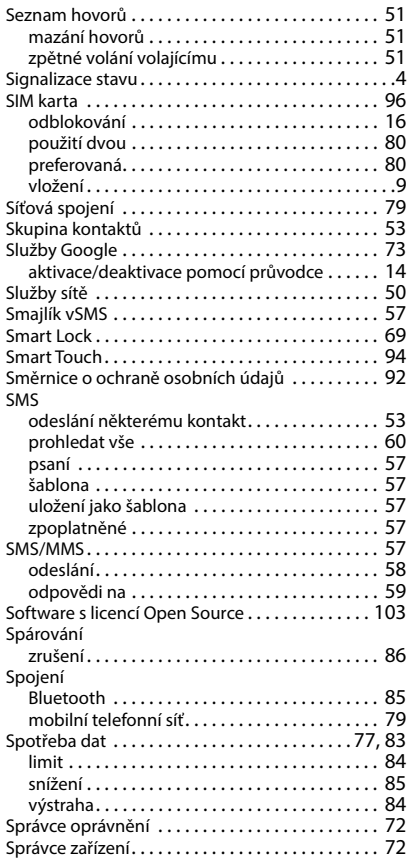

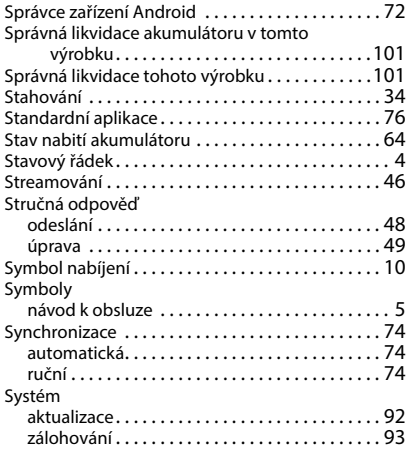

# **Š**

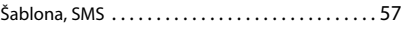

# **T**

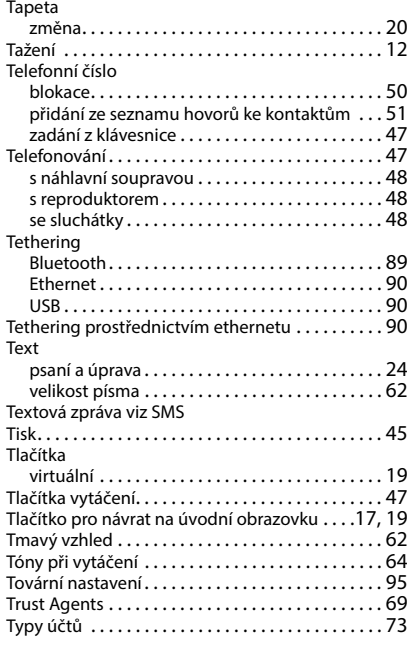

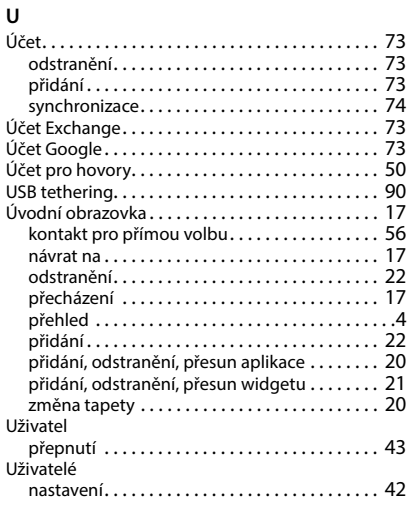

# **V**

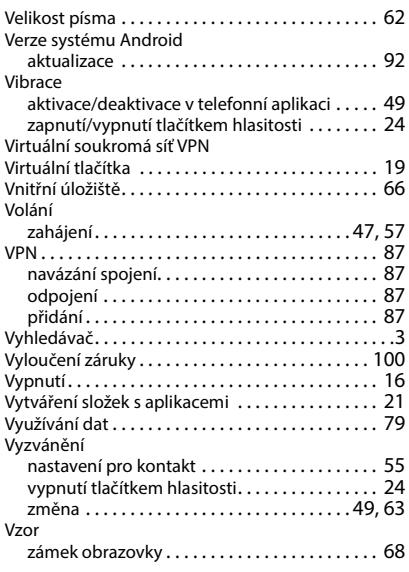

#### **W**

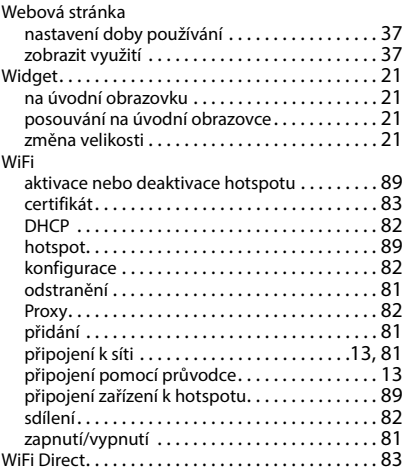

# **Z**

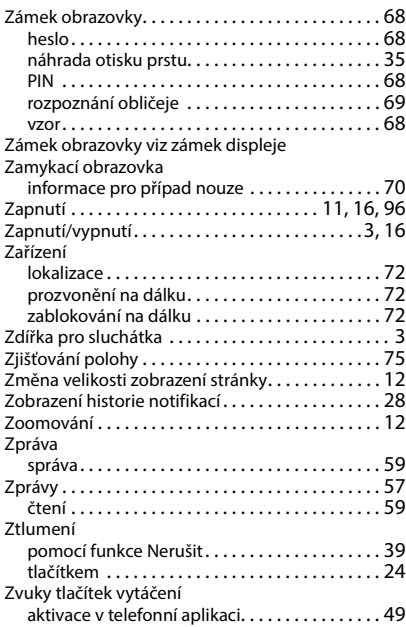

Všechna práva vyhrazena. Práva změny vyhrazena.
## Issued by

Gigaset Communications GmbH Frankenstraße 2, D-46395 Bocholt

## © Gigaset Communications GmbH 2023

Subject to availability. All rights reserved. Rights of modification reserved. [www.gigaset.com](http://www.gigaset.com)

Google, Android, and Google Chrome are trademarks of Google LLC.